## User's Guide SoundBox 3.1

© 2018 Antony Corbett

### **Contents**

**Chapter 1 1 [Welcome](#page-3-0)**

**[Chapter](#page-6-0) 2 4 Getting Started**

**[Chapter](#page-12-0) 3 10 Media**

- [Playing](#page-12-0) Songs
- [Displaying](#page-15-0) Lyrics
- [Scrolling](#page-16-0) Lyrics
- Folio [Lyrics](#page-20-0)
- Video [Lyrics](#page-22-0)
- [Playing](#page-24-0) Videos
- [Recording](#page-29-0) Meetings
- Copying [Recordings](#page-31-0)
- [Displaying](#page-33-0) Images
- Slide [Shows](#page-38-0)
- [Displaying](#page-40-0) Websites
- [Playing](#page-43-0) Audio Files
- Media [Service](#page-44-0)

#### **[Chapter](#page-51-0) 4 49 Timing**

- [Timing](#page-51-0) Talks
- [Adaptive](#page-60-0) Timing
- Timer Guide for [Speakers](#page-63-0)
- Clock [Webpage](#page-67-0)
- Meeting [Countdown](#page-70-0)
- Timing [Reports](#page-73-0)

**Chapter 5 74 [Advanced](#page-76-0)**

- [Options](#page-76-0)
- [Managing](#page-86-0) Folders
- Media [Folders](#page-90-0)

### **Contents**

- [Downloading](#page-92-0) Songs
- Media [Calendar](#page-96-0)
- [Command-line](#page-99-0) Options
- [Command-line](#page-99-0) Options
- Shortcut [Manager](#page-102-0)
- [Web](#page-107-0) API
- Bible Text [Images](#page-108-0)
- Speaker [Message](#page-112-0)
- [Miscellaneous](#page-115-0)
- [Wiring](#page-121-0)
- **[Chapter](#page-123-0) 6 121 Utilities**
- **[Chapter](#page-124-0) 7 122 FAQ**
- 
- **Chapter 8 130 [Technical](#page-132-0) Support**

# <span id="page-3-0"></span>**Welcome**

Welcome to the SoundBox 3.1 help system.

SoundBox software is used in Kingdom Halls to:

- 1. Play [songs](#page-12-0)
- 2. Record [meetings](#page-29-0)
- 3. Play [videos](#page-24-0)
- 4. Display [websites](#page-40-0) and PDFs
- 5. [Display](#page-33-0) images
- 6. Play [audio](#page-43-0) files
- 7. [Time](#page-51-0) talks

The applications runs on Windows 7 or above and requires .NET Framework 4.5.

SoundBox can be used in a touch environment or with keyboard and mouse - when these instructions suggest you "click" a button you can also tap it.

**1**

### **Important Announcement**

Since Dec 2017, it is recommended that Kingdom Halls use **JW Library** as a media player - an official tool that has been adapted for use at congregation meetings. For this reason, we will stop supporting SoundBox at the end of 2018 (SoundBox will continue to run after this time but the media service will stop, and any changes to meeting format, etc. will not be addressed in the software). If you are a SoundBox user we encourage you to plan your transition to JW Library within that time frame. If you are simply evaluating possible solutions, please investigate JW Library on Windows 10, and seek the guidance of your LDC if required.

Note that there is a "JW Library compatibility" option in SoundBox Options, Settings, Media, General. This allows you to use SoundBox together with JW Library if required.

For further information please see the Special [Announcement](http://cv8.org.uk/soundbox/jan2017.html) on our website.

There are stand-alone Timer, Recording and Media applications available that may be used where those functions are needed. Please see the following:

<https://github.com/AntonyCorbett/OnlyT>

<https://github.com/AntonyCorbett/OnlyR>

<https://github.com/AntonyCorbett/OnlyM>

### **Installation**

SoundBox can be downloaded from the SoundBox website (<http://cv8.org.uk/soundbox>). It is supplied as a single executable file called SoundBoxSetup.exe that should be downloaded and run on your PC. SoundBox doesn't mess with your PC settings, it doesn't install DLLs in your system folder, and it doesn't register files in your registry. If you need to uninstall SoundBox you can do so cleanly from the Windows Control Panel.

When the setup application is started, you are asked to select a language to use during installation as shown below:

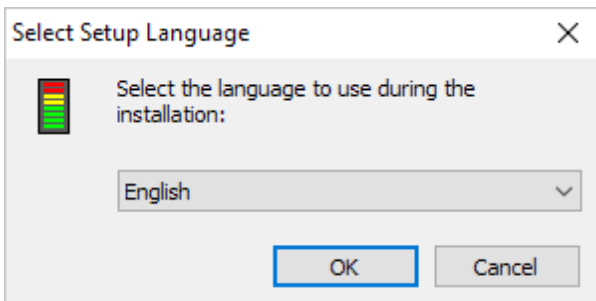

Note that this is simply the language that the setup application will use; it has nothing to do with the language that SoundBox runs in. SoundBox always installs all supported languages and displays the correct language based upon your Windows regional settings or upon an override you supply on the [command-line.](#page-118-0)

During installation you are asked if you want to optionally install the Media [Service](#page-44-0) and PDF User Guide as shown below:

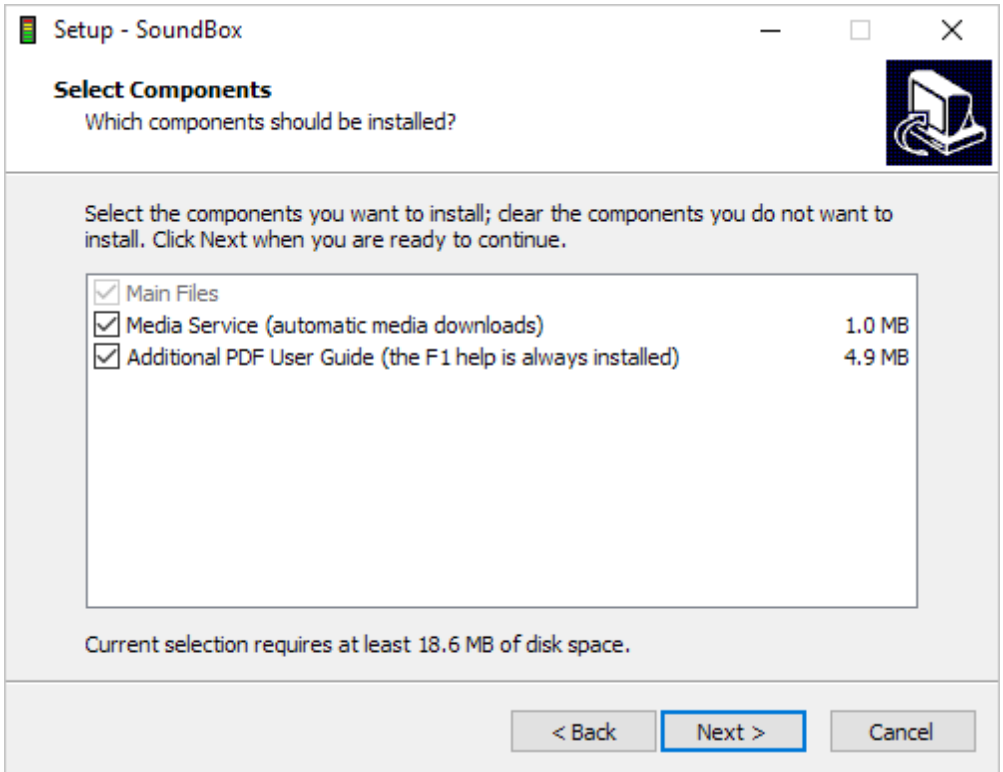

If Media Service is selected, it will install a windows service that provides automatic download of videos and images for meetings in selected languages. Only a small number of languages are currently supported and you can safely install the service even if your language is not.

Please keep your installation up-to-date. If you have an internet connection, SoundBox alerts you to any new versions with a small message and link on the Music page.

### **Getting Started**

Please see the [Getting](#page-6-0) Started section for a summary of some of the main choices following installation.

**1**

All Rights Reserved

# <span id="page-6-0"></span>**Getting Started**

This section describes some of the basic SoundBox configuration options you may want to consider, and assumes you have successfully installed SoundBox on your PC and you are reasonably familiar with the Windows operating system. Any instructions and screenshots in this section relate to Windows 10 in July 2016, so may differ depending on your environment.

### **Multiple Monitors**

SoundBox can direct media playback or timer display to separate monitors. For this to work correctly you must configure Windows to Extend the displays as shown below.

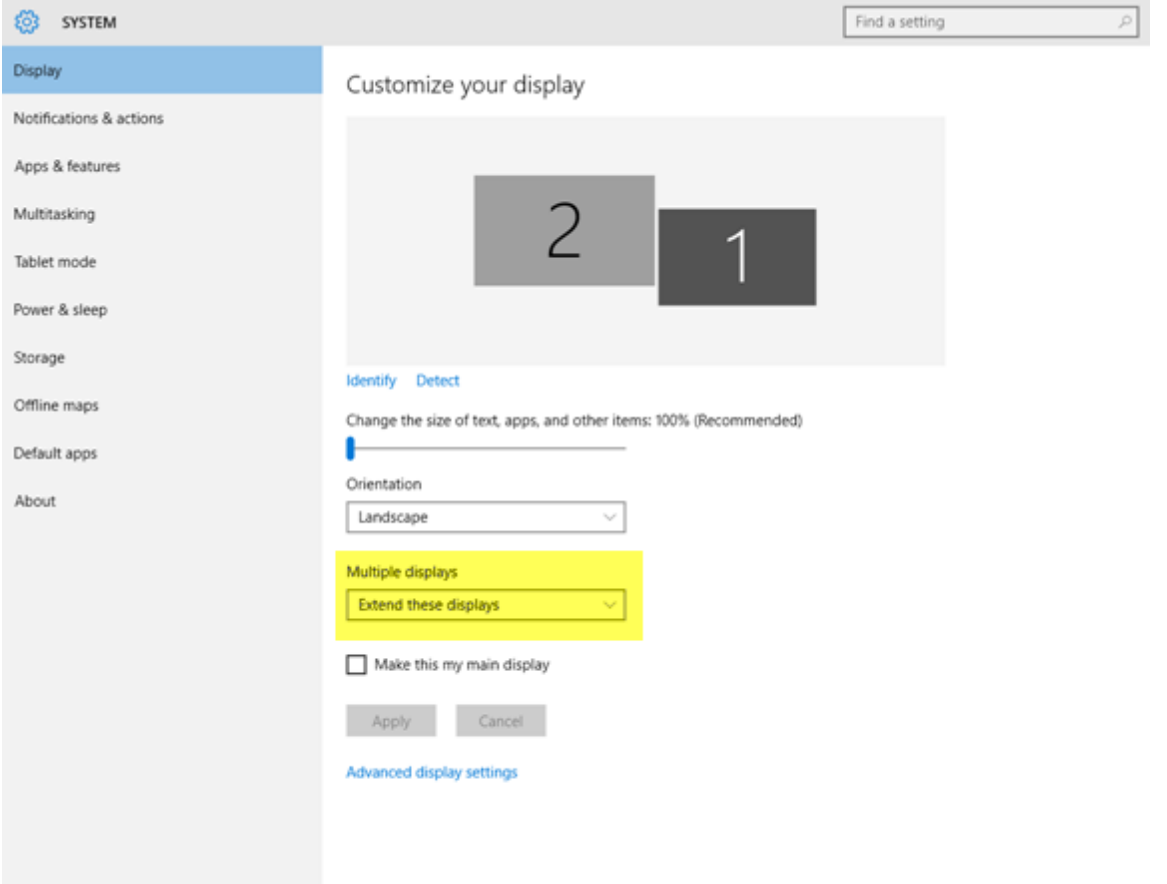

Also, click on the numbered monitor that corresponds to your PC's main display and check the "Make this my main display" checkbox.

See below under "Timer Display" for more information on configuring a 3rd monitor.

### **Multiple Congregations**

Where SoundBox will be used by several congregations you will probably need a way to differentiate between them so that meeting recordings are kept separate, the appropriate language is used in the SoundBox user interface, etc. There are 2 possible solutions: *Windows accounts*, and *SoundBox congregations*. You should generally choose one of these solutions, but it is possible to change at any time. See below for a description of the solutions and a list of advantages and disadvantages of each. If in doubt we recommend you use *Windows accounts* for maximum flexibility:

#### **Windows Accounts**

This solution involves creating a separate Windows account for each of the congregations. You don't need to reinstall SoundBox - it is automatically available to all accounts.

*Advantages*: Each congregation is able to establish all program settings independently. This means that if one congregation wants the timer bell a little louder the change won't affect other congregations; or if your congregation decides to display song lyrics you won't upset the neighbouring congregation who choose not to (see [Options](#page-76-0) for a description of these and related settings). Where congregations have different languages it is easy to configure each Windows accounts for the relevant language, and SoundBox will automatically use it. Each congregation's files are secured by the operating system (so that they cannot be accidentally deleted by an operator in a different congregation, for example). It is still possible to share media (videos, images) with congregations of the same language if required.

**Disadvantages:** If it's decided to appoint one brother to oversee the SoundBox configuration for all congregations then it may be more convenient to provide a single Windows account and use *SoundBox congregations* (see below) to provide separation of files where necessary. However, this does require all congregations to conform to a common set of [options](#page-76-0).

Note that if you use separate Windows accounts for the congregation logins then you should *not* specify *Soundbox congregations*.

#### **SoundBox Congregations**

You can configure SoundBox to recognise multiple congregations and to prompt the user to select a congregation at start-up. This is a quick alternative to using *Windows accounts* and lacks some flexibility. To use this solution open the SoundBox Options, Settings page and enter the names of your congregation in the "Miscellaneous" section. When you next launch SoundBox it will display a list of the congregation names so you can choose the appropriate one.

*Advantages*: Quick and simple - no need to create Windows accounts. Changes made to the options are made for all congregations (which can be seen as an advantage if all congregations agree on the settings to be used).

*Disadvantages*: All congregations share settings - there is no way to configure independent behaviour. A user may select the wrong congregation and make changes to the options, or otherwise misbehave! Different language congregations must be accommodated using command-line options.

If in doubt we recommend you use *Windows accounts* for maximum flexibility.

### **Language**

SoundBox can display its user interface in a number of languages (see the full list on the SoundBox website (http://cv8.org.uk/soundbox). By default, SoundBox automatically adopts the same language as the operating system it is running on. So if Windows is in Spanish then SoundBox will also be in Spanish. Note that SoundBox is always installed with *all* supported languages files, and when you select a language during setup, that only determines the language of the setup program itself - not the language of SoundBox!

The language setting also determines the language of the song and lyrics downloads. Even if the SoundBox user interface doesn't support your language, it may support the download of songs and lyrics in your language.

If you have multiple congregations with different languages the recommended configuration (see above) is to create a separate Windows accounts for each and to specify the appropriate regional settings in each account. That way SoundBox will always use the correct language.

If you find that you need to override the automatic detection of language you can do so by explicitly

specifying a language on the SoundBox command-line using the "/lang" parameter. You can do this by creating a SoundBox shortcut and modifying the **Target** as shown below:

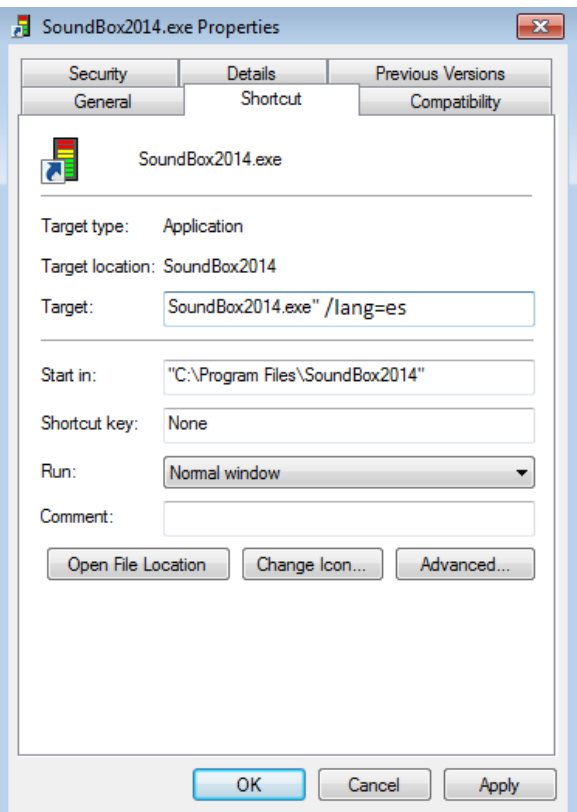

Notice that in the above example, "/lang=es" has been appended to the target - after the closing quotation mark and a space. This forces SoundBox to run in Spanish when launched from this shortcut. The language codes are standard ISO 639 codes (or the first part of the code). You can create any number of shortcuts each with a separate language.

Note that you can use the SoundBox Shortcut [Manager](#page-102-0) to do the above for you.

### **Songs**

When you first launch SoundBox it prompts you to supply the Kingdom songs. You can do so manually or you can allow SoundBox to automatically download the relevant archives for you. At the time of writing, some languages use a revised set of songs published in October 2017 for use starting in Jan 2017. Other languages use an old set of songs some of which may be piano versions and some orchestral. SoundBox downloads the language-dependent files from several archives on jw.org. If some of the songs appear to be duplicated (piano and orchestral version) this doesn't matter - SoundBox always chooses to play the orchestral one (which is the current preference) rather than the piano version. From time to time you should use the **Update MP3s** command in the Options page to ensure you have the latest versions of all songs.

### **Lyrics**

*Please ensure you have approval before using this feature at congregation meetings!*

If you want to display song lyrics on the media display while a song is being played you should specify the **Show lyrics...** option in the Settings page as shown below:

# **2**

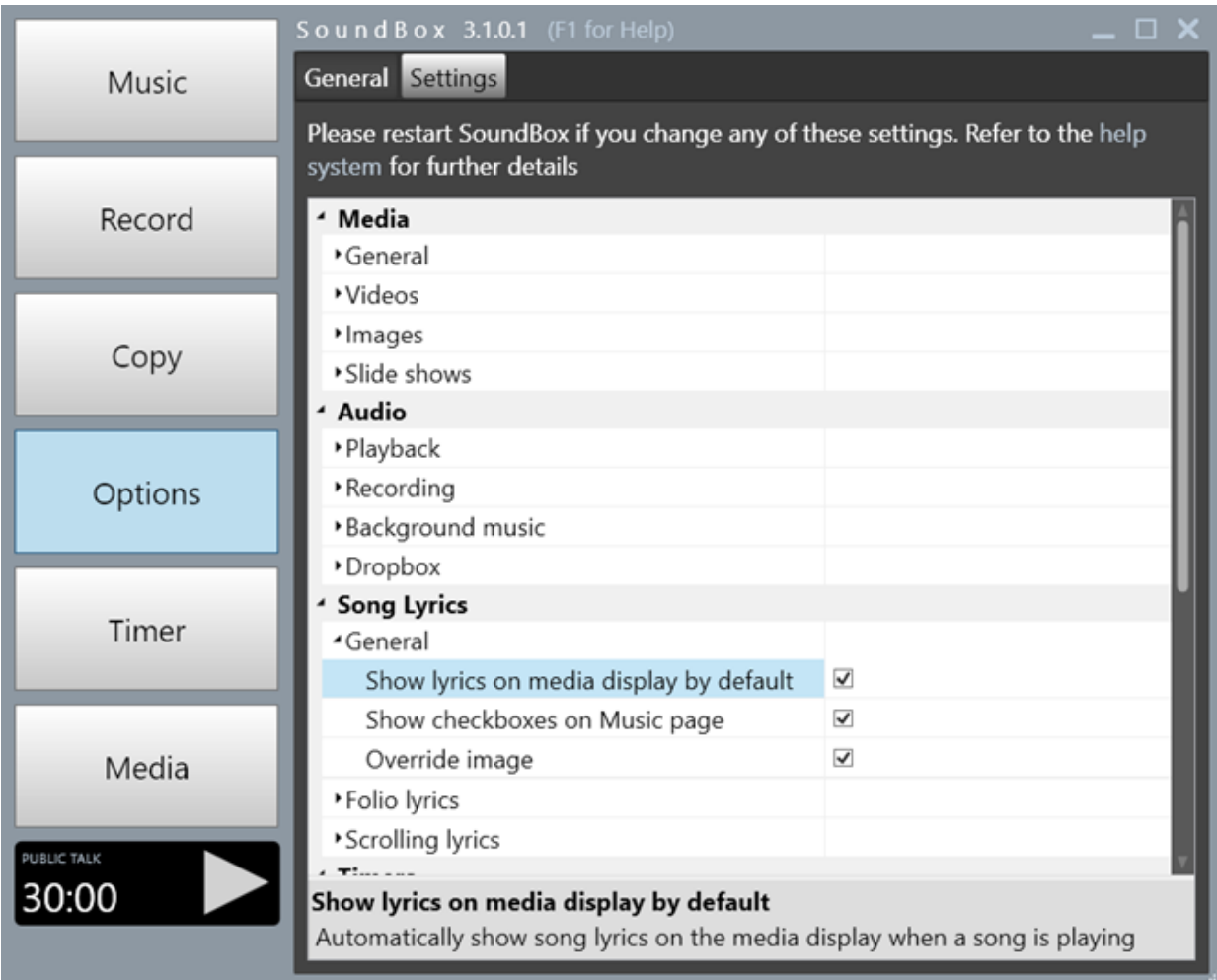

### **Media Player**

One of the main features of SoundBox is video playback. There are several video player modes to choose from. Some may work better than others on your system depending on the installed video card, operating system version, etc. The default mode is "Media Foundation". Please experiment using the **Video player** dropdown box in the **Options**, **Settings** page, **Media** section. Remember to close down SoundBox and reopen it when you change mode.

### **Year Text**

*Please ensure you have approval before using this feature at congregation meetings!*

If you want to display a default image on your media screens, e.g. a Year Text, please create an image file (in either JPG or PNG format) and place it in the c:\ProgramData\Soundbox folder. If you can't locate this folder it is probably being hidden by the operating system. You can type it into the Windows Explorer search bar to open it. The file must be named "background" (and have either a "jpg" or ".png" extension). See [background](#page-118-1) image for further options.

With a background image in place SoundBox will always display the image rather than a black screen.

Notes:

If you have enabled "JW Library compatibility" mode, JW Library is responsible for displaying background

image and the SoundBox background is never displayed.

• If you have enabled the "Pair background music and background image" setting, the image is only displayed when background music is playing.

### **Timer Display**

*Please ensure you have approval before using this feature at congregation meetings!*

There are several options for making the timer visible to the speaker. Please see below:

#### **1. Timer Display**

This involves adding another monitor (usually a 3rd) to your system. If your PC doesn't support an additional monitor you can purchase a USB to HDMI or USB to VGA adapter (~\$75) to provide an extra graphics card. We have successfully used adapters from Cable Matters and StarTech. Make sure the device is compatible with your version of Windows, that your PC has a free USB socket of the correct type (preferably USB 3.0), and that the output (VGA or HDMI) is suitable for your monitor. When using a timer display it is typically secured to the wall at the back of the Kingdom Hall.

#### **2. Clock Webpage**

The clock [webpage](#page-67-0) is built into SoundBox and can display the timer on a web browser running in a web browser on a remote device, e.g. a smart phone or tablet. The device must be on the same network as the SoundBox PC. The device is typically secured to the top of the platform rostrum, but can also be used by the midweek chairman (for example).

#### **3. Mobile App**

There are several Android, iOS and Windows applications that can display and control the timer. See the Downloads section of the SoundBox [website.](http://cv8.org.uk/soundbox)

### **Mobile Apps**

The Downloads section of the SoundBox [website](http://cv8.org.uk/soundbox) lists available mobile apps for iOS, Android and Windows. These apps allow you to control some SoundBox functions remotely, such as the timer and media playback. They use a network connection to SoundBox, so if you plan on using one of them you'll need to configure your PC as follows to allow the connection:

1. Ensure that your PC and mobile device are on the same network subnet. This usually means that your PC is hard-wired to the WiFi router and your mobile device is connected to the same network via WiFi.

2. Ensure your PC has a fixed (or "static") IP address. Your PC will normally be assigned an address, e.g. "192.168.1.4" or something similar when it connects to the network. It is generally the router that manages and assigns these addresses to all network devices. In normal operation, the PC may be assigned a different IP address each time it boots, but to make it easier to connect mobile apps it is good to have a fixed address for the PC - one that doesn't change at boot-up. This is normally accomplished by configuring your router to reserve an IP address for your PC and then specifying that address in the PC's network properties, but please liaise with the individual responsible for your network if you need further help.

Note that because there may be a large number of devices connected to a Kingdom Hall network, it's *not* usually sufficient to follow the common advice which is simply to specify a 'high' address in the PC's network properties - you must also reserve it in the router (or other DHCP server) to avoid possible conflict.

3. Ensure that port 8095 is opened for inbound TCP and UDP traffic. This is done automatically by the SoundBox installer, but if you have problems connecting then be sure that the necessary rules are in place and are not being overridden by other rules.

4. In the SoundBox Options, Settings page, please ensure that the following settings are checked:

In the **Remote Devices** section:

- o Enable remote device connection
- o Enable UDP broadcast response
- o Media
- o Songs
- o Timer
- o Enable clock webpage

Restart SoundBox.

At this point you should be able to connect to SoundBox using a remote device and one of the SoundBox apps. As a quick check of connectivity open a browser on your remote device and navigate to the address of the clock [webpage:](#page-67-0)

**2**

ht t p: / / xxx. xxx. xxx. xxx: 8095/ i ndex

(replace "xxx.xxx.xxx.xxx" with the IP address of your PC)

This should display the current time of day in your browser and the timer value when a timer is started.

### **Media Service**

You can use the SoundBox Media Service to automatically download videos and images for the midweek and weekend meetings. Click the Options, General, Media Subscriptions button to configure the service. See Media [Service](#page-44-0) for more information.

### **Meeting Countdown**

*Please ensure you have approval before using this feature at congregation meetings!*

You can display a countdown timer on your media display before the start of a meeting so that the congregation knows when the meeting is due to start, See Meeting [Countdown](#page-70-0) for more information.

# <span id="page-12-0"></span>**Media Playing Songs**

The Play page is shown below. It is used to play songs for Congregation worship and to play background music before and after meetings:

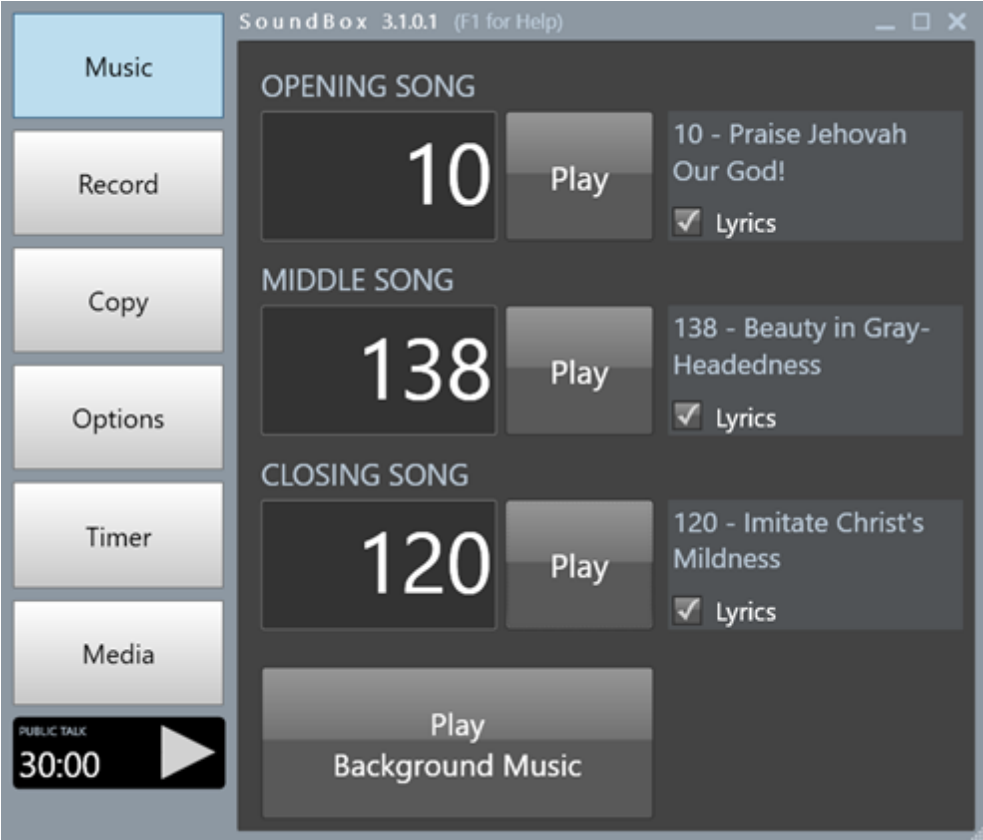

Enter the song numbers in the text boxes and then click the appropriate **Play** button to play the song. Note that SoundBox allows you to enter a non-existent song number but displays a warning and prevents the **Play** button from being clicked (see below).

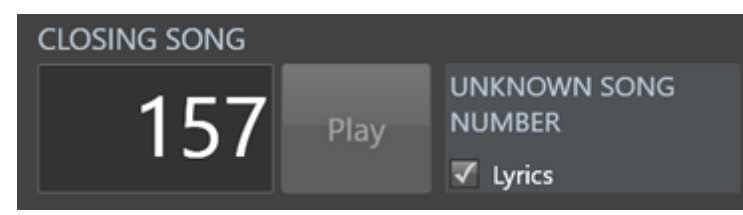

When a song is playing, a bar depicts progress through the song as shown below:

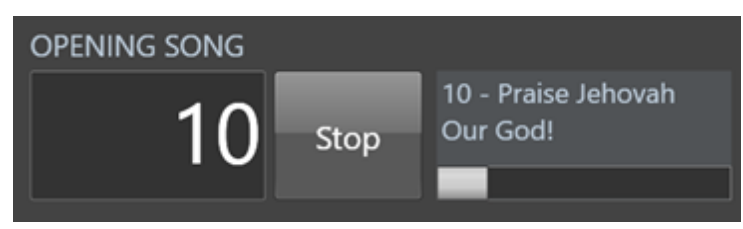

During a song the other **Play** buttons are disabled, but notice that you have the option to **Stop** the current song if required (following a confirmation prompt). When a song finishes playing there's no need to do anything - SoundBox unloads the song automatically and there's no danger of it playing the next one!

**Please let the song finish by itself!** When a song finishes playing, the progress bar disappears and the song number is automatically removed from the textbox. This is especially important if you are displaying the song number on the timer display - SoundBox displays the first song number that appears in the Music page so if you manually stop a song when it reaches the end (but before the progress bar completes) then the song number remains and SoundBox will think it's not been played yet!

### **Lyrics**

See [Displaying](#page-15-0) Lyrics for details on showing song lyrics for the benefit of the congregation. SoundBox can display lyrics for most songs (in both the "Sing to Jehovah" and "Sing Out Joyfully" song books).

If you have downloaded the jw.org song videos then these will be played in preference to the MP3s. However, if you choose not to display lyrics then SoundBox will automatically play the MP3 version of the songs if available.

### **Automatic Meeting Songs**

If your PC is connected to the internet then SoundBox can automatically populate the song numbers for each meeting. The relevant option is in the Options, Settings page, Audio, Playback section. Once this option is enabled, SoundBox will attempt to fill in the song numbers when it is first launched. All 3 songs for the midweek meeting are included, and the 2 songs for the Watchtower Study. Although some languages have a special schedule of songs because not all songs are available in that language, SoundBox will only use the standard schedule.

**Note that this feature will cease on 31 Dec 2018. For further information please see the [Special](http://cv8.org.uk/soundbox/jan2017.html) [Announcement](http://cv8.org.uk/soundbox/jan2017.html) on our website.**

### **Background Music**

Click the **Play Background Music** button to play a random selection from the song archive. See [Options](#page-76-0) for instructions on playing orchestral background music.

Note that when you stop the background music it takes a few seconds to fade out during which time you can't play a song (SoundBox prevents you from playing 2 songs at the same time or playing background music while a song is playing, etc).

If the Background Music button is disabled this may be because SoundBox could not find any MP3 files in the songs folder (i.e. where all songs are in MP4 format), and there are also no MP3 songs in the "misc" folder (%ProgramData%\SoundBox\Misc). The solution is to download the MP3 songs or to populate the "misc" folder with some suitable music.

### **Selecting a Song Book**

If you have multiple song books installed ("Song to Jehovah" and "Sing Out Joyfully"), SoundBox prompts you to select one at program start-up as shown below:

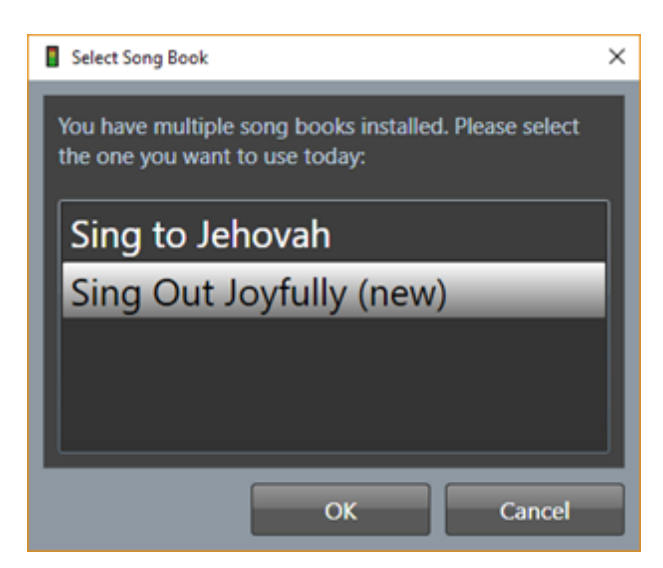

You may find it useful to install both new and old song books during the transition period. Use the Options, General tab, Update MP3s command to modify the songs installed on your system.

# <span id="page-15-0"></span>**Displaying Lyrics**

You can configure SoundBox to automatically show song lyrics on the Media display as songs are being played. There are 3 different methods as described below:

1. **Scrolling lyrics**. This method is only applicable to songs in the old song book ("Sing to Jehovah"). It displays lyrics by scrolling the text as the song progresses. If you are using the new song book ("Sing Out Joyfully") please see the following methods.

2. **Folio lyrics**. This method is only applicable to songs in the new song book ("Sing Out Joyfully"). It displays lyrics as a slide-show which is generated dynamically by SoundBox based on the published song book.

3. **Video lyrics**. This method uses video song files provided by jw.org.

### **Which song file and lyrics are used?**

#### **Sing to Jehovah Song Book**

The song files are supplied by jw.org in MP3 format. Scrolling lyrics are generated by jw.org and supported in about 40 languages [\(http://cv8.org.uk/soundbox/languages.html](http://cv8.org.uk/soundbox/languages.html)). If your language is not supported you may be able to manually create lyric files if you want (see [Scrolling](#page-16-0) lyrics for more information).

To display scrolling lyrics, a Media display must be specified (in the Media Page, Target display drop down list). Note that the media display must be specified *before* the song starts. Once the song has started playing, the lyrics will not show even if you set the media target display.

#### **Sing Out Joyfully Song Book (2017)**

MP3 and MP4 files are supplied by jw.org and SoundBox allows you to install the MP3 files, MP4 files or both.

If you install MP3 files only, then SoundBox will automatically create "Folio" lyrics - a means of displaying slideshow-style lyrics to accompany the audio-only MP3 song files. Note that in some languages, jw.org may not publish sufficient information for SoundBox to build the Folio lyrics.

If you install MP4 files only, then SoundBox must be configured to show lyrics and must have an active Media display. If SoundBox can't display the video then you'll see an error message similar to the one shown below:

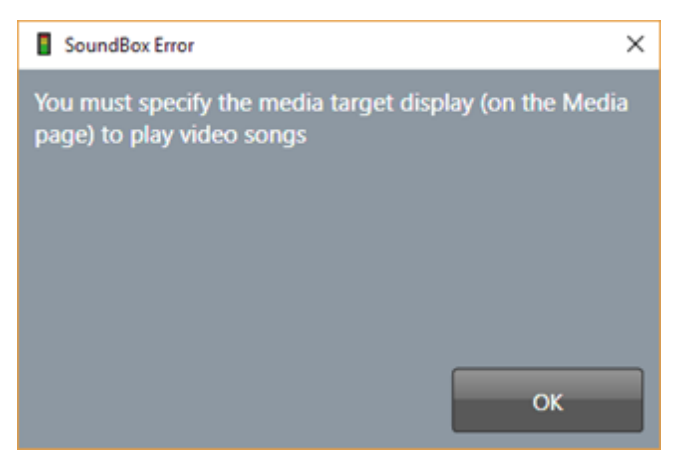

If you install both MP3 *and* MP4 files, then SoundBox selects an appropriate file depending on your settings. For example, if you choose not to display lyrics (see [Options](#page-76-0) page, Settings tab, Song Lyrics section), SoundBox plays the MP3 file.

#### See also:

- [Scrolling](#page-16-0) lyrics
- Folio [lyrics](#page-20-0)
- [jw.org](#page-22-0) lyrics

#### <span id="page-16-0"></span>Scrolling Lyrics

Scrolling Lyrics are one of three [methods](#page-15-0) used to show lyrics on the media display. SoundBox can display scrolling lyrics only for songs in the old song book ("Sing to Jehovah"). If you are using the newer song book ("Sing Out Joyfully"), please use either [folio](#page-20-0) or [video](#page-22-0) lyrics.

SoundBox automatically displays the relevant song lyrics when a song is played from the Music page. A typical display is shown below:

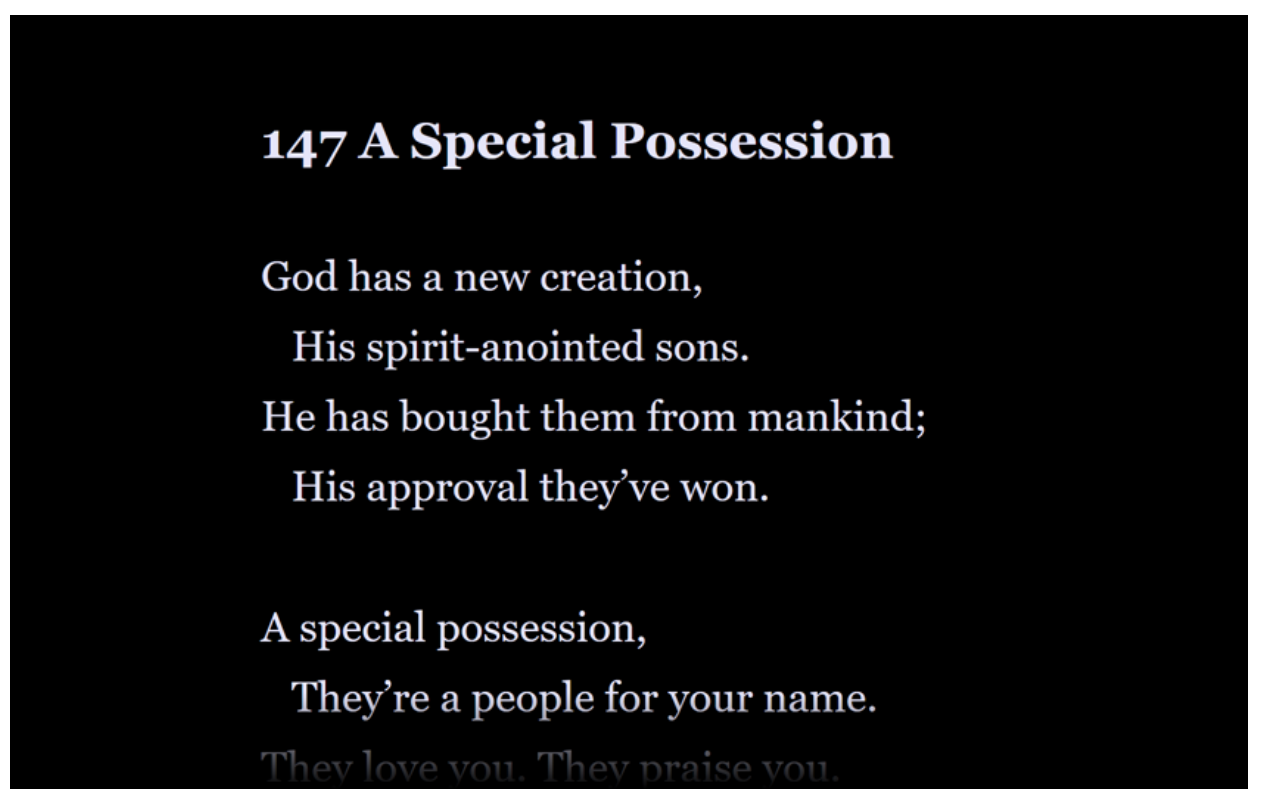

The lyrics are scrolled vertically as the song progresses, ensuring that the current lyrics are always visible. Note that there is no attempt to *precisely* synchronise the music to the corresponding line of text or the exact word in the lyric. Nor does SoundBox highlight the word or syllable (karaoke-style) that is to be sung!

**IMPORTANT** - Although the display is designed to be discreet and suitable for a dignified occasion (such as a congregation meeting), you will want to seek approval before using this feature (which is turned off by default). Some congregations may decide that it is not appropriate for use at meetings and restrict it to informal song practices and other occasions.

### **Settings**

The [Options](#page-76-0) page, Settings tab, Song Lyrics section contains the following settings that affect the way lyrics are displayed:

#### **GENERAL**

**Show lyrics on media display by default** - use this checkbox to ensure lyrics are displayed by default (see also **Show checkboxes on Music page**)

**Show checkboxes on Music page** - SoundBox displays a checkbox for each song so that you can choose whether or not to show lyrics on a per-song basis. Note that if **Show lyrics on media display by default** is enabled, the checkboxes default to checked; otherwise they are unchecked.

**Override image** - if you have an image displayed when you start to play a song, SoundBox will automatically hide the image and redisplay if after the song concludes.

#### **SCROLLING LYRICS**

**Font family** - set the font that you want to use for the lyrics. The default value is "Georgia".

**Font size** - specify the maximum font size to use for the lyric text. Note that if the lyrics won't fit on the display SoundBox automatically reduces the font size accordingly (but see the 'Split lyric lines' option below). The default value is 48pt. Please adjust depending on the pixel resolution of your display.

**Font colour** - specify the colour of the lyric text (white by default).

**Background colour** - specify the background colour (black by default).

**Percentage of display width** - specify the maximum width of the media display monitor (or projector) that should be used for display of lyrics. Default is 70%

**Horizontal alignment** - specify whether the lyrics should be aligned, left, centre or right on the media display. The default is Centre. This is sometimes useful if the display is projected onto the platform and you want to show the lyrics to one side of the display, avoiding a central podium.

**Split lyric lines as needed** - allows SoundBox to automatically split the lines of a lyric so that the text is displayed in the specified font size without having to reduce it to fit the text on the available display. Default is on.

**Show title** - displays the song title at the top of the window. Uncheck this option if you need more space to display lyric text.

#### **Important Notes**

- 1. Please give careful thought to legibility of the lyric text. It's usually best to avoid script or italicised fonts (and novelty fonts like Comic Sans). Also choice of text and background colours is important. Unless you have a good eye for graphics design it may be best to retain the default 'white on black' settings.
- 2. Remember to close SoundBox and restart it when you make changes to any of the Options.

### **Technical Details**

The following details are purely for information and describe how the lyrics are acquired and stored.

When the "Update Song Lyrics" function is used (see Options page, Settings tab), SoundBox attempts to download from jw.org the epub files containing the song lyrics for your language. There are typically 1 or 2 such files, and SoundBox stores them in a sub-folder of your main Songs folder named "Lyrics". SoundBox then extracts the lyrics for each song and creates a text files named "001.sblyric", "002.sblyric", etc. The first line of the text file is the song title. Subsequent verses and choruses are separated by empty lines. Where a line should be indented (as denoted in the original epub document), appropriate spaces are used at the start of the line.

Before song playback, SoundBox ensures that the longest line of the lyrics will fit in the available screen width, splitting lines if necessary and reducing font size if required. During song playback, SoundBox scrolls the lyric text vertically at a constant speed calculated with regard to the number of lines of text, the duration of the song, and the duration of the introduction. The design it meant to ensure that the current lyric is always visible, but it doesn't guarantee that the current line is always exactly centred vertically. A more rigorous design would include line timings for all the songs and applied in all language versions of the lyric files (some languages split lines where others don't so a generic solution is not possible). However, the current design seems to work well enough without requiring the considerable additional effort.

Testing of the lyrics feature has been done in English (all songs) and other languages (some songs only) on a 1280x800 display, with default settings (48pt text, 80% width, 'Split lyric lines as needed').

As noted above, the way lyrics are displayed and scrolled depends upon a number of factors including the font size you specify, the pixel width of your display, the number of lines in the lyrics, the way the line breaks are formatted in a given language, etc. This means that there may be times when the synchronisation is less than ideal and you find yourself singing a line that is quickly scrolling off the top of the screen, or conversely that is just appearing at the bottom. If this is a big problem for you then please let our help desk know. You may also want to see the section "Modifying Lyric Attributes" below.

### **Creating Lyric Files**

Currently, SoundBox can create lyric files in over 40 languages. Please check here for the up-to-date list:

#### <http://cv8.org.uk/soundbox/languages.html>

If you want to display lyrics in another language you can manually create lyric files ("001.sblyric", "002.sblyric", etc) and store them in a "Lyrics" subfolder. If you do this please remember the following:

- 1. The .sblyric files are simple text files and you can edit them in a text editor.
- 2. Save the .sblyric files as text *not* as Word documents or in any other format.
- 3. Make sure that the file text encoding is UTF-8
- 4. The first line of the file is the title and should include the song number at the beginning of the line.
- 5. An empty line should precede verses, choruses and bridges.
- 6. Generally, alternate lines of a verse or chorus are indented (with a space character).
- 7. Back up your files because they can easily be overwritten when using the "Update Song Lyrics" button!
- 8. Don't leave empty blank lines at the end of the file.

### **Modifying Lyric Attributes**

This is an advanced topic and you *don't* need to understand it to use the SoundBox Lyrics feature.

You can modify some aspects of the lyrics display using the *lyrics control file*. Although the lyrics display has been designed to work well with default settings in the English language, you may experience synchronisation issues when using larger fonts, different screen pixel resolutions and other languages. Typical problems include a line of text disappearing from the display before it has been sung, or a long line you'd prefer to see split into two. If you decide to make modifications to the control file, please be aware that the changes you make are likely to be specific to your language and to the display resolution.

The control file is stored in your lyrics folder and is named "control 1.xml". It's a simple text file and using the xml format. The following is an example of typical content including comments to explain what each entry does:

<?xml version="1.0" encoding="utf-8"?>

<!--Use this control file to modify some of the default attributes of the lyrics

```
display. See the user guide for more details-->
<root><!-- adjust the scrolling delay (in secs) of _all_ songs here -->
  <songs scrollingDelay="0">
    <!--Add a "song" entry below for each song you want to modify-->
    <!--Example 1: In English, song 84 features two 9-line verses
             where the first 5 lines comprise a single sentence. The
             following splits each verse after line 5
              <song number="84">
                     <lines>
                            <line number="8" forcePara="true" />
                           <line number="18" forcePara="true" />
                     </lines>
              \langle/song>-->
    <!--Example 2: The font size is increased to 56pt and because the auto
             line split function doesn't do a great job, we manually force line
              splits on long lines ensuring the same lines are split in each verse
              <song number="66" fontSize="56">
                     <lines>
                           <line number="4" forceSplit="true" />
                           <line number="6" forceSplit="true" />
                           <line number="14" forceSplit="true" />
                           <line number="16" forceSplit="true" />
                     </lines>
              \langle/song>-->
    <!--Example 3: Add 3 seconds to the default delay before scrolling begins
             in song 1. Note that this overrides any global scrollingDelay
              specified in the songs element above
              <song number="1" scrollingDelay="3" />-->
  </songs>
\langleroot>
```
#### **Notes**

If you modify the control file you must save it and restart SoundBox for the changes to take effect.

If the settings don't appear to be working please check the Windows event log where any xml parsing errors are recorded.

The **songs** element has the following attribute:

"scrollingDelay" - optional. The number of seconds to add to the default delay before scrolling begins. This can be negative if you want to start scrolling of a song sooner. Note that this applies to all songs but can be overridden by specifying it per-song.

The **song** element has the following attributes:

- "number" required. The song number.
- "scrollingDelay" optional. The number of seconds to add to the default delay before scrolling begins. This can be negative if you want to start scrolling of a song sooner. Note that this overrides any scrollingDelay attribute of the songs element.
- "fontSize" optional. The point size of the font.
- "autoSplitting" optional. Specifies whether SoundBox should automatically split lines (overrides the "Split lyric lines as needed" option in the [Options](#page-76-0) page). Values include "default", "enabled" and "disabled". The default value is "default".

The **line** element has the following attributes:

- "number" required. The line number as it appears in the lyric file itself (the file with ".sblyric" extension).
- "forceSplit" optional. Forcibly splits the line in two.
- "resetIndentation" optional. Left-aligns the current line and restarts the alternate indentation of subsequent lines.
- "forcePara" optional. Places the current line at the start of a new paragraph and automatically resets the indentation.

#### <span id="page-20-0"></span>Folio Lyrics

Folio lyrics are one of three [methods](#page-15-0) used to show lyrics on the media display. Folio lyrics are dynamically generated by SoundBox and displayed in slideshow fashion as illustrated below:

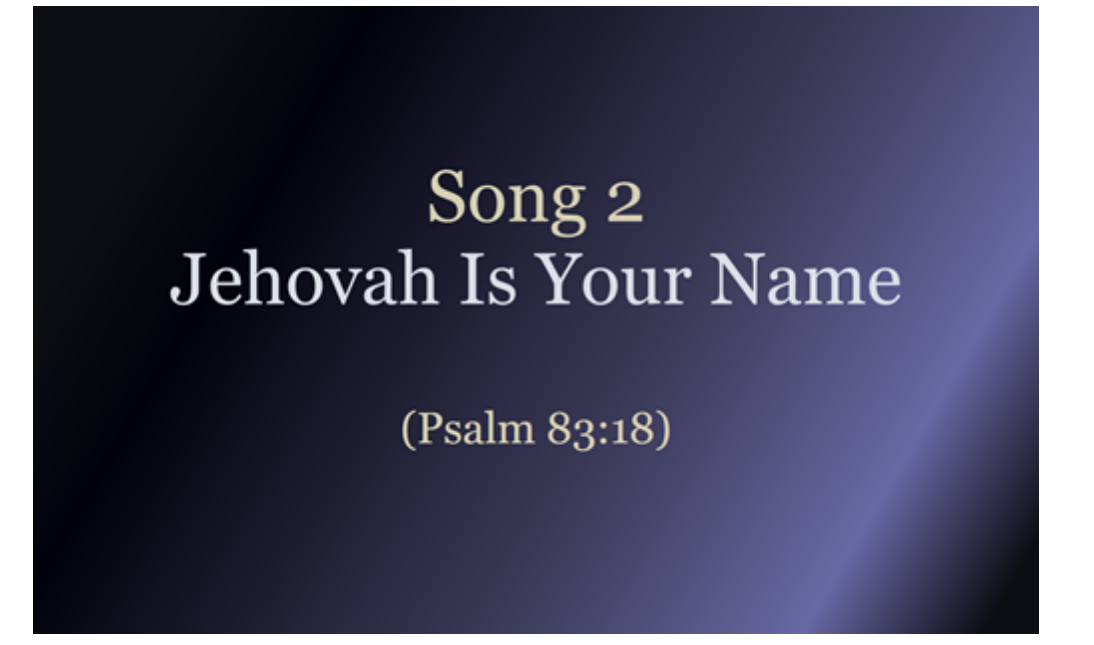

# Jehovah, Jehovah, There is no God like you.

SoundBox displays each 'slide' synchronised to the music. Note that you can optionally select a plain black background in the Options, Settings page.

**IMPORTANT** - If you have Video lyrics available from jw.org, then you should use those for meetings rather than the Folio lyrics. Folio lyrics can be used for private practice sessions.

### **Settings**

The [Options](#page-76-0) page, Settings tab, Song Lyrics, Folio Lyrics section contains the following settings that affect the way lyrics are displayed:

**Font family** - set the font that you want to use for the lyrics. The default value is "Georgia"

**Percentage of display width** - specify the width of the media display monitor (or projector) that should be used for display of lyrics. Default is 100%

**Percentage of display height** - specify the height of the media display monitor (or projector) that should be used for display of lyrics. Default is 100%

**Horizontal alignment** - specify the horizontal alignment of the lyric display box within the monitor area. Default is "Centre". Only applicable if the "Percentage of display width" value is less than 100%

**Vertical alignment** - specify the vertical alignment of the lyric display box within the monitor area. Default is "Centre". Only applicable if the "Percentage of display height" value is less than 100%

**Theme** - choose a colour scheme ("Aubergine" is a purple gradient; "Black" is a plain black background)

**Note** - you can use the above "percentage" and "alignment" properties to size and position the lyric box on your display. For example, see below:

Percentage of width = 80%

Percentage of height = 60%

Horizontal alignment = Right

Vertical alignment = Top

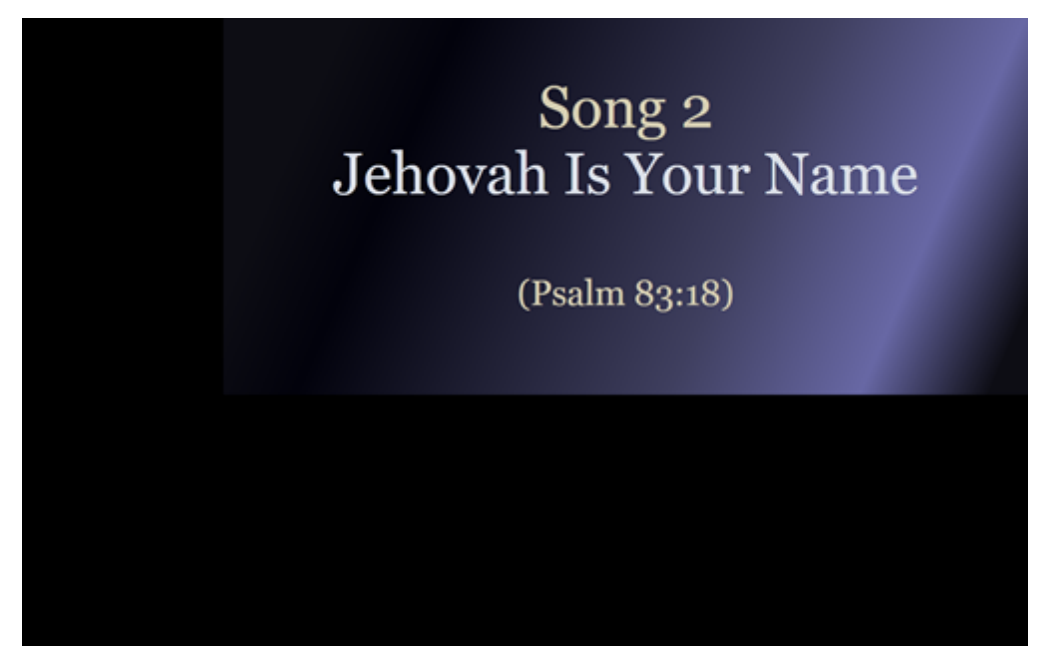

The folio settings above have been configured to optimise display of the lyrics on a large projector (for example), where the default settings may display some of the lyrics too low down for the audience to view.

#### <span id="page-22-0"></span>Video Lyrics

Video lyrics are provided by jw.org and supplied in MP4 format. Each MP4 file contains the music track and the lyrics for a song. The lyrics are displayed in slideshow fashion as illustrated below:

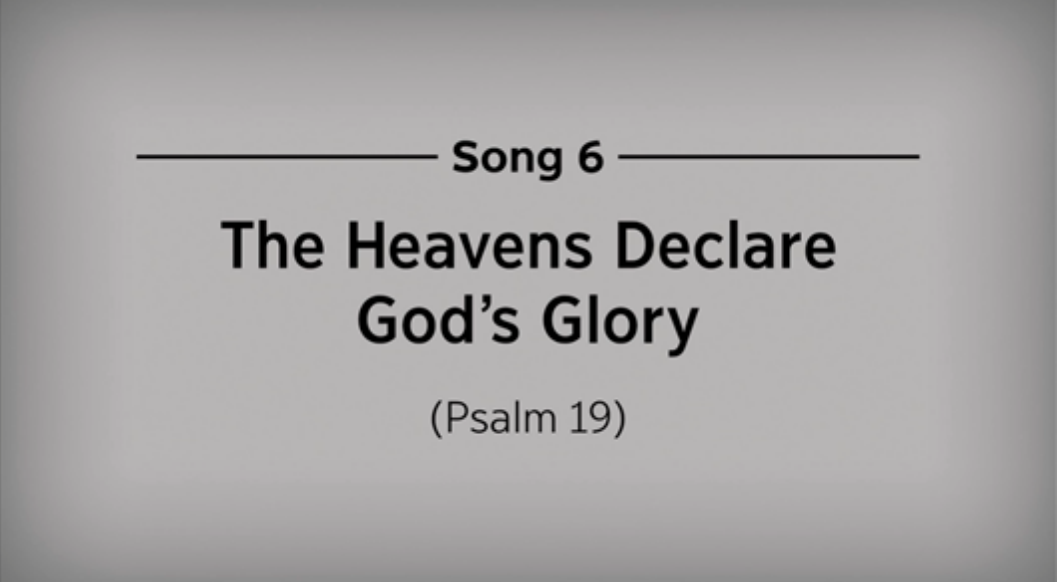

The heavens tell the glory of Jehovah. The work of his own hand, we see in skies above.

### **Settings**

The [Options](#page-76-0) page, Settings tab, Song Lyrics, Video Lyrics section contains the following settings that affect the way videos are displayed:

**Video resize percentage** - specify how the video is resized (typically used in conjunction with the alignment properties below in order to display the video higher up on a large projection screen). Default is 100%. Note that there is also an option to zoom into the video by a small amount (up to 110%) so that the text is slightly larger. This can increase legibility on TVs.

**Horizontal alignment** - specify the horizontal alignment of the video within the monitor area. Default is "Centre"

**Vertical alignment** - specify the vertical alignment of the video within the monitor area. Default is "Centre"

If you use a projector and find that the lyrics don't appear high enough to be visible by all in the audience, please specify a smaller "resize percentage" and choose "Top" vertical alignment.

# <span id="page-24-0"></span>**Playing Videos**

The Media | Videos page is shown below.

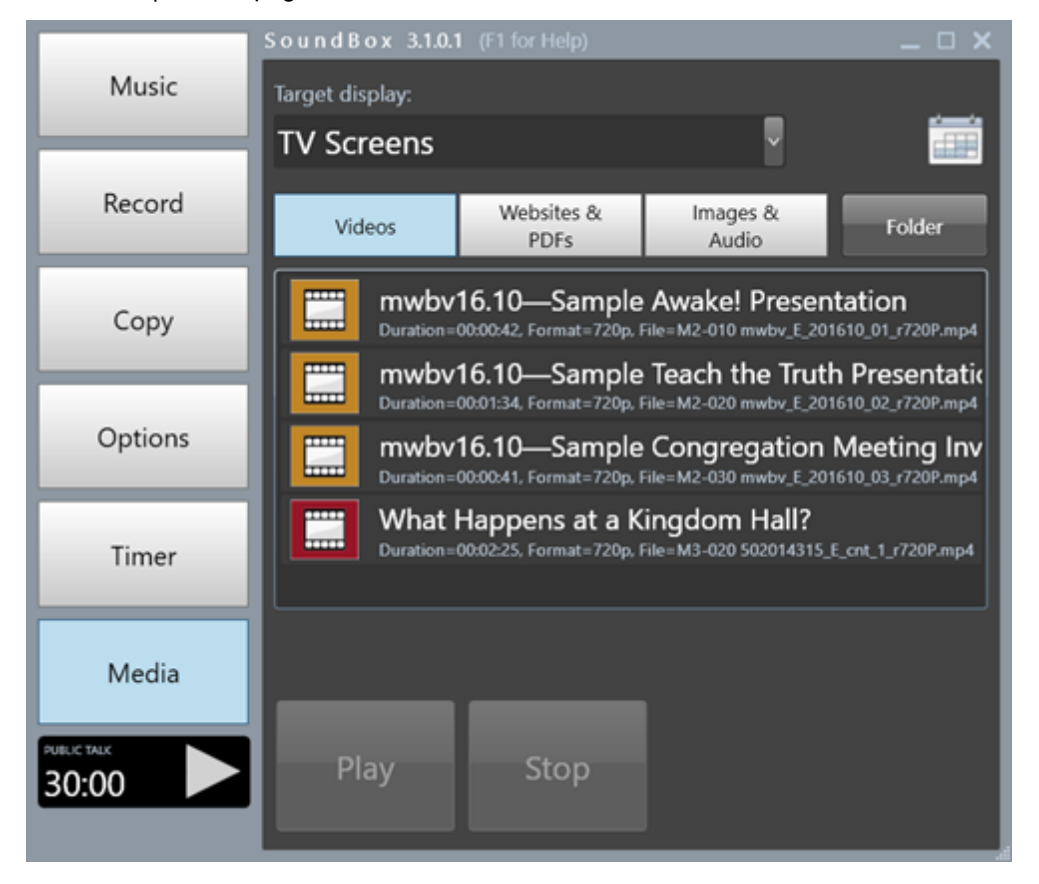

### **Target Display**

Select the monitor on which the video is shown. SoundBox lists all monitors attached to your PC. If your PC allows for multiple monitors and you are using a projector then you may choose to assign the projector as an additional monitor. This gives you the flexibility to display SoundBox on one monitor and present video on the projector.

Note that you should normally *extend* your desktop to a second monitor or projector rather than *mirror* it. This allows you to treat the 2 monitors separately, displaying SoundBox on one and a video on the other. You can make these adjustments in the Windows control panel, Display applet.

Note that as soon as a target monitor is selected, SoundBox blanks the monitor's display (although you may specify a default [background](#page-118-1) image if you prefer). Operation differs slightly depending on whether SoundBox and the video are sharing the same monitor.

#### **SoundBox and video are on different monitors**

- The Video window is always topmost (you won't be able to open another window on it or move another open application to it)
- There is no system mouse cursor

#### **SoundBox and video share the same monitor**

The Video window is not always topmost, so you can open other windows on the monitor

- The mouse cursor remains
- The Alt-Tab key combination will display the SoundBox application window.

**Note** - if the video appears cropped then please check that your monitors are configured for 100% scaling (see the [FAQ\)](#page-124-0).

### **Videos**

All videos are stored in a single folder and listed in alphabetical order in the Video page (but also see Media [Listing](#page-49-0) Codes). Click the **Folder** button to open a Windows Explorer window on the videos folder. Any videos that you copy here (and links to online videos) will appear in the SoundBox play list. The following file types are supported (depending upon the capabilities of your video card driver): .mp4", ".m4v", ".wmv", ".mpeg", ".avi", ".flv", ".mov", ".mkv", ".url

See also Media [Folders](#page-90-0) for details of where media is stored in a multi-congregation setup.

Note that the file list in SoundBox does not support a folder hierarchy. The design is kept deliberately simple and it is intended that only a few relevant files are kept in this folder making it easier for users to operate during a meeting. It is of course possible to create a more complex sub-folder structure and copy the necessary media files to the SoundBox folder as and when they are needed. See also Media [Calendar](#page-96-0).

#### **Media Service**

In some languages it is possible to subscribe to a media service that automatically downloads the media items (mainly videos and images) that are used in the meetings. See Media [Service](#page-44-0) for more information.

#### **Drag and Drop**

You can drag and drop video files (or any supported files) directly into the SoundBox file list. Note that when you drag and drop videos into SoundBox, the file name is automatically changed to the video title.

#### **Downloaded Videos**

You can store downloaded video files (in various formats) in this folder. If the option to "Use media titles" is selected (in Options | Video) then SoundBox will display the titles of videos (usually embedded in the file itself). This is often better than displaying the file name which can be cryptic. You can add videos and rename them while SoundBox is open - it detects changes in the videos folder and updates its list automatically.

#### **Online Videos**

You can also add shortcuts to online videos in this folder. Simply right-click in the Windows Explorer window and select **New Shortcut**. Enter the web address (URL) of the video you want to include and save the shortcut under a descriptive name, If you choose to play an online video, SoundBox will stream the video from the URL so it may be prone to disruption from a poor internet connection, It;s usually better to download the video and copy it to the Videos folder.

Note that the Media Foundation player mode (see Options, Settings, Media) does not support streaming from a secure server (https). The other modes do support it.

#### **Audio**

Note that the audio track of videos is sent to the *default* playback device in Windows (as is the audio for songs).

### **Tooltips**

You can display a small image of a video by hovering the mouse over the video icon or using tap and hold

on a touch-screen as shown below. The image disappears after a few seconds or when you move the mouse.

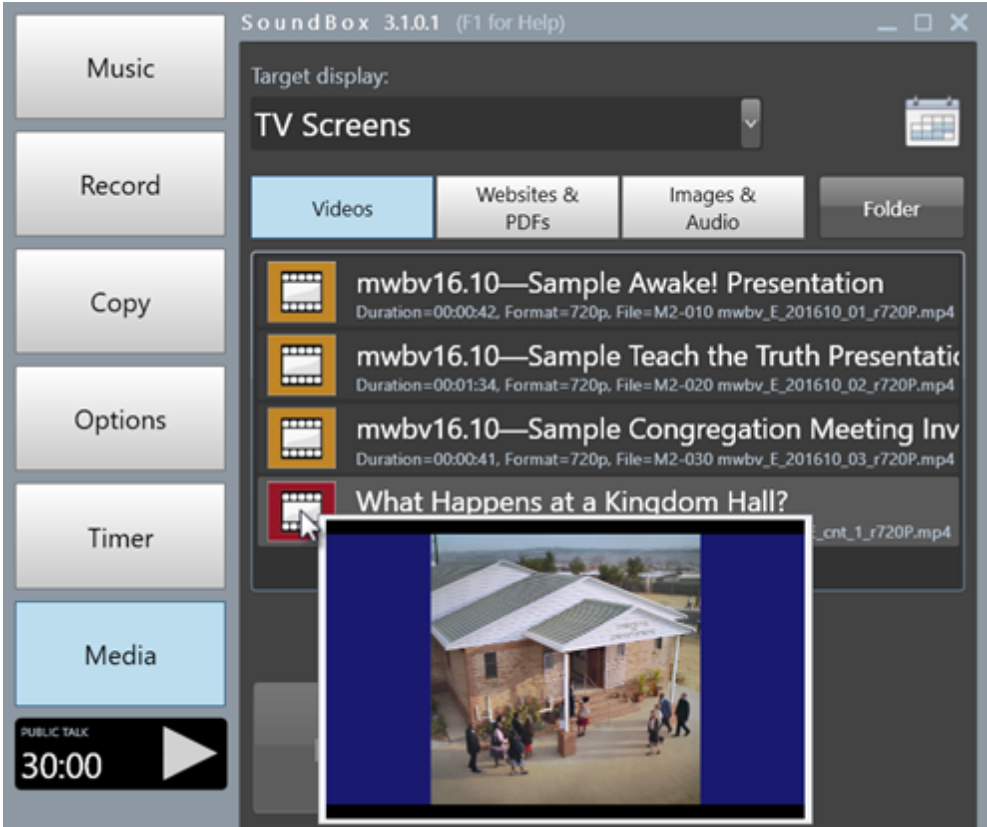

### **Playback Controls**

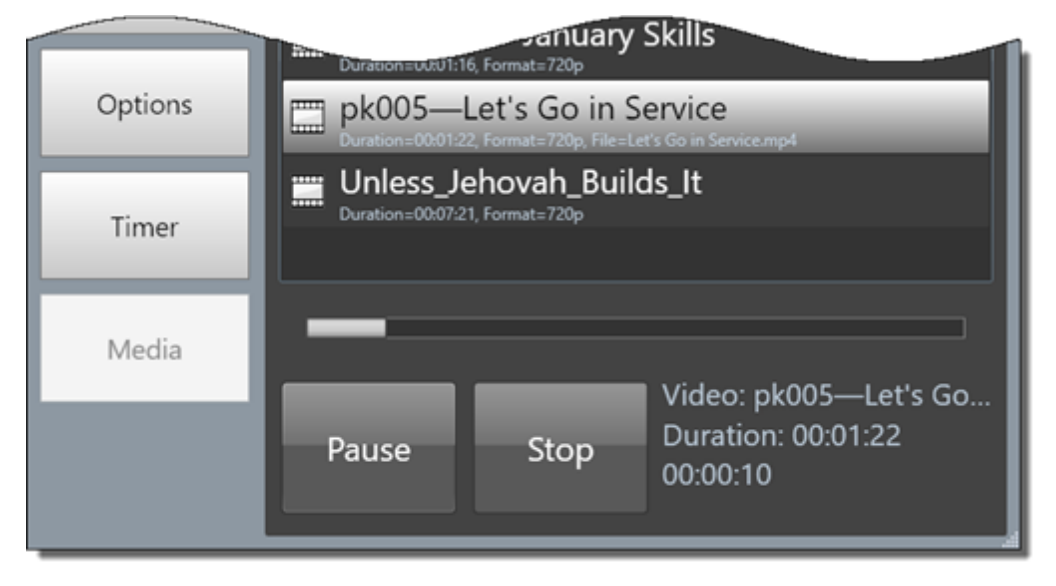

Click the **Play** button to begin playing a video. During playback, the video name and duration are displayed bottom right and a progress bar indicates play position.

While a video is playing click **Pause** to temporarily stop it. When a video is paused you can move the

progress slider bar to a different position and continue playing from that point.

#### **Scrubbing**

As you move the slider (while the video is paused) the video frames are updated on the display (if the chosen video player supports it and the "Allow scrubbing" option is set). If you'd rather have a blank display while you are moving the video playback position you can turn off "Allow scrubbing" in the options page or you can hold down the left control key while you move the slider.

Click the **Stop** button to stop the video and reposition it to the start.

### **Media Calendar Button**

If the Media Calendar button is enable in the [Options](#page-76-0) page, a calendar symbol is displayed top right of the Media page as shown below. This allows you to view and play the content that is queued up in the media calendar. Please see Media [Calendar](#page-96-0) for more information.

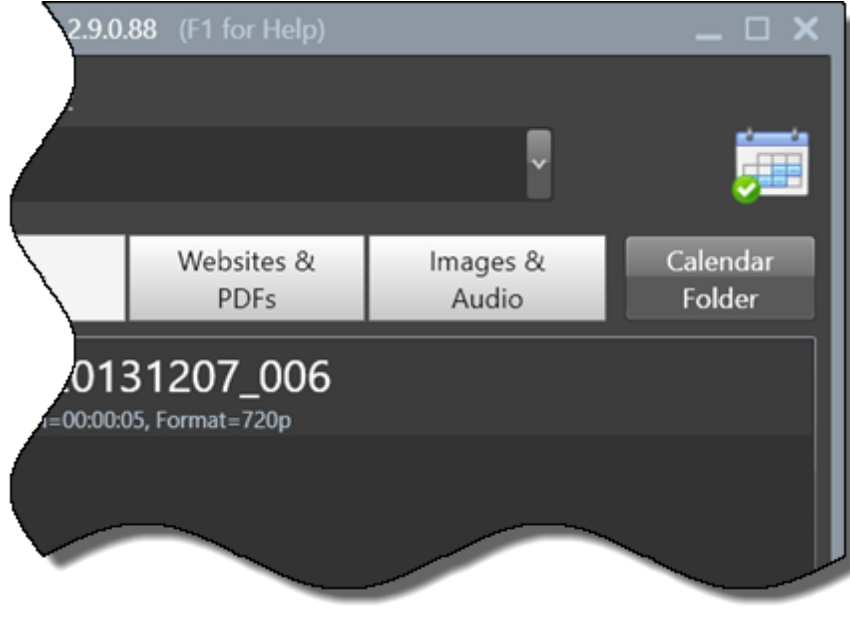

**Media Calendar Button**

### **Duplication on the Timer Display**

If you are using the Media Foundation player mode (see Options, Settings page, Media, Videos section), you can duplicate the video on the timer display, which is sometimes a convenient way for the speaker to view the video. Select the **Videos on timer display** option (Options, Settings page, Media, Video section). Note that when this feature is enabled, the video is displayed automatically when it starts and then disappears when it concludes. Also, the timer display (or time of day) is overlaid in a box at the bottom right of the display as shown below:

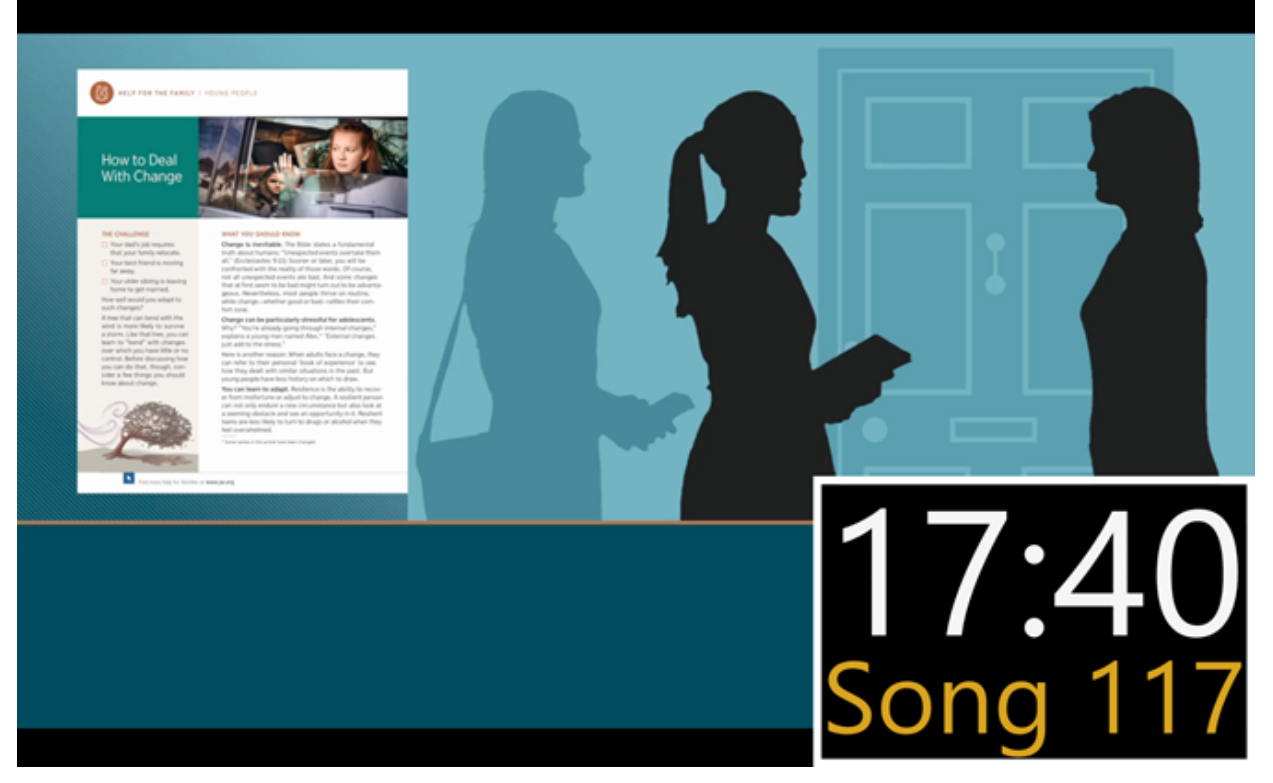

**Important** - Note that if you are using a USB video adapter for your timer display, you may find that video performance is poor. Also depending upon the specification of your PC's video hardware, you may find that the *main* video display (on your media monitor) does not perform as well when this option is enabled. In these circumstances, it is usually better to sacrifice this option for the sake of improved quality in the main presentation.

# <span id="page-29-0"></span>**Recording Meetings**

The Record page is shown below. It provides a function to record meetings in MP3 format.

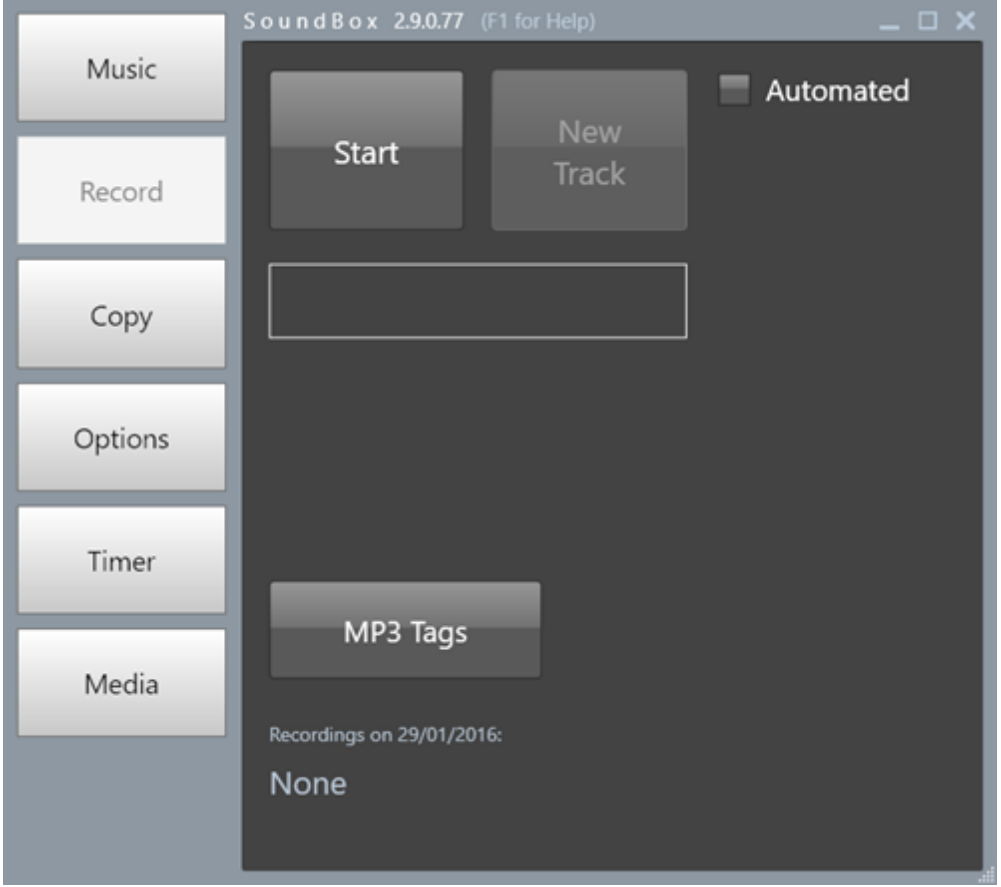

**Record Page**

Click the **Start** button to begin recording.

Once recording has begun, the track name is displayed along with an indication of the current duration of the track.

Click the **Stop** button to stop a recording (it is actually faded out over a few seconds). Note that you can control the speed at which recordings fade in and out. See the [Options](#page-76-0) page, Audio section.

Click the **New Track** button during recording to end the current recording and start a new one. This is useful if you want to split up the meeting recordings into sections.

You are free to open other SoundBox pages while the recording continues. A "RECORDING" indicator is displayed at the bottom left of the window as a reminder. Note that you can't close down SoundBox if recording is active - this is a safeguard against accidental loss.

### **Recording Audio Device**

Note that SoundBox uses the Windows recording device that is configured in Options, Settings, Audio.

The recording is in mono and SoundBox only uses audio data from the left channel. This is normally not a problem, but you need to ensure that the line-in from the mixer is present on at least the left audio channel.

### **MP3 Tags**

Click the **MP3 Tags** button if you want to add descriptive 'tags' to the recordings. The Tags window is displayed as shown below and allows you to embed talk title and speaker name in the MP3 file:

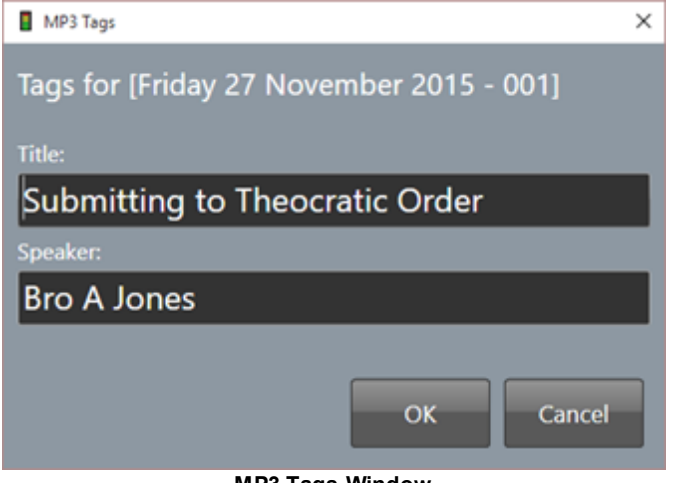

**MP3 Tags Window**

### **Track File Naming**

Note that track files are named automatically using the date and then an incremental number. So in the above example, the track name indicates that it's the third recording made on Sunday 16 Nov 2014. You probably won't need to access these MP3 files directly because SoundBox provides a function to [copy](#page-31-0) [recordings](#page-31-0), but if you do they are stored in a folder hierarchy that is based on year, month number, and finally actual date.

### **Automated Recording**

Tick the **Automated Recording** checkbox if you want to use the automated recording feature which works like this:

- Recording starts automatically at the start of the opening song
- A new track is created at the start of the middle song
- Recording is stopped when you start to play background music at the end of the meeting

The automated recording function is designed to provide unattended meeting recording.

## <span id="page-31-0"></span>**Copying Recordings**

The Copy page is shown below. This is where you copy meeting recordings to removable media such as CDs and USB drives.

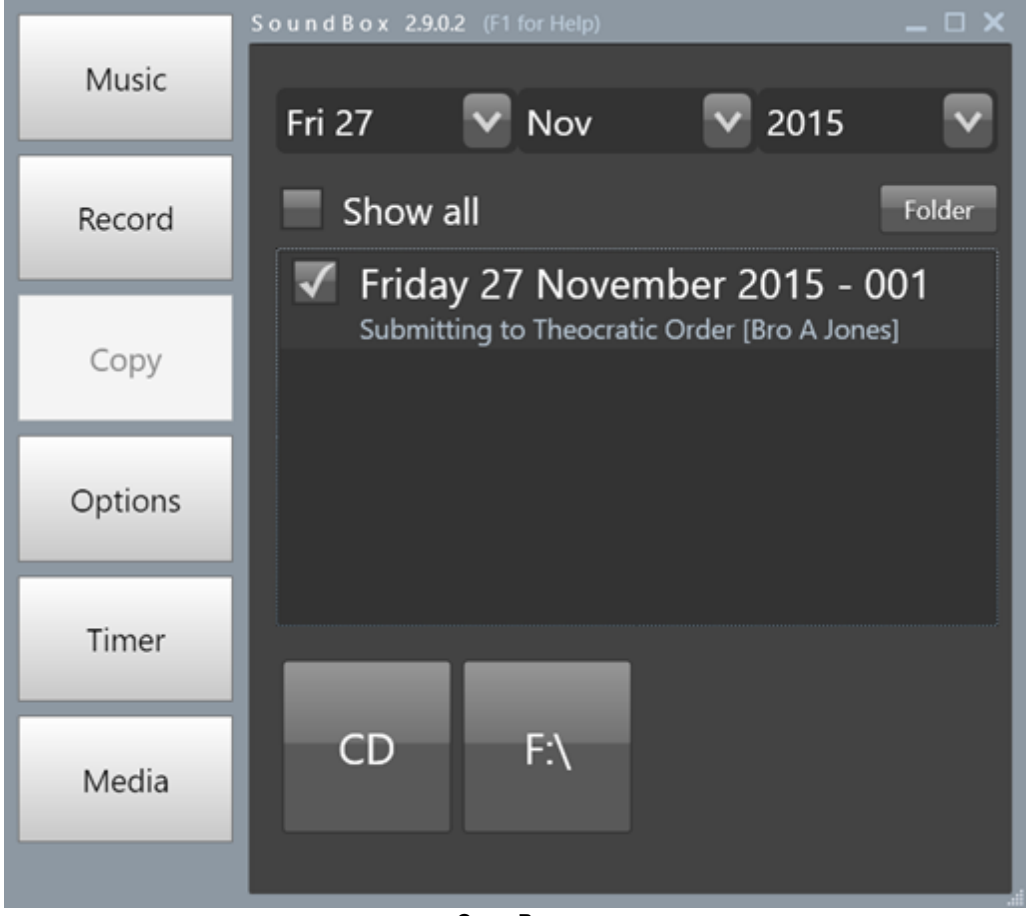

**Copy Page**

By default, the page displays today's recordings with all of them selected (in the above example there is 1 meeting recording on Friday 27 November).

### **Selecting Recordings to Copy**

Choose meeting recording by date using the drop down lists at the top of the page. SoundBox only displays dates for which recordings exist.

Tick the **Show all** checkbox to display a list of all recordings made in the last 120 days. If you need to access earlier recordings you should click the **Folder** button to display the file storage area.

Recordings are stored in a folder hierarchy that begins with the Congregation name (if multiple congregations are used), then the year, month number and finally actual date.

Select the tracks you want to copy by ticking the checkboxes against the relevant recordings in the list.

### **MP3 Tags**

You can modify the MP3 tags (shown above as talk and speaker names) by clicking on them to display the MP3 Tag window as shown below:

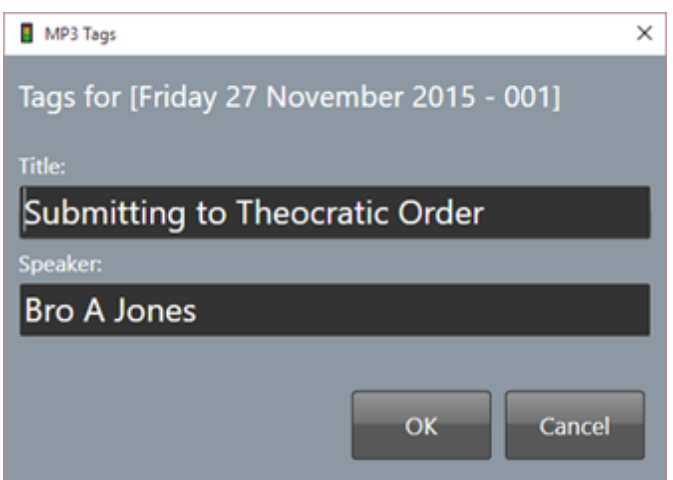

**MP3 Tags Window**

Note that you won't be allowed to modify the tags if the file is in use.

### **Copying**

Click the CD button if you want to copy recordings to CD. SoundBox burns the files to CD in MP3 data format (i.e. it does not create Audio CDs). These CDs can be played on modern CD and DVD players. There is also an option to [Close](#page-76-0) CDs once copying has finished (this is enabled by default and creates the most widely compatible CDs).

If you have other removal media attached to your computer, these are displayed as additional buttons labelled with the corresponding drive letter (in the above example a USB thumb drive appears as the button labelled "F:\").

SoundBox can detect when new media is inserted or removed although it sometimes takes a few seconds to do so. This means you can connect and disconnect devices while SoundBox is running and while you continue copying.

Note that while you are copying to a device, the corresponding button is disabled. However, you can continue to copy to another device at the same time (such as the CD drive). Note that you are free to copy recordings at the same time as you are playing or recording.

# <span id="page-33-0"></span>**Displaying Images**

The Media page | Images & Audio tab can be used to display images (files with the extension .jpg, .png, etc) and [folders](#page-38-0) of images as shown below:

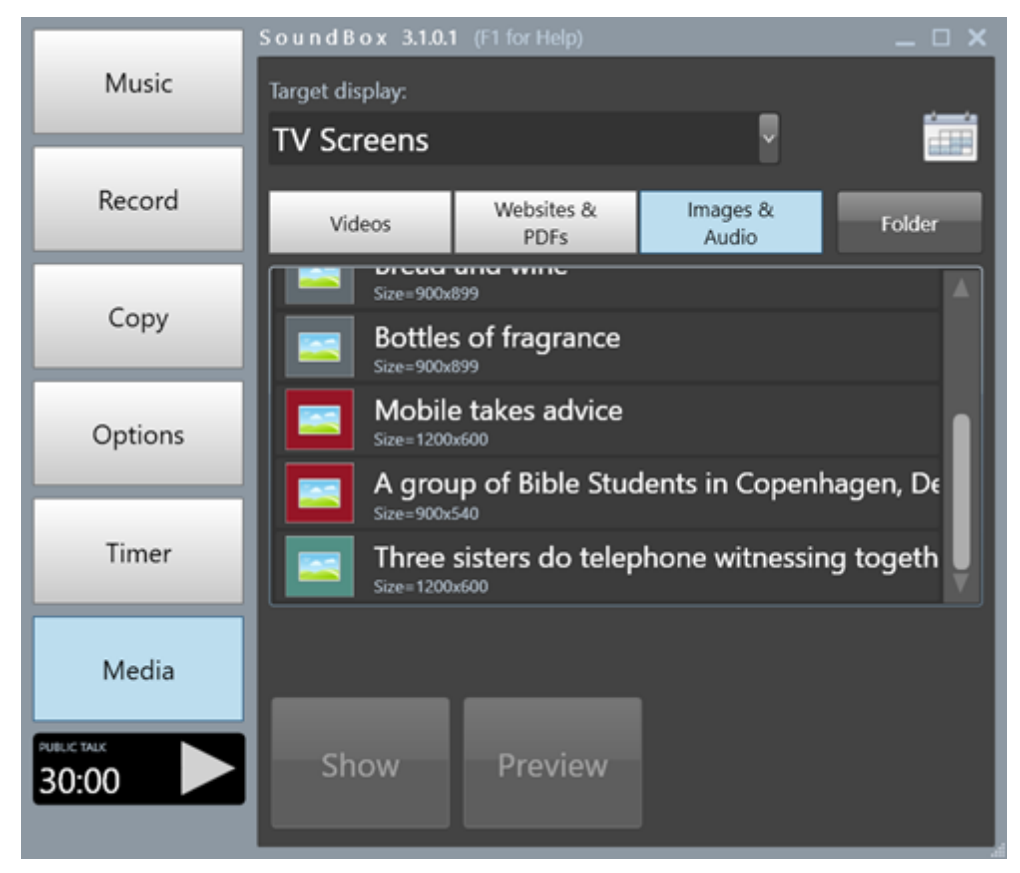

All images are stored in a single folder and listed in alphabetical order (but also see Media [Listing](#page-49-0) Codes) in the Images & Audio page. Click the **Folder** button to open a Windows Explorer window on the "MediaFiles" folder. Any images that you copy here will appear in the SoundBox list.

Note that the file list in SoundBox does not support a folder hierarchy. The design is kept deliberately simple and it is intended that only a few relevant files are kept in this folder making it easier for users to operate during a meeting. It is of course possible to create a more complex sub-folder structure and copy the necessary media files to the SoundBox folder as and when they are needed. See also Media [Calendar](#page-96-0).

You can also drag and drop images (and [folders](#page-38-0) containing images) into the list.

Click the Show button to display the image. When an image is displayed, the item's icon includes a checkmark in the top left corner to indicate that it is currently being shown.

#### **Media Service**

In some languages it is possible to subscribe to a media service that automatically downloads the media items (mainly videos and images) that are used in the meetings. See Media [Service](#page-44-0) for more information.

**Note** - if the images appear cropped then please check that your monitors are configured for 100% scaling (see the [FAQ\)](#page-124-0).

### **Tooltips**

You can display a small preview of an image by hovering the mouse over the image icon or using tap and hold on a touch-screen as shown below. The image disappears after a few seconds or when you move the mouse. Note that if you have a target monitor selected the tooltip image displays the image as it will be rendered on the target monitor, complete with any transformations applied in the Preview window (see the next section).

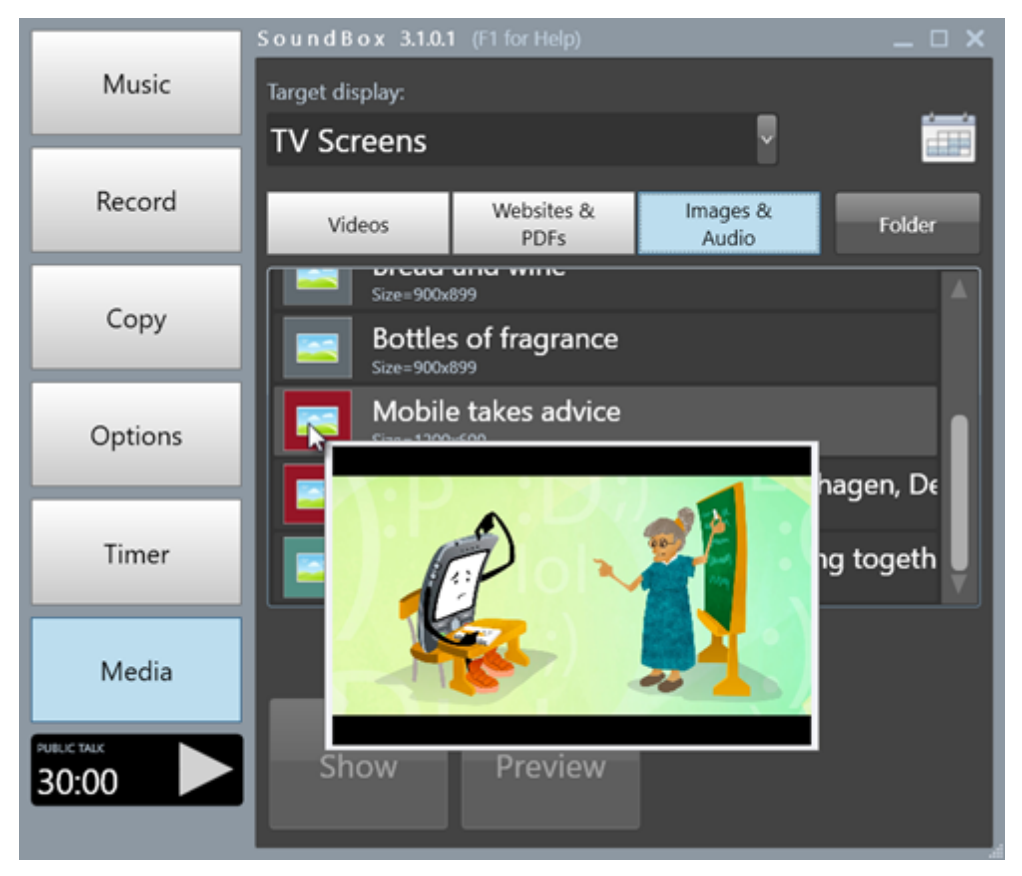

### **Preview**

Use the Preview window to adjust the size and location of the image before displaying on the target monitor. In addition to the zoom and pan buttons, you can also use the mouse-wheel to zoom, touch gestures (e.g. pinch to zoom) or drag the image to position it. The Preview window is shown below. It typically takes up all of the space on your primary monitor and displays a black window having the same aspect ratio as your target monitor. In the example shown below the image has been reduced in size and positioned in the top right of the monitor.

The Preview window allows you to set up an image before displaying it on the target monitor.

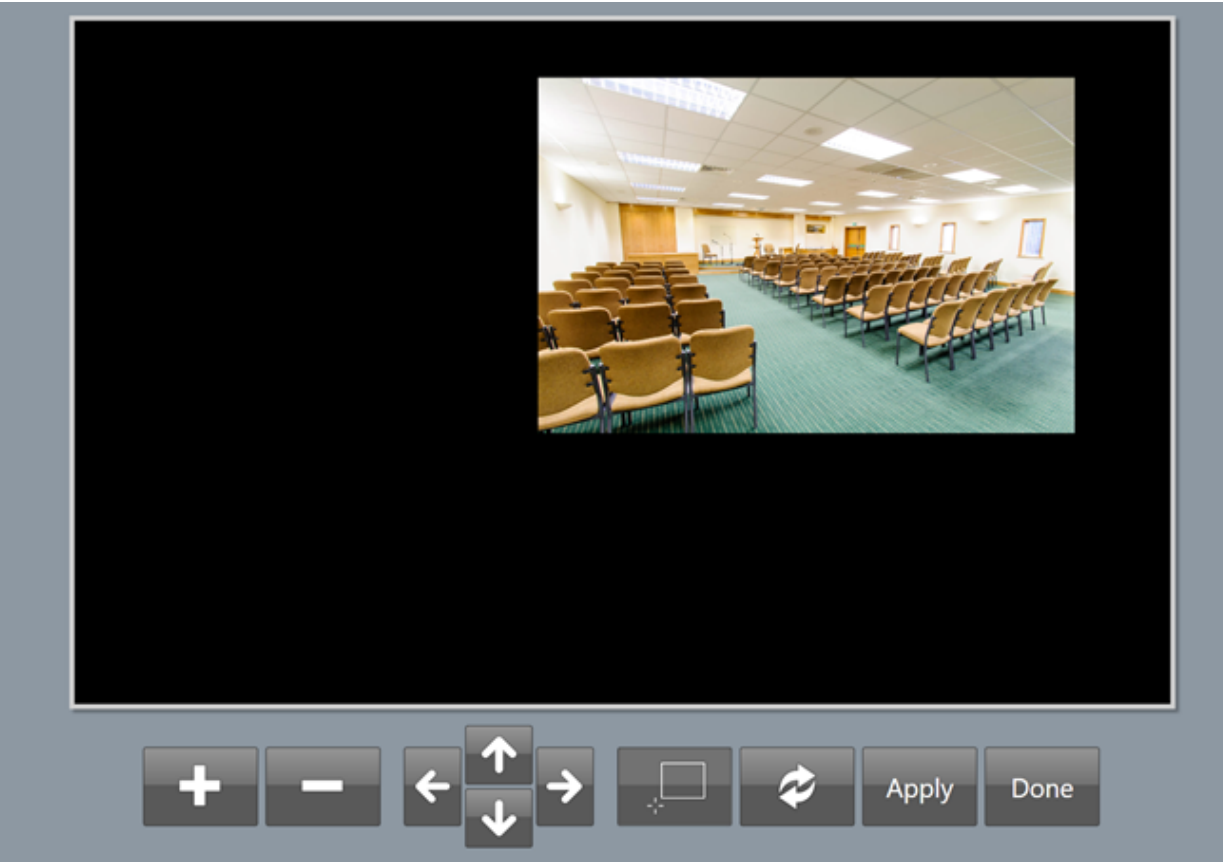

When the image is displayed in the target window you can also use the mouse to drag and the mousewheel to zoom. However, these controls are disabled when the Preview window is displayed.

Click the Done button to simply close the Preview Window. Click the Apply button to update the target monitor and close the Preview window.

Tip - when using the mouse-wheel to zoom, the centre of the zoom is the current mouse position. This makes it easier to zoom in on a specific part of the image.

Tip - hold down the left ctrl key when clicking on one of the zoom buttons to enlarge the scaling factor.

Rectangle Zoom - click the Rectangle Zoom toggle button (bottom centre) to enable the rectangle zoom mode, allowing you to click-and-drag to create a bounding rectangle for the zoom as shown below. Click the button again to revert to the standard mode where mouse click-and-drag *moves* the image.
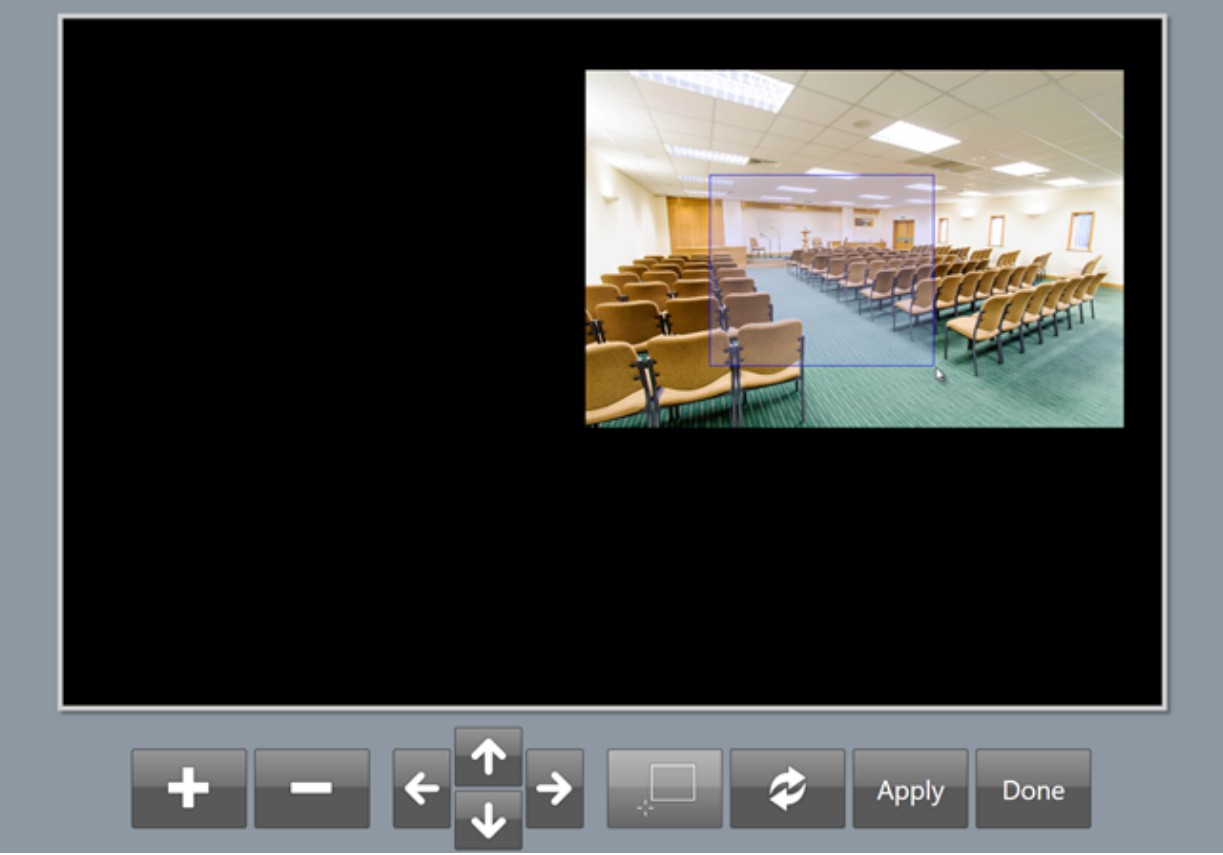

#### **Watchtower Images**

Some congregations like to display the images from WT study articles during the meeting (e.g. when many in the audience have large-print editions with no images).

The Media [Service](#page-44-0) can be used to extract images from WT study articles and place them in the appropriate folders in SoundBox's Media Calendar. The images will then be listed in SoundBox on the day of the meeting.

## **Slide Shows**

You can show a presentation consisting of multiple images using the Slide [Show](#page-38-0) feature.

## **Duplication on the Timer Display**

You can duplicate images on the timer display, which is sometimes a convenient way for the speaker to view the image. Select the **Images on timer display** option (Options, Settings page, Media section). Note that when this feature is enabled, the image is rendered automatically as you show and hide it - it duplicates what is shown on the media display. Also, the timer display (or time of day) is overlaid in a box at the bottom right of the display as shown below:

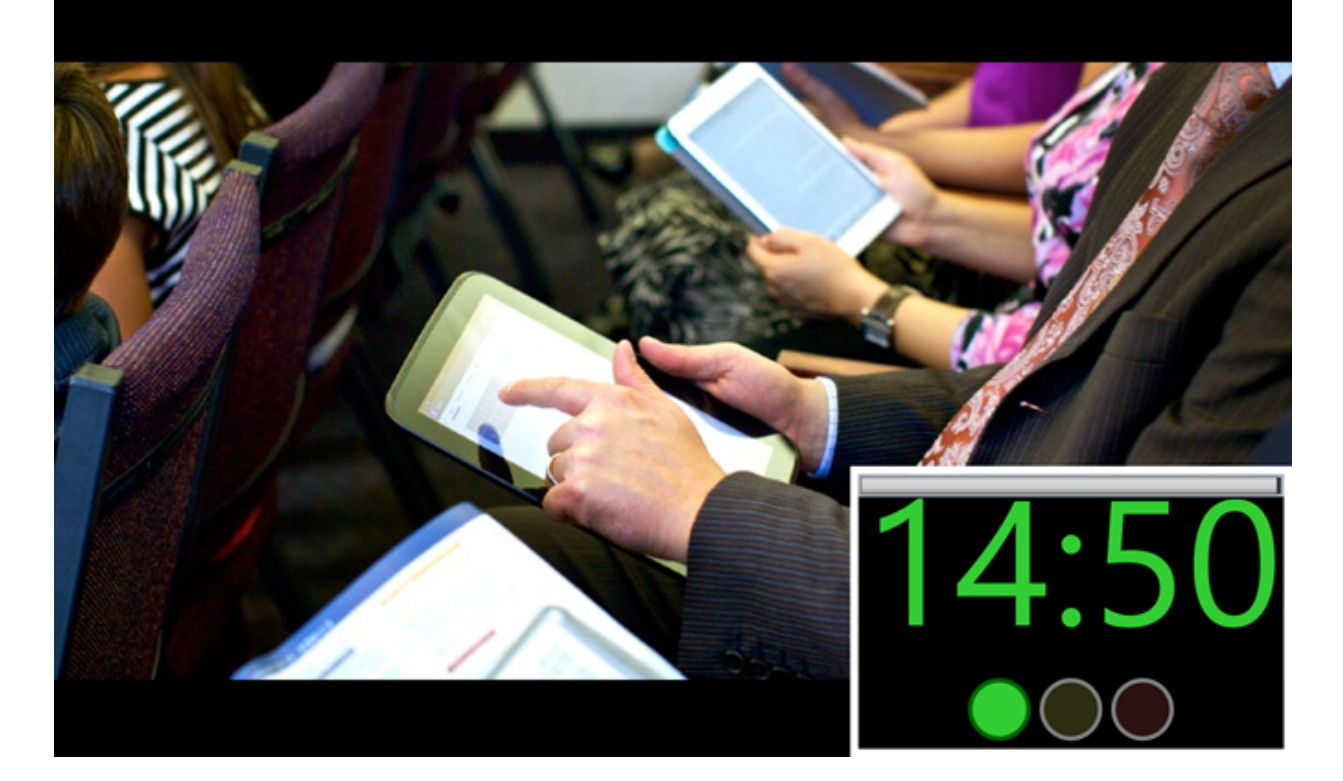

## <span id="page-38-0"></span>**Slide Shows**

SoundBox can be used to display the contents of an image folder in the form of a simple slide-show presentation where you can navigate from one image to the next.

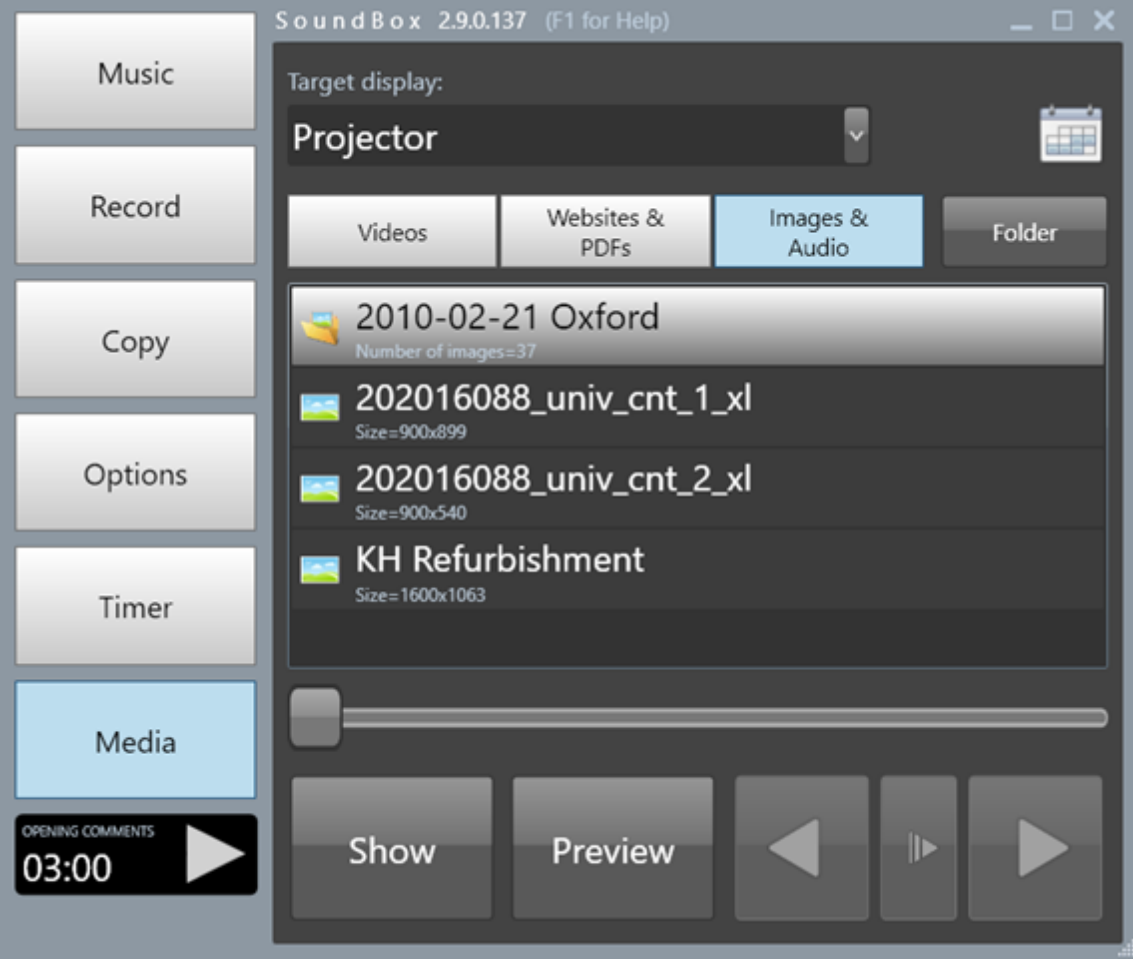

**Image Folder**

You can add sub-folders to the media folder or Media Calendar folder just as you would images, including via drag-and-drop.

When a folder is selected, SoundBox displays extra controls that can be used to navigate. Click Show to display the first image in the folder. Note that the order of the images is alphabetical, so if you need to display them in a particular order you should prefix the images with a number, e.g. "001-", "002-", etc.

The Preview window can be used to adjust the scaling and position of images in a slide show just as you would for other images. You can also move and scale the image directly on the target display using the mouse or touch gestures.

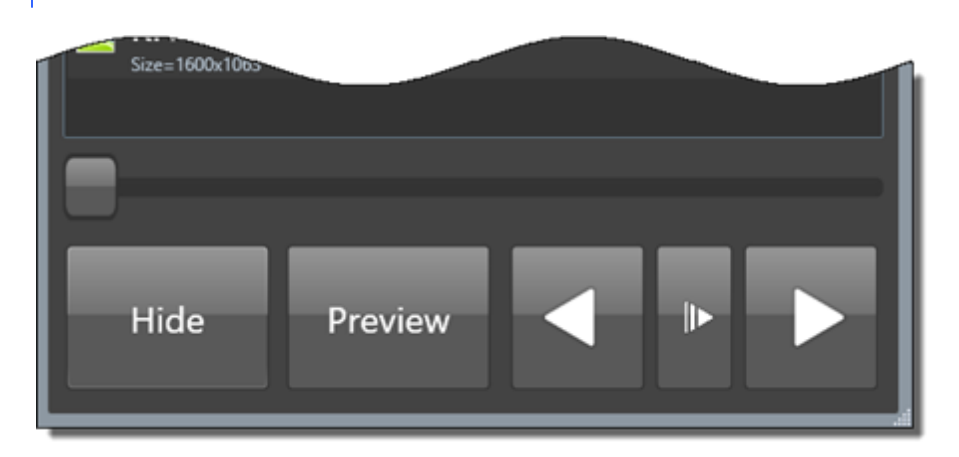

The Left and Right navigation buttons are used to move to the previous and next images in the folder.

The Play button (between the navigation buttons) starts a continuous rolling display of images that automatically transition every 8 seconds by default (the settings can be changed in the [Options](#page-76-0) page).

Note that when you are playing a slide show (in continuous rolling mode), it is not possible to select other items in the list; you must stop the slide show before moving to other images.

**Advanced Tip** - if you hold down the Ctrl key when clicking the Next or Previous button, SoundBox displays a "blank slide" but retains the position in the slide show. Subsequently, if you click the Next button, SoundBox displays the next slide; if you click the Previous button SoundBox re-displays the original slide.

## **Order of Slides**

Slides are always shown in alphanumeric order. If you want to alter the order of the slides you must rename them as follows:

1. Click on the **Folder** button to open a Windows explorer window showing the list of files in your slideshow.

2. Click a file and press F2 to allow you to edit the file name.

3. Prefix the name with a numbering scheme such as "01-", "02-", etc to arrange the slides in the correct order.

## **Displaying Websites**

The Media page is also used to present websites. Just click the Websites & PDFs button to display a list of pre-defined websites as shown below:

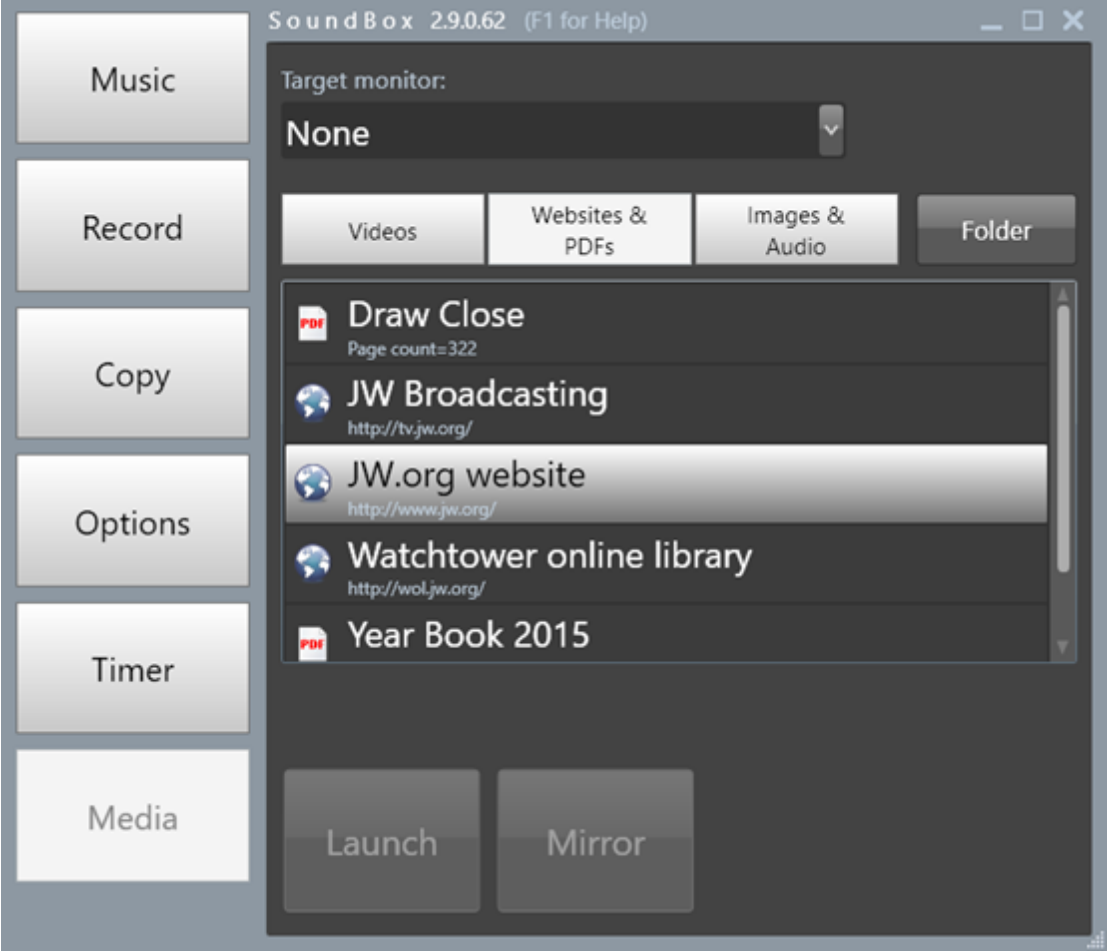

**Websites and PDFs**

Select the target monitor and click the **Launch** button to display the website full-screen on the chosen monitor.

## **Specifying Websites**

The websites that are listed here originate in the SoundBox "websites" folder. The easiest way to add websites to the list is to drag and drop them from your browser bookmarks. However, you can also click the **Folder** button to open the location where the files listed are Windows URL shortcuts. To create a shortcut in the folder, right-click and select **New**, **Shortcut**. Then type in the website address as shown below:

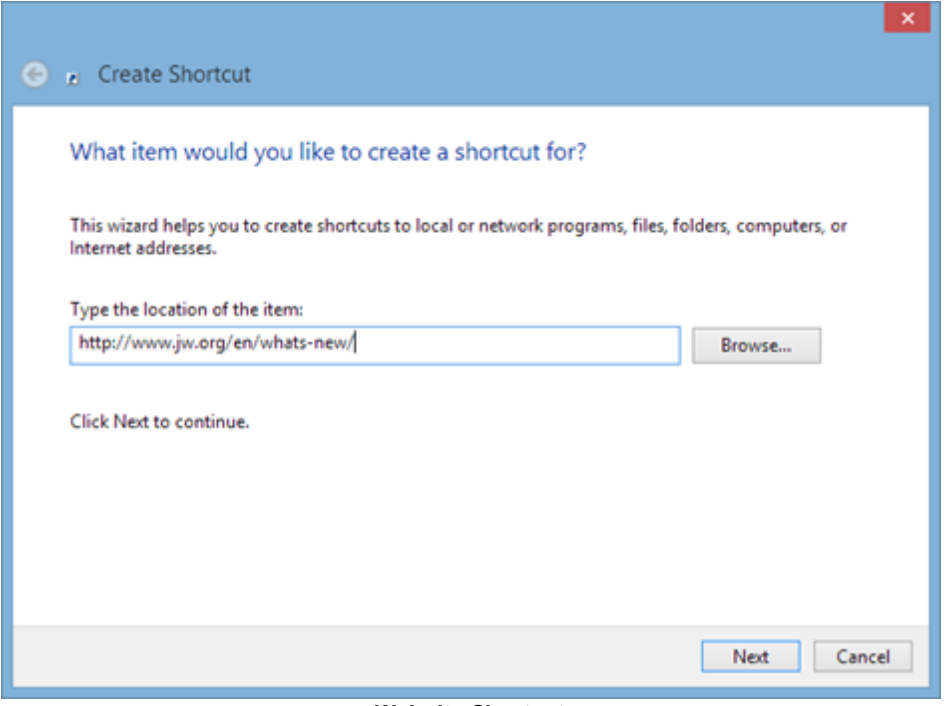

**Website Shortcut**

Click the Next button, supply a descriptive name and click Finish. The website should appear in the SoundBox list.

#### **Website Display Size and Shortcuts**

When displaying a responsive website such as jw.org, you can use the following shortcut keys:

- Ctrl+ to increase the size of the page (e.g. so that it fills the width of your projection screen).
- Ctrl- to reduce size.
- Ctrl-0 to restore the page to its standard size.
- BACKSPACE to go back to the previous page.

## **PDFs**

SoundBox displays PDFs in Internet Explorer (IE) - Windows built-in web browser control. For this to work properly you must ensure that IE has the appropriate PDF plugin. A common solution is to use Adobe Acrobat which configures IE during installation. If you need to manually configure this, open Internet Explorer, and choose Tools > Manage Add-ons. Under Add-on Types, select Toolbars and Extensions. In the Show menu, select All Add-ons. Select Adobe PDF Reader and ensure it is Enabled.

## **Mirror Function**

When displaying a website on a projector or large monitor at the front of the hall, it is sometimes difficult to view it clearly from the sound desk, making navigation of the website problematic. The best solution to this is to have an additional monitor at the sound desk which displays the same content as the projector (i.e. it's fed from the same HDMI output via a splitter or similar device). If you don't want to go to this expense you may be able to use the SoundBox in-built Mirror function which displays a duplicate of the display on the SoundBox PC monitor. The "Mirror" button is only enabled when:

- 1. SoundBox is displaying a website or PDF on a second monitor
- 2. The "Use mirror function" setting is enabled in [Options](#page-76-0)

The duplicate is always shown at the same resolution as the projected display which means that if the target monitor has a higher pixel resolution than the PC monitor the duplicate will be placed in a window that allows dynamic panning of the content.

When you have finished with the duplicate window use the ALT-Z key combination to close it.

The mirror function takes some getting used to and can be disconcerting at first. In particular please note that if the pixel resolution of your projected display is larger than that of your PC monitor, the mirror window will automatically scroll the content within it. Also, remember that the mirror window is simply duplicating the content of your projected display - you cannot use touch gestures on it.

## **Playing Audio Files**

Sound Box 2.9.0.2 (F1 for Help) **Music** Target monitor: U Projector Websites & Images & Record Videos Folder PDFs Audio **1** Do not give out when corrected by Jehovah KH Refurbishment Copy Options Timer Media Stop

The Media page | Images & Audio tab can be used to play MP3 audio files.

#### **Playing Audio Files**

Drag and drop audio files to add them to the SoundBox list. Alternatively, click the Folder button to manage the files in Windows Explorer. See also Media [Calendar.](#page-96-0)

Note that when you drag and drop files directly into the SoundBox list, the file name is automatically changed to that of the media title (if it exists). See also the "Use media titles" option in the Options | Video page (which also applies to MP3 audio files).

## <span id="page-44-0"></span>**Media Service**

**Note that the SoundBox Media Service will cease on 31 Dec 2018. For further information please see the Special [Announcement](http://cv8.org.uk/soundbox/jan2017.html) on our website.**

The SoundBox Media Service automatically downloads media items - including images and videos - for the meetings. The downloaded files are placed in the SoundBox Media [Calendar](#page-96-0) ready for presentation at the relevant meetings. The Media Service is available in a limited number of languages and there is no guarantee of continued or uninterrupted service - **it remains your responsibility to ensure that the media files are correctly downloaded and available for your meetings!**

Available files (depending on language):

- Videos for mid-week meeting (including the demo presentations for the first meeting of each month)
- Images, PDFs, and audio recordings from the Workbook and Bible Study
- Images from the study edition of the Watchtower

#### **IMPORTANT NOTES**

- 1. Some of the media items are *essential* for use at the meetings, such as the sample presentation videos that are shown at the start of each month. However, use of other items, such as images from the Watchtower study, is optional. The fact that they are made available by SoundBox does not imply that they *must* be used in meetings; please consult with your local Congregation and follow direction from your local branch in this respect.
- 2. None of the media files are stored on SoundBox servers. The jw.org terms and conditions of use are adhered to (see below for further information).
- 3. The feeds are curated by individuals who carefully check their accuracy.
- 4. Security measures are in place to prevent tampering of the feeds. All content is served from a white-list of websites such as jw.org
- 5. The service continually monitors the files in your media calendar and will reinstate files if you rename or delete them.
- 6. It is your responsibility to check that the relevant media files are ready for your meetings.

#### **Subscribing**

When you install SoundBox there is an option to include the Media Service as shown below (it is selected by default):

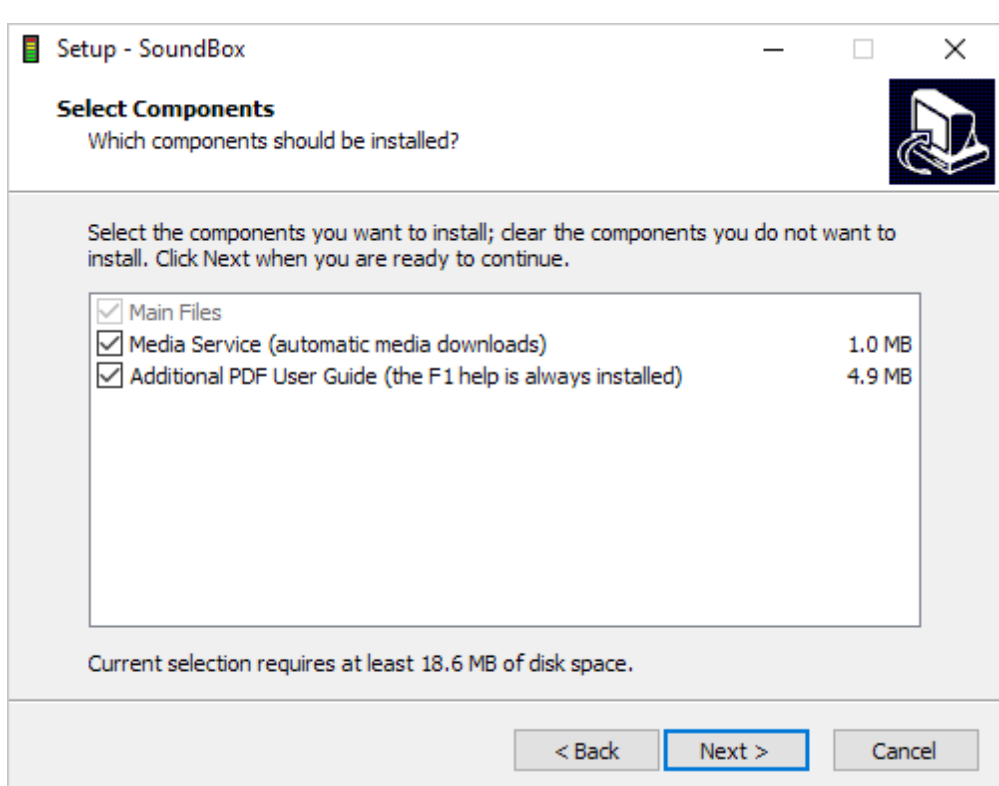

If you chose *not* to install the Media Service then you should reinstall SoundBox if you want to continue.

Subscribe to a media feed in your language by opening the SoundBox Options page and clicking the "Media Downloads" button to display the Media Subscriptions window. Available feeds are listed and you can make a selection by ticking the relevant items (typically a single item). These feeds are generally offered by individuals who curate and host SoundBox media subscription feeds for one or more languages. Note that the media files themselves are *not* stored (see jw.org Terms of Use below).

If more than one feed is available in your language you will need to know more about what each feed provides before deciding which one to select or whether to choose several. A "more information" hyperlink is displayed for each feed which should allow you to discover further details.

The current English feeds list is shown below. There is feed which caters for *all* media files others that provides videos or images only. In this case you can only logically subscribe to one of these feeds.

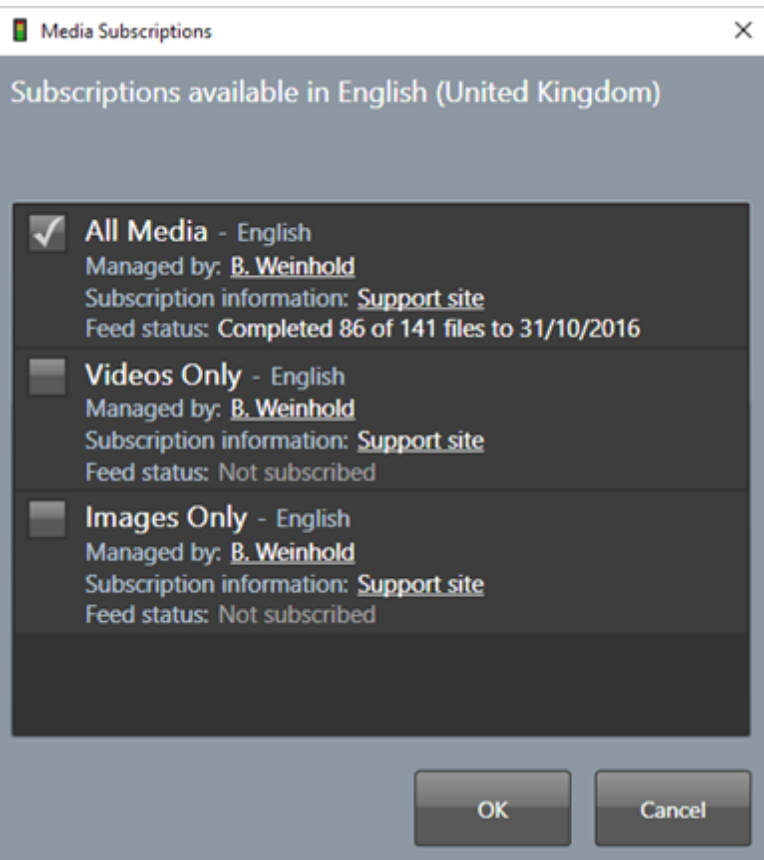

#### **Managed by**

This is the name of the person who manages the feed and an email link should you need to contact them.

#### **Subscription information**

A website link to basic information about the feed and about SoundBox subscriptions in general.

#### **Feed status**

Notice that the window provides a "Feed status" indicating whether the feed is up to date or is still working on file downloads. The status is dynamically updated.

Check the box and click OK to subscribe to the feed.

When you subscribe to a feed SoundBox warns you if you have existing files in your media calendar (see below). The problem is that the media service will begin to populate your media calendar, perhaps duplicating files that you already placed there manually in preparation for the next few meetings. This is generally not a big problem and SoundBox gives you the option to automatically remove the files if you wish.

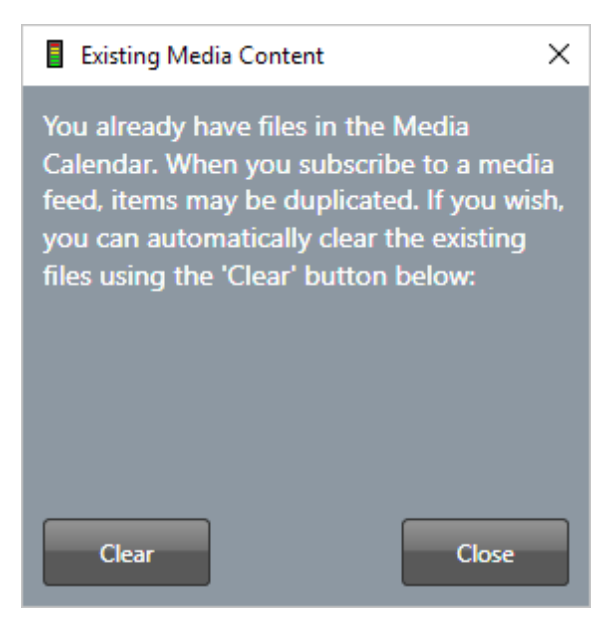

Additionally, when subscribing to a feed, SoundBox checks that the media service is able to write to your media calendar folder. If it can't then SoundBox warns you that permissions on the media calendar folder should be modified to allow the local system account (under which the media service runs) to write to it. If you have a standard configuration this shouldn't be a problem, but you may come across it if you have redirected your media calendar folder to a Google drive folder or similar.

## **Downloads Service**

SoundBox uses a Windows service to actually download media files to your PC and store them in the media calendar. The service is called "SoundBox MediaJuice" and runs automatically in the background, even when SoundBox is not running. The service is lightweight and does nothing unless you have subscribed to one or more of the feeds.

You can manage the SoundBox Windows service using the SoundBox Media Service Manager application as shown below. You should find a link to this application in your SoundBox application group/

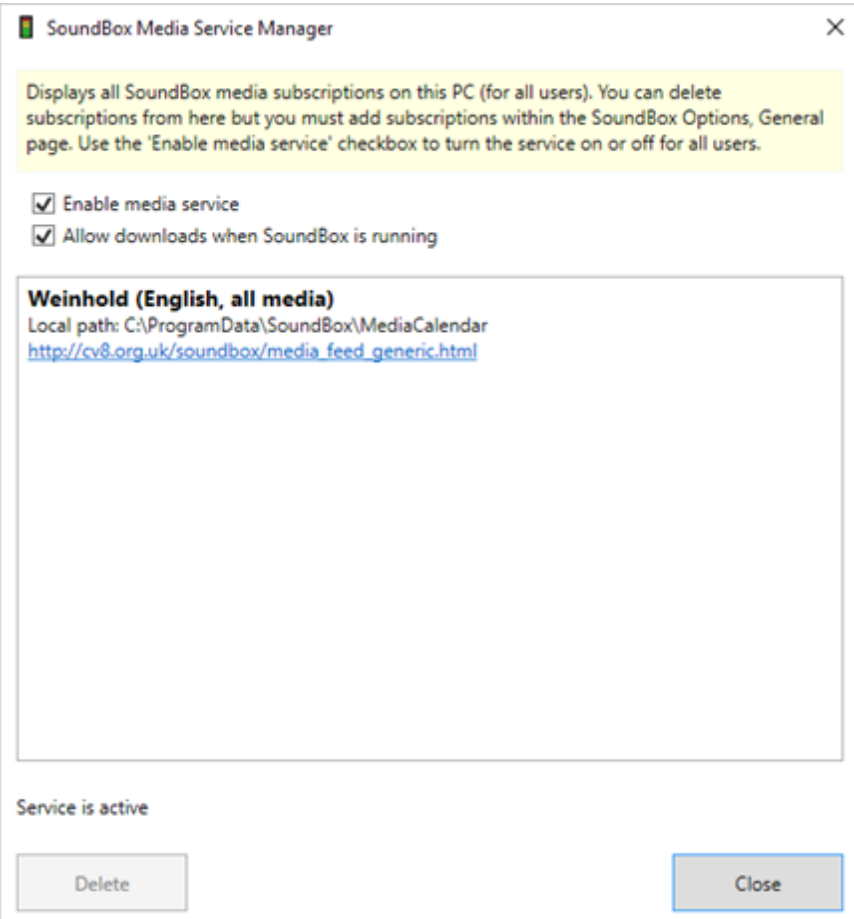

This windows displays all media subscriptions for all SoundBox users on the PC. So, for example, if there was another language congregation there may be an additional entry showing a subscription to an Italian feed and citing a different Local path (the location of the media calendar root folder).

#### **Enable media service**

Uncheck the box to disable the Windows service. This prevents any service activity and stops all media updates. Even if you reboot the machine, the service will remain disabled.

#### **Allow downloads when SoundBox is running**

By default, the service will run all of the time - even when SoundBox is running. If you are concerned about internet bandwidth during a meeting you can uncheck this box. However, if you do so, you need to be sure that the service gets some time to do its work!

#### **Delete**

Select a feed and click the Delete button to remove a feed subscription, but only do so if you're sure that it's not being used. The "local path" may help you to determine the origin of the subscription. You can't subscribe to feeds from the service manager; that's done in the SoundBox Options, General, Media Subscriptions window.

#### **Close**

The Close button simply closes the service manager and does not affect the status of the service itself.

#### **Troubleshooting the Media Service**

If the media service is not downloading files or appears to be failing in some other way, you can examine the log files in the \ProgramData\SoundBox\Logs folder. The SoundBoxMediaService.txt file contains a log file generated by the Windows service as it runs. If you can't determine the cause of the problem from this file please send a support request to the SoundBox Help Desk attaching the log file as part of your submission.

Typical issues include the following:

- 1. The service does not have sufficient access rights to create folders or files in your chosen media calendar folder (this may happen if you have redirected the media calendar using a SoundBox commandline parameter).
- 2. The media calendar path name is too long (we recommend that the path to the root of your media calendar folder is 115 characters at most). Again, this is normally only applicable if you have redirected the media calendar folder.
- 3. If you have opted to prevent the service from downloading files while SoundBox is running, the Subscription window will show no service activity (because SoundBox is running).
- 4. If you manually remove some of the media files or rename them, the service will reinstate them. If you find that you want to modify the names or locations of files on a regular basis then it may be better to subscribe to the service using a different media calendar folder and then manually copy the files that you need to your 'production' folder.
- 5. You must have access to the internet locations used by the feeds you subscribe to. You are likely to run into problems if you restrict access on your SoundBox machine to a limited set of domains.
- 6. Note that If you change the location of your media calendar folder (using command-line options) please remove any existing media service subscription (using the Media Service Manager) and resubscribe if required.

## **Labelling of Media Items (Listing Codes)**

When images are downloaded by SoundBox via the media service they are named according to the descriptive text that invariably accompanies the image in the publications. The text is not generally displayed in the publications but is available to 'screen reading' software for the use of the visually impaired. File names are also given a prefix called a "listing code" so as to order the items chronologically in the SoundBox media lists. When SoundBox displays the items it removes the listing code to keep the user interface cleaner (but see the Options, Settings, Media, "Remove listing codes" option). The listing codes are always visible if you go into Windows Explorer to examine the contents of the calendar media folders. If you manually add files to these folders and want to order them correctly with respect to existing content you can add your own listing codes.

The listing code format is as follows:

#### MN-XYZ

M is a single character denoting the meeting ('M' = midweek; 'W' = weekend). N refers to the part of a meeting (during the midweek meeting, this is 1 for the "Treasures" section, 2 for the "Ministry" section, and 3 for the "Living" section). On the weekend, 1 represents the public talk, and 2 the Watchtower study.

XYZ is a simple index value to order the items within the meeting sections. Note that the Media Service index values are in increments of 10 which leaves gaps for you to add your own media files if required.

When items are displayed in the Media page lists those with listing codes are always displayed before those without.

#### **jw.org Terms of Use**

# **3**

The jw.org terms of use are strictly adhered to in the SoundBox media service implementation. In particular, the actual media items are not independently hosted; the service simply provides links to these resources. At time of writing, the jw.org terms explicitly state that we may not "Post artwork, electronic publications, trademarks, music, photos, videos, or articles from this website on the Internet (any website, file-sharing site, video-sharing site, or social network)." The jw.org terms of use do, however, allow us to "Share links to or electronic copies of downloadable publications, videos, or audio programs on this site" and further "This does not prohibit the distribution of free, non-commercial applications designed to download electronic files (for example, EPUB, PDF, MP3, AAC, MOBI, and MP4 files) from public areas of this site."

## <span id="page-51-0"></span>**Timing Timing Talks**

The **Timer** page can be used to time talks at any of the meetings.

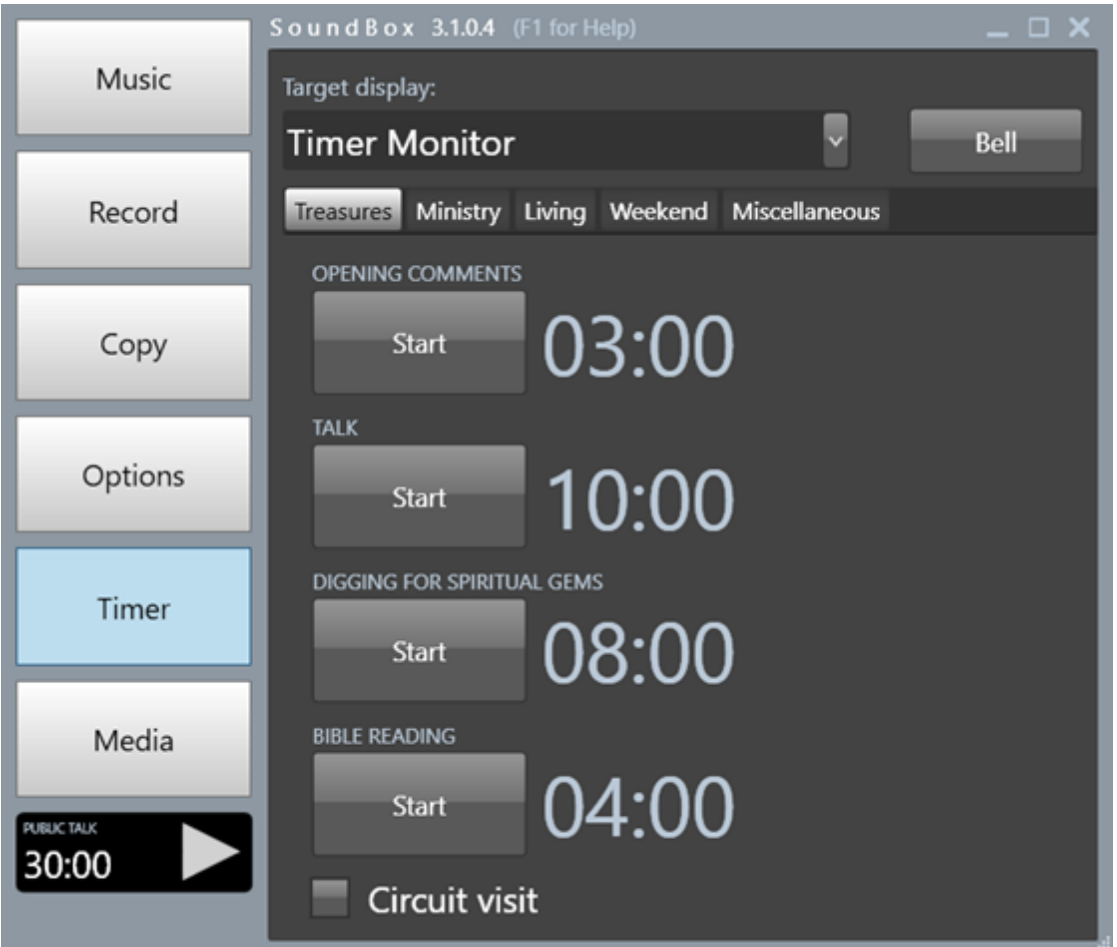

The page is divided into 5 sections - "Treasures", "Ministry", "Living", "Weekend" and "Custom". The first 3 tabs are especially designed to time items at the mid-week meeting; the Weekend tab is for the Public Talk and Watchtower study; and the final tab can be used for any custom timing requirements.

Each item has a separate timer and they have pre-defined durations as shown above (on some tabs the timings can be manually configured if required).

Click the Start button to start a countdown timer as shown below. Notice that the timer is shown in the Timer page and also in the "[homepage](#page-57-0) timer" bottom left.

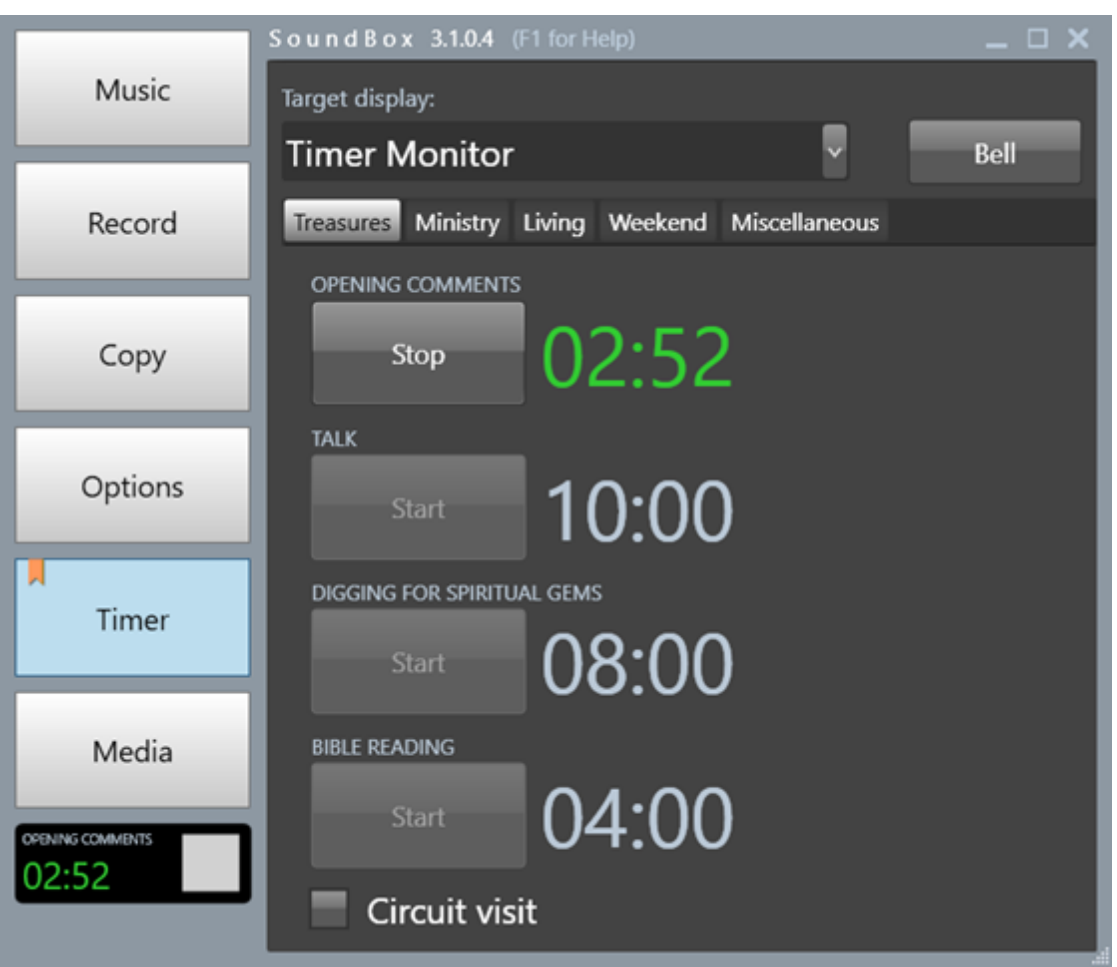

Click the Stop button at the end of the talk. When stopped the timer button displays "Reset". It's not necessary to reset the timer in normal operation - it's only really needed if you start a timer by mistake!

The **Target monitor** drop-down list allows you to pick a secondary monitor which is usually located on the wall at the back of the hall (or sometimes on top of a raised sound desk. This allows the timer to be displayed on a target monitor along with familiar 'traffic light' symbols to graphically depict timer status as shown below:

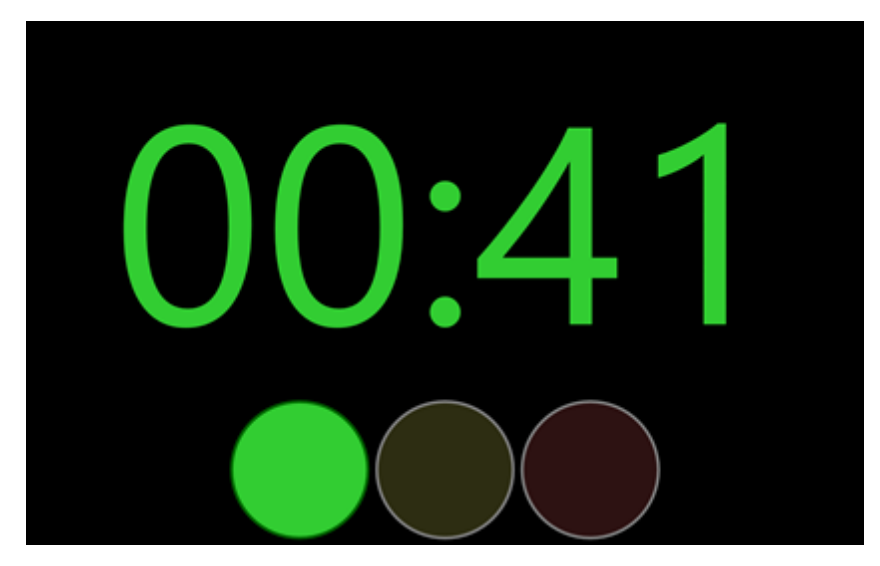

**4**

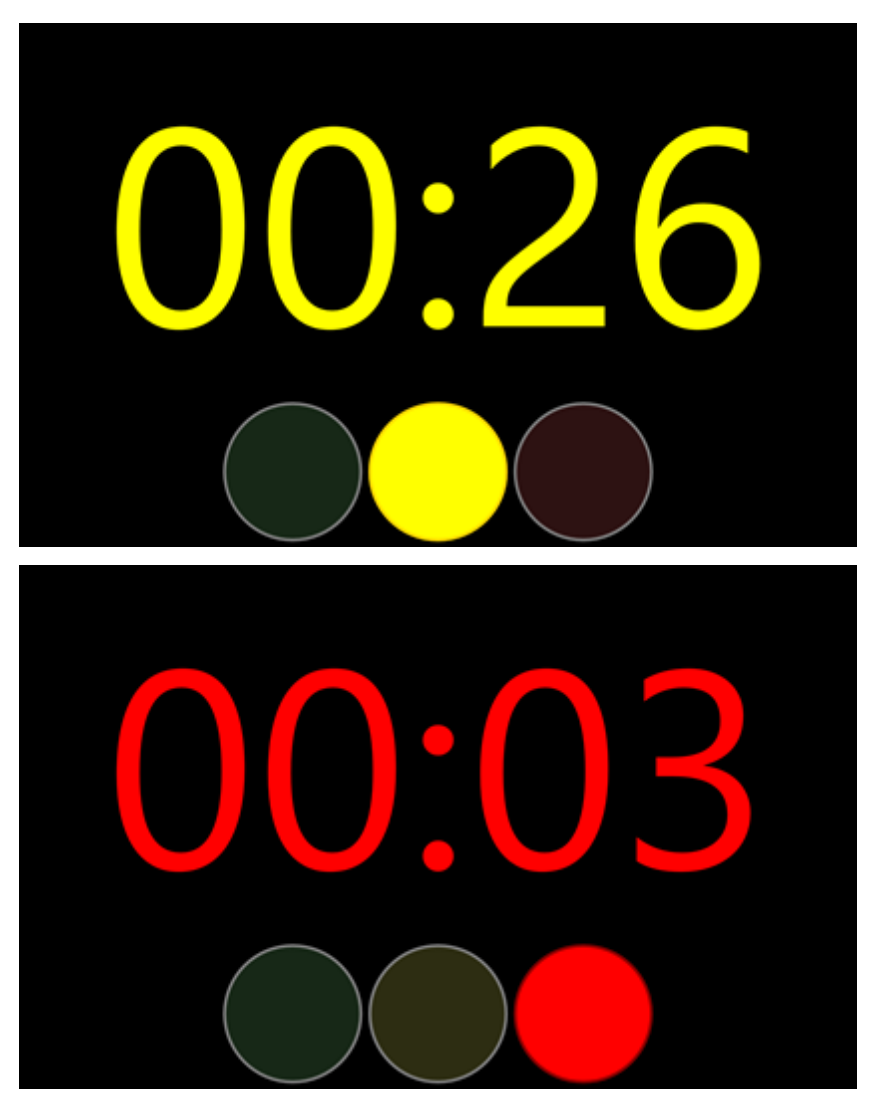

Note that when the time limit is reached the display turns red and starts counting up.

You can turn the "traffic lights" off in the [Options](#page-76-0) page, or replace them with the current time of day.

**Note** - if the timer display appears cropped then please check that your monitors are configured for 100% scaling (see the [FAQ](#page-124-0)).

#### **Bell**

The student talk timers will automatically play the bell if the corresponding option is enabled in the [Options](#page-76-0) page. If you prefer to have manual control of the bell, turn off the "Automatic timer bell" and use the Bell button to play an audible bell sound. The timer bell uses a file called bell.mp3 as source for the bell sound. You can replace this file with your own if you prefer a different sound, but please don't be too creative!

## **Circuit Visit**

During the visit of the Circuit Overseer, the Congregation Bible Study is replaced by a Service Talk and the Concluding comments - usually at the end of the meeting - precede the service talk. Click the **Circuit visit** checkbox (on the Treasures tab) to swap the timers over.

## **Ministry**

The "Ministry" tab is shown below:

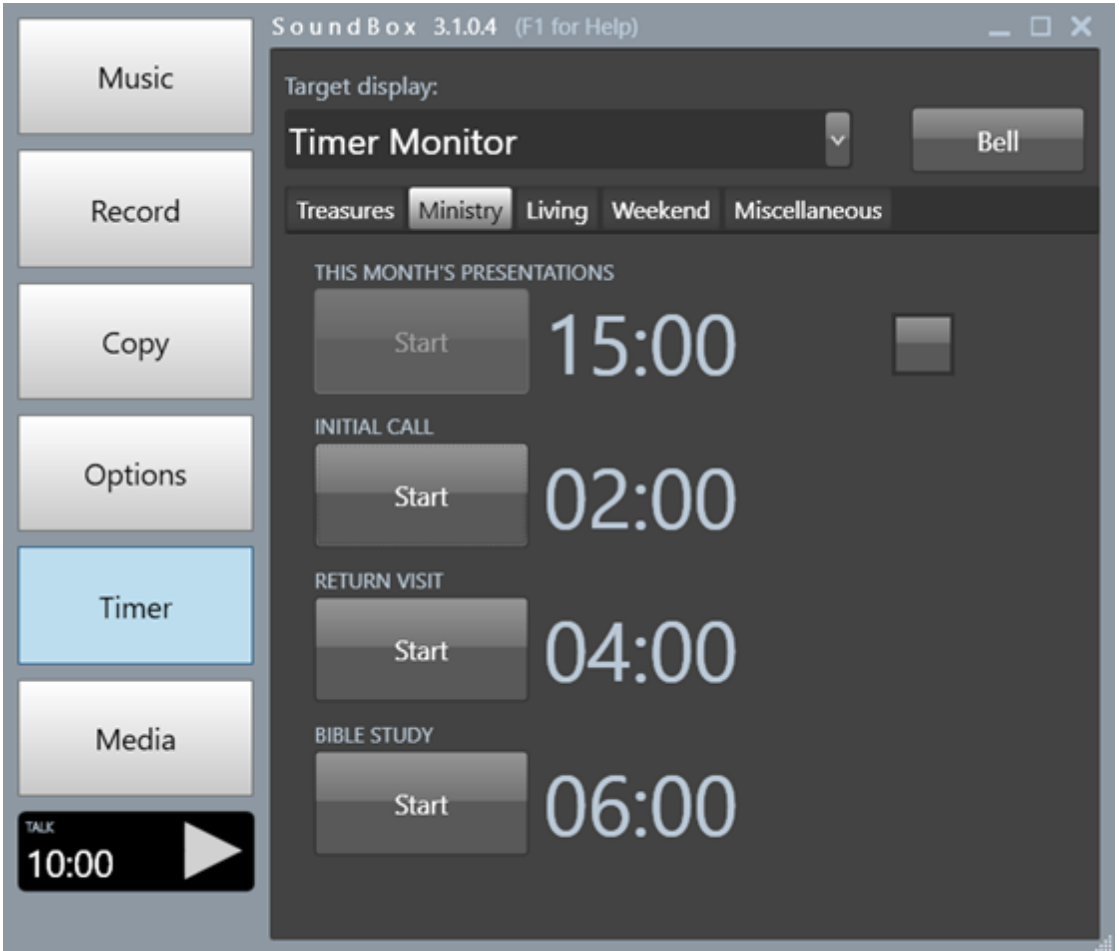

Since the meeting format is different during the first week of the month, you have the option to use 3 student timers (Initial Call, Return Visit, and Bible Study) or a single 15 minute timer. SoundBox calculates which one you should use based on the current system date but you can always override this using the checkbox as shown below:

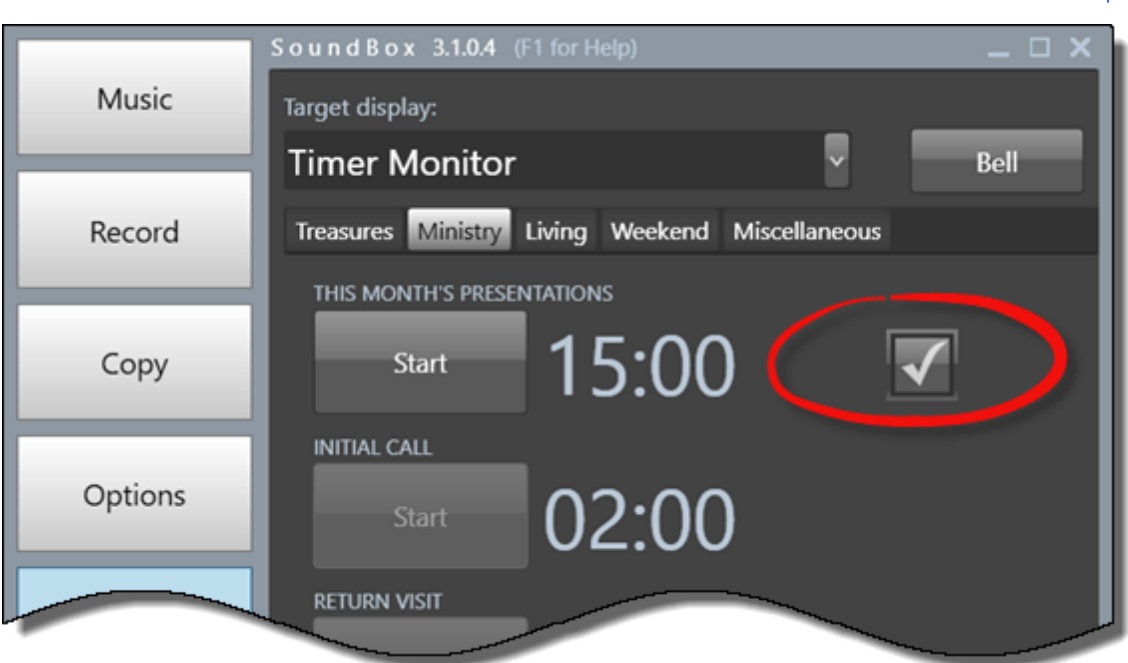

**4**

#### **60 Seconds**

When you stop a student talk timer, the time stays on the target monitor for 60 seconds (or until you start a new timer). This is useful because the Chairman has 1 minute in which to provide commendation and counsel. Having the student's time displayed for 60 seconds after the talk allows him to acknowledge the student's timing (if appropriate), and its disappearance serves as a queue to introduce the next student.

#### **Living**

The "Living" tab contains some additional features as shown below:

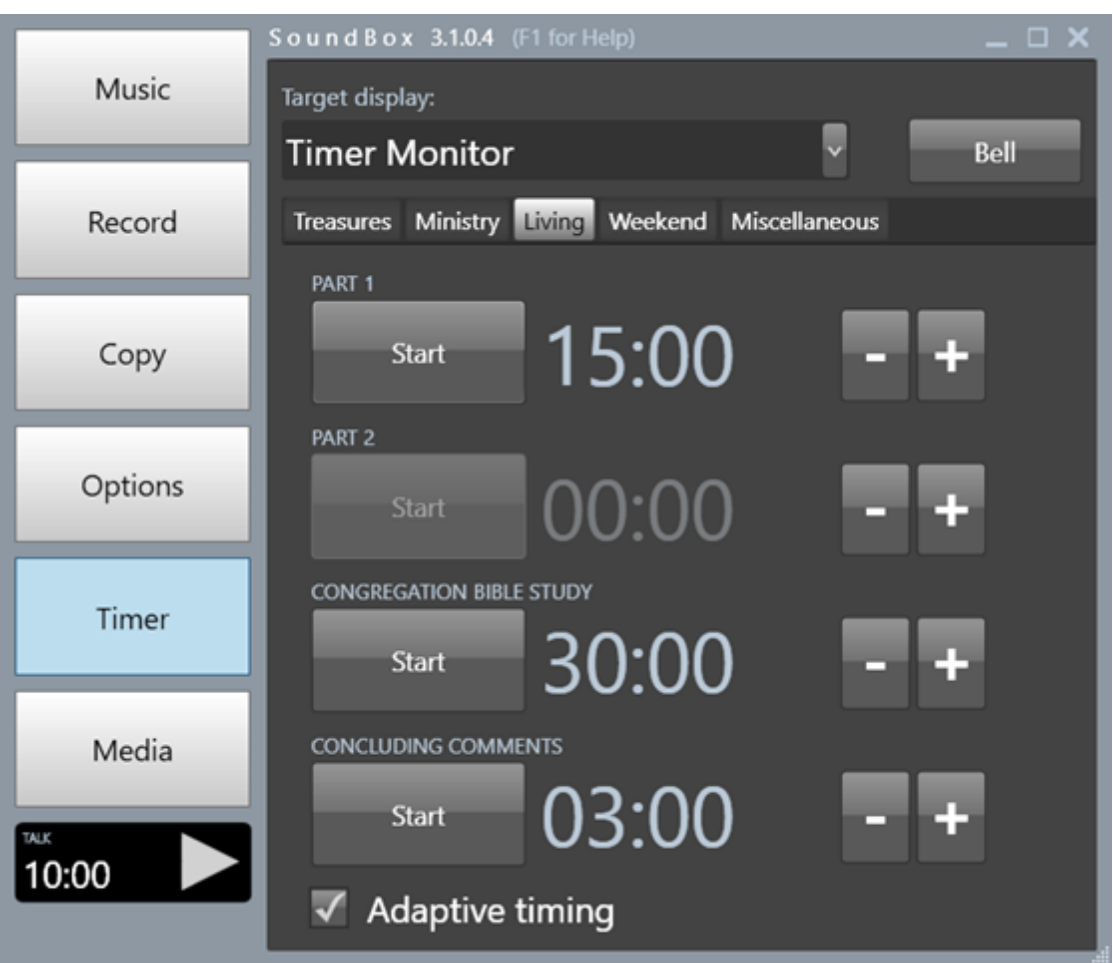

Since the instructions for this meeting allow some flexibility in the timings each timer has a plus and minus button to modify the planned duration of the talk.

The initial duration of Part 1 and Part 2 can be taken from the Workbook. Furthermore, if your PC is connected to the internet, these can be automatically set for you (see Options | Automatically set meeting timers). In the above screenshot Part 1 is 15 minutes and there is no part 2. However, it's not unusual for there to be a 10 minute item followed by a 5 minute item, etc.

The ability to modify the planned talk duration is also useful when extra time is required in the Concluding Comments. For example, if there is a long letter to read then it may be agreed that 6 minutes is needed for the comments and that 2 minutes should be taken off Part 1 and 1 minute off Part 2. Understandably, this involves good communication between the timing operator and meeting overseer.

#### **Adaptive Timing**

This function is optional. When enabled it automatically adapts talk timers to the remaining time of the meeting, with the goal of finishing the meeting on time by distributing losses and gains fairly amongst speakers. The following assumptions are made:

- 1. The mid-week meeting starts when the first song begins to play (actually SoundBox also assumes there is a 20 second preamble), and is of total duration 1 hr 45 mins.
- 2. The concluding song and prayer is 5 minutes in length.
- 3. If for some reason the start time of the meeting is not available (e.g. if the first song isn't played) the end of the meeting is calculated using the start time of Part 1.

By default, both gains and losses in time are considered, so if there is time in hand then subsequent items

**4**

will be allotted *more* than their planned duration (but see also 2-way [adaptive](#page-62-0) timing)

The "adaption" of the timers (whether deductions or additions are involved) is proportional to the planned duration of each item. For example, if there are 5 minutes to be made up in the meeting then the bulk of this would be deducted from the 30 minute Congregation Bible Study.

See this [example](#page-60-0) for a more detailed discussion of adaptive timing.

#### **Weekend**

The "Weekend" tab contains timers for the public talk and Watchtower study.

The Adaptive timing feature works independently from the adaptive timing setting in the mid-week meeting timers. When enabled, adaptive timing ensures that the Watchtower study timer is adjusted so that the meeting concludes on time.

If for some reason the Watchtower study is first (before the Public talk) then you should not use [2-way](#page-62-0) [adaptive](#page-62-0) timing because SoundBox will allocate all of the remaining meeting time to the Watchtower study. If 2-way adaptive timing is enabled then you should just uncheck the Adaptive checkbox in this situation. 1 way adaptive timing is fine.

#### **Custom**

The Custom tab can be used for any incidental timing requirements that are not catered for by the other tabs. For example this can be used to time public talks or parts during a circuit visit or an assembly rehearsal. The Custom timer tab has 4 timers that can be configured and used in any way you want.

#### **Timer Server**

Note that the timer displays can also be made available to mobile devices connected to the same WiFi network as the SoundBox PC. See Clock [Webpage](#page-67-0) for more details.

## <span id="page-57-0"></span>**Homepage Timer**

If the Homepage Timer is enabled (see Options | Settings | Timers), SoundBox displays details of the current timer on the main navigation panel as shown below:

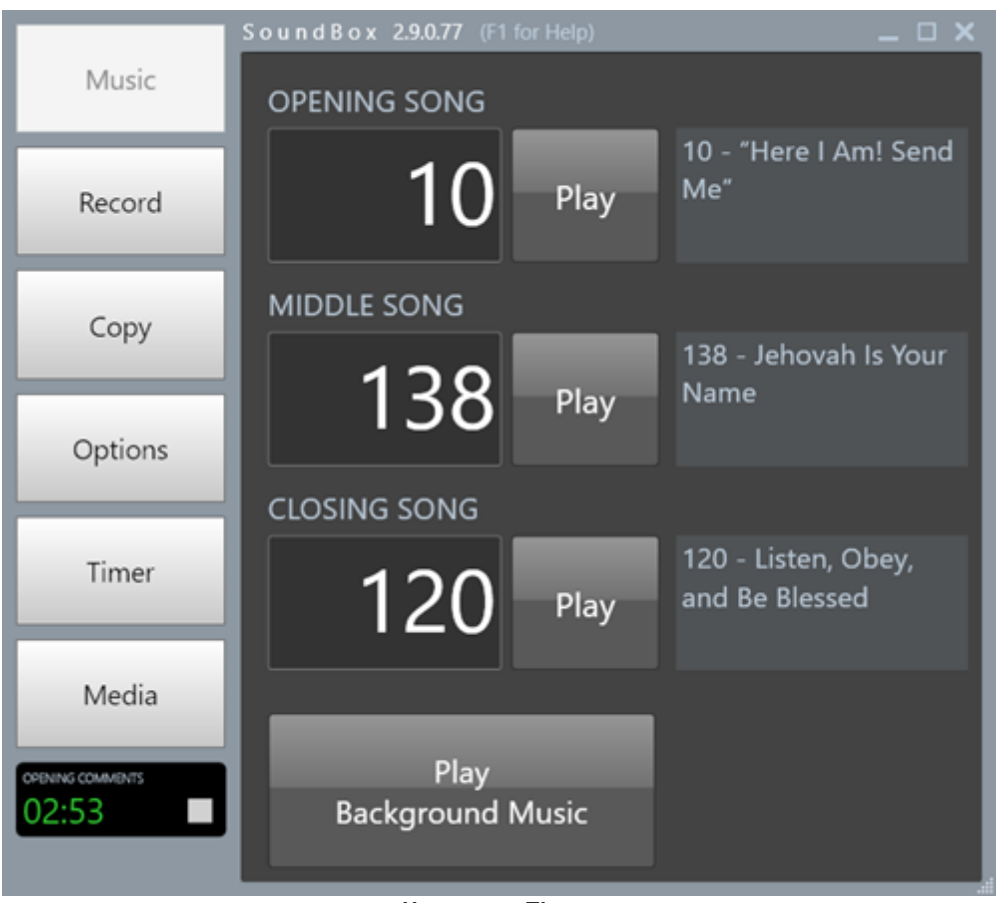

**Homepage Timer**

With the homepage timer displayed in the navigation panel, you are free to use other pages (such as the Media page) and still keep an eye on the timer. The homepage timer displays the name of the current item, the countdown timer value, and has a stop/start control. Once the homepage timer is displayed you can control the meeting timers from the homepage timer without having to return to the Timer page.

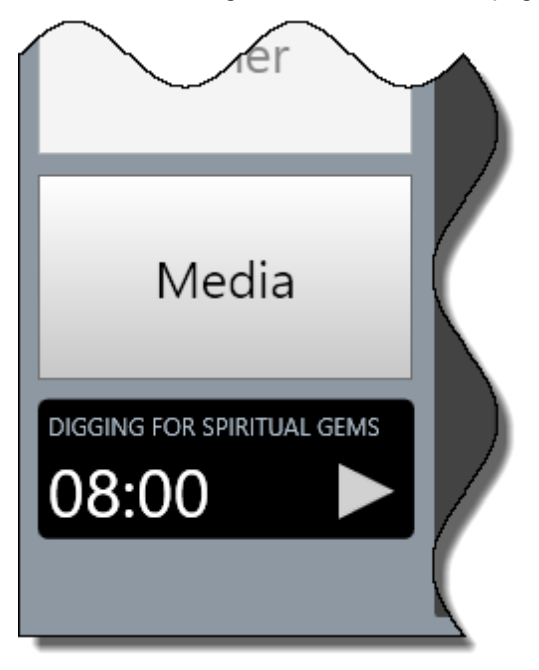

**4**

Click the Start button to start the timer. The timer begins to countdown and the Stop button is displayed as shown below:

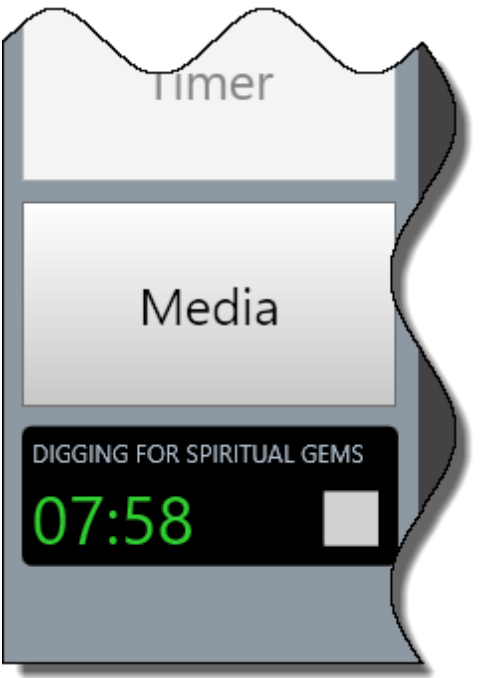

When you click the Stop button the timer stops and advances to the next item.

**Note** - if you start and stop the homepage timer in quick succession, SoundBox assumes it was in error and simply resets the timer without advancing to the next one.

#### **Timer Reminder**

You can configure the homepage timer to flash when SoundBox thinks that you may have forgotten to start it (see Options, Settings, Timers, General)!

When this setting is enabled, SoundBox employs various heuristics in order to remind you to start the timer.

## <span id="page-60-0"></span>**Adaptive Timing**

As described in the section on [timing](#page-51-0) talks, adaptive timing is an optional technique used to automatically adjust timer durations as a meeting progresses. The main goal of this feature is to ensure the meeting finishes on time by distributing losses and gains fairly amongst speakers. The following assumptions are made:

- 1. The meeting starts when the first song begins to play, less a preamble allowance of 20 seconds. This can be overridden by specifying a meeting start time using the "/weekendStart" and "/midweekStart" command-line options. Alternatively, you can specify that the meeting start time aligns to the nearest quarter of an hour (see Options, Settings, Timer).
- 2. The meeting is of total duration 1 hr 45 mins.
- 3. The song and prayers are 5 minutes in length (or at least that's the time allotted for them)

By default, both losses *and* gains in time are considered. So if the meeting is running late then time will be deducted from subsequent talks; and conversely if there is time in hand then subsequent items will be allotted *more* than their planned duration. Also see two-way [adaptive](#page-62-0) timing below.

The "adaption" of the timers (whether deductions or additions are involved) is proportional to the planned duration of each item. The following example explains the adaptive timing heuristic in more detail. Note that the 12hr clock format is used:

## **Example**

Before the mid-week meeting starts, the Chairman informs the timer that 6 minutes are required for the concluding comments instead of the usual 3 because he has a long letter to read. He has arranged for Part 1 to be reduced by 1 minute and the Bible Study by 2 minutes.

The meeting starts on time at 7:00pm.

As soon as the opening song is started, SoundBox calculates the time when the concluding comments are expected to end (7:00pm + 1hr 40mins = 8:40pm). Note that the calculation allows 5 mins for the closing song and prayer.

Each item in the "Treasures From God's Word" and "Apply Yourself to the Field Ministry" parts is timed (although this is not absolutely necessary). No adaptive timing is used during this part of the meeting.

At the start of the "Living as Christians" section, the meeting is running overtime by 4mins.

The "Living" tab is configured as shown below (note that the operator has adjusted the timings of Part 1 and the Bible Study to accommodate the longer Concluding Comments):

#### Sound Box 3.1.0.4 (F1 for Help) – □ × Music Target display: Bell **Timer Monitor** Treasures Ministry Living Weekend Miscellaneous Record PART 1 09:00 **Start** Copy PART<sub>2</sub> Options 05:00 **Start CONGREGATION BIBLE STUDY** Timer 28:00 **Start CONCLUDING COMMENTS** Media 06:00 **Start** PUBLIC TALK 30:00  $\sqrt{\phantom{a}}$  Adaptive timing

**4**

With Adaptive timing enabled, SoundBox uses its knowledge of the meeting end time, the current timing deficit, and the planned duration of each of the remaining items to calculate a fair distribution of the available time. The modified times are only applicable at the start of an item (since the current item may contribute further to the deficit, or conversely reclaim some of the lost time), so as soon as a timer is started the adapted time is displayed.

In the above example the adapted time allocations (at the start of Part 1) will be:

- Part  $1 = 8m$  15s
- Part  $2 = 4m$  35s
- $\bullet$  Bible Study = 25m 40s
- Comments = 5m 30s

Note that the 4 minutes lost during the previous sections of the meeting are regained in the final "Living" section of the meeting via a reduction in the length of each item in proportion to its original planned duration. Even the final Concluding Comments is affected by the meeting running overtime, but it is only a small shortfall.

As you can see, the total planned duration (adapted at the start of Part 1) is 44 mins. If the timing is adhered to then the meeting will conclude on time.

Now, if Part 1 takes just 7 minutes (thus recouping 1min 15s) then the heuristic recalculates subsequent talk durations accordingly at the start of Part 2. A similar process occurs at the start of the Bible Study.

Note that if the adaptive timer calculates a *negative* duration at the start of an item, the timer will start at

"0:00" rather than showing the negative amount.

Adaptive timing can be turned off at any stage using the checkbox on the "Living" page. However, if a timer is already running, then turning Adaptive timing off has no effect on that particular timer.

Of course, adaptive timing is not a guarantee that the meeting will conclude on time but it is hoped that the technique can assist in making the goal more readily achieved.

### <span id="page-62-0"></span>**Two-way Adaptive Timing**

By default, adaptive timing is 2-way - it accommodates both losses and gains. However, there is an option to turn off the 2-way mode which means that the adaptive timer will only ever truncate the duration of talks and never extend the timer. Whether or not to use 2-way adaptive timing is of course a decision for the local congregation.

See [Options](#page-76-0) for more information.

## **Timer Guide for Speakers**

The following notes describe the SoundBox timer functions from the perspective of someone conducting an item on the mid-week "Life & Ministry" Meeting and assume that the timer is displayed on a monitor viewable from the platform.

### **What Does the Timer Look Like?**

The timer is a digital countdown timer showing minutes and seconds remaining as shown in the example below. This is typically displayed on a monitor mounted on the sound desk or on the wall behind the sound desk and positioned in such a way as to be visible from the platform. Note that time shown is always *time remaining*; there is no option for a "count-up" timer.

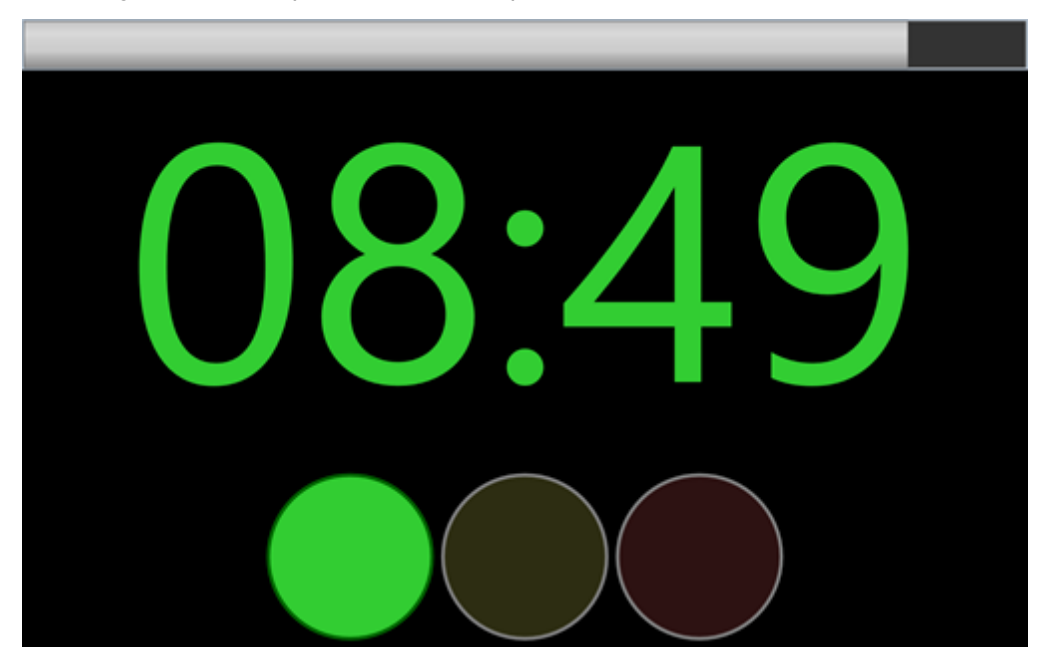

The above timer shows 8 minutes and 49 seconds remaining. The "traffic lights" show green when there is time remaining, amber when you have less than 30 seconds left, and red when you are overtime. Note also the timer bar at the top of the display which gradually diminishes over the duration of the talk (the talk's original duration in this example is 10 minutes).

In the following image the timer is just over half way through a 10 minute talk (notice how the timer bar depicts this):

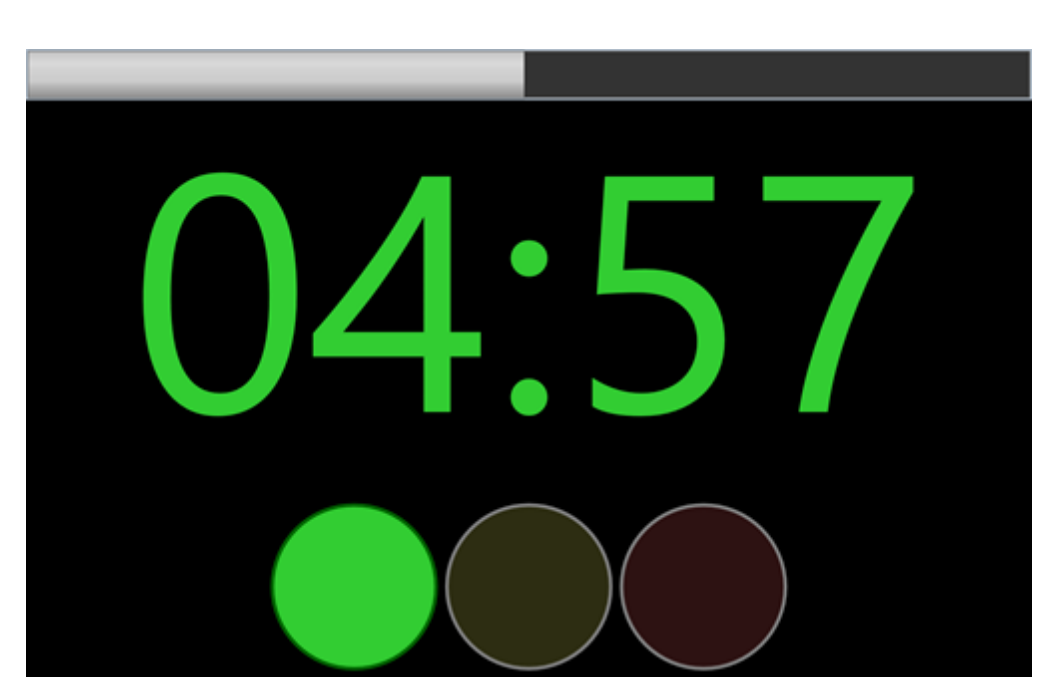

The following images show the timer with just 27 seconds left and then when it has run overtime by 7 seconds. Note the change in colour of the timer text and the modified "traffic lights"

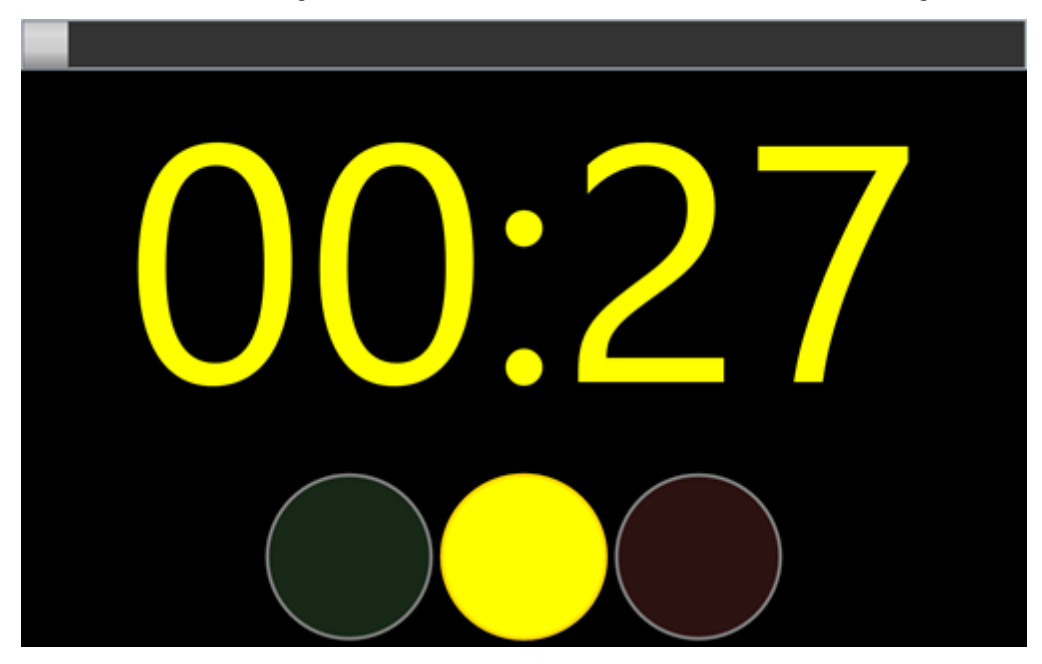

**4**

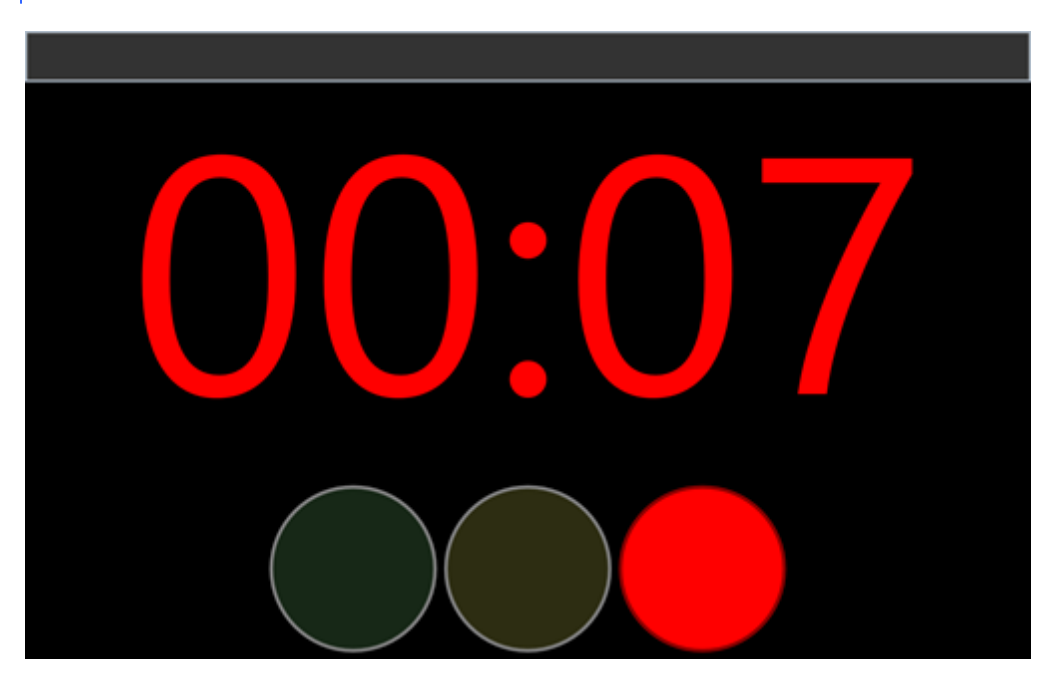

Note that when the timer turns to red (as shown above) it starts to count up again.

Although SoundBox features a timer bell, this is only generally used for student talks.

#### **Who Operates the Timer?**

Typically, the brother operating the sound desk also manages the SoundBox timer, but is subject to the direction of the meeting Chairman who is responsible for ensuring that the meeting concludes on time. Where meeting times deviate from those published in the workbook (e.g. if an extra 2 minutes is needed to read a long letter in the concluding comments), the Chairman will communicate these changes to the timer operator (along with any necessary deductions from other items).

As soon as you arrive at the rostrum, the operator will start the timer and the display will show the time you have available.

Effective use of the system requires that a reliable brother is in charge of the timer and there is good communication between the Chairman and operator.

#### **How is Poor Timing Handled?**

SoundBox can optionally be configured to adapt to poor timing. The ['adaptive](#page-60-0) timing' feature, if enabled, automatically adjusts talk times to accommodate overruns and shortfalls in previous talks. This is only applicable in the final "Living as Christians" section of the meeting where the times of each item can be automatically adjusted to help ensure that the meeting concludes on time. For example, suppose that the first two sections of the meeting overrun, and at the start of the "Living as Christians" section the meeting is 4 minutes behind schedule. SoundBox will automatically reduce the time available for subsequent items in proportion to their original planned durations. This means that you may occasionally get to the platform to begin a 10 minute item only to find that the timer starts at 9 mins 15 seconds (for example). Conversely, if the meeting is running ahead of time you may find that you have more than 10 minutes available (although the option to *extend* the duration of talks may be turned off).

#### **The Chairman's Counsel**

If you are the meeting Chairman and offer comments following student talks, the timer does not run during

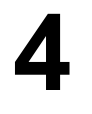

each 1-minute period of commendation and counsel. Actually, the timer displays the student's talk time for a maximum of 1 minute after the talk concludes and during that time the progress bar at the top of the timer window runs down the 1-minute period. When the 1-minute is up the student's time disappears. This gives you an opportunity to view the student's timing and - with the disappearance of the student's time - it prompts you that your minute is up.

## **Distracting?**

Most speakers become accustomed to the timer display fairly quickly and make good use of it, but if you find the display too distracting you may be able to arrange with the Chairman (or perhaps the meeting overseer) to have the display turned off during your item. Although this is possible it does require more work of the operator. As an alternative to the timer monitor you may want to consider the SoundBox timer server that displays the time on a mobile device such as a smart phone or tablet. These are, of course, matters for local deliberation.

## <span id="page-67-0"></span>**Clock Webpage**

The Clock webpage is an optional function built into SoundBox that allows you to view talk timers on a mobile device, e.g. phone or tablet. In this configuration, SoundBox acts as a small web server, the mobile device as a web client, and both are connected directly via the WiFi network (not via the internet).

There are a number of requirements for this to work as explained below:

1. You must have a reasonably good knowledge of the Windows OS and have administrator rights to the SoundBox PC.

2. The "Enable clock webpage" option must be enabled in the SoundBox [Options](#page-76-0) page.

3. Both SoundBox and the mobile device must be connected to the same network (typically a WiFi network). Note that internet access is *not* a requirement.

4. The SoundBox PC must have local port 8095 opened for inbound TCP and UDP traffic (this is done automatically during installation).

5. The PC must have a URL reservation in place for http://\*:8095 (this is done automatically during installation of SoundBox).

6. The mobile device must have a web browser.

7. The SoundBox PC should ideally have a fixed IP address rather than one that changes each time you boot the PC (this fixed IP address is usually specified in your router settings), If you don't do this then you may have to change the web address in your mobile browser frequently (see below).

When the system has been configured, you should be able to connect your mobile device to SoundBox using a web browser and one of the following addresses:

ht t p: / / pc\_name: 8095/ i ndex

(replace "pc\_name" with the name of your SoundBox PC)

or

ht t p: / / xxx. xxx. xxx. xxx: 8095/ i ndex

(replace "xxx.xxx.xxx.xxx" with the IP address of your PC)

If no SoundBox talk or platform timers are active, the device should display the current time (this is the time taken from the SoundBox PC rather than the device time). When a timer starts, the device should display the countdown time using the full width of the screen. Note that the time shown may be a second or 2 different from that displayed on the SoundBox PC.

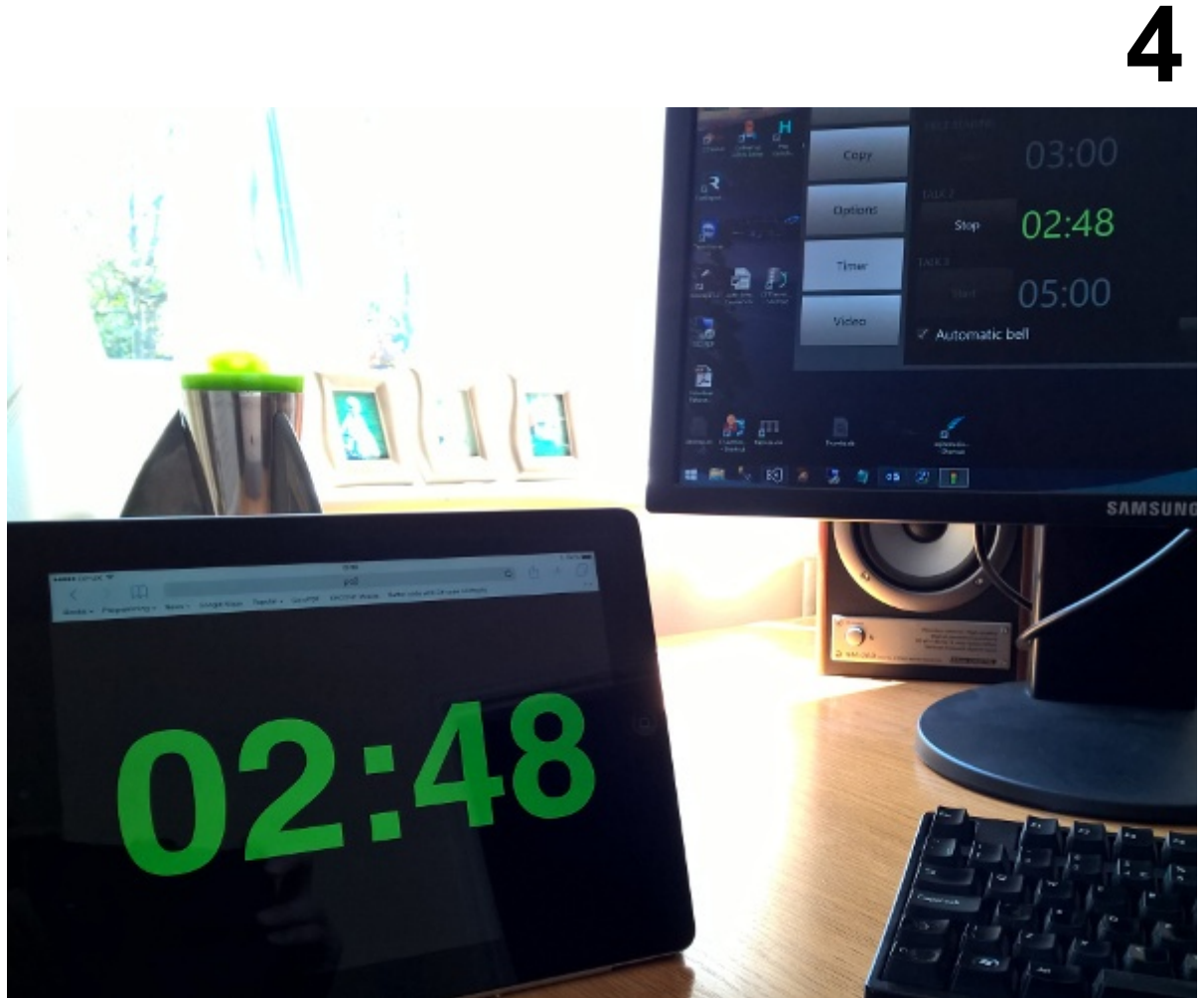

**Timer Display on Tablet**

When a talk timer is stopped, the device shows the amount of time remaining (or the time exceeded in red).

Tap the timer display to refresh the page (for example if you think that the connection has been lost).

Note that the clock webpage does not display the 'traffic lights' or additional information that can be shown on the timer monitor.

#### **URL Reservation in Windows 8 and 10**

The URL reservation is performed automatically during SoundBox installation but please see below for manual instructions if needed.

- 1. Open an elevated command prompt
- 2. Type the following command and press RETURN:

```
netsh http add urlacl url=http://*:8095/ user=\Everyone
```
Note that "Everyone" is the name of the user account that will be allowed to listen on port 8095. If you know that SoundBox will be run under a single account then you can replace "Everyone" with the relevant account name.

"Everyone" is locale-specific - if your OS is not English then you should replace it with the appropriate account name.

3. Confirm that the reservation has been made by typing:

```
netsh http show urlacl
```
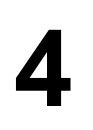

You can use multiple mobile devices, although it's probably a good idea not to exceed 10 (the more devices, the greater the load on the SoundBox software).

Note that SoundBox uses a hard-coded port (8095) which can't be changed. This means that if you have other software using this port then you may be unable to use the timer webpage. If you receive http 503 error code when trying to connect, you should use the above netsh command to display all reservations and check that the one added by SoundBox is the only one.

#### **Technical Note**

The communication between SoundBox and the mobile device is straightforward so that most devices can be supported. The client device polls SoundBox at regular intervals using http requests. The responses sent by SoundBox indicate the current timer state and the client can thus update its content. It is not a "chatty" interface; the polling is only performed every few seconds and will not degrade your network performance.

## **Meeting Countdown**

The Meeting Countdown is a timer that can be configured to automatically show on your media display before the start of a meeting. It shows the minutes and seconds remaining before the meeting should start. The Options, Settings page, Countdown section can be used to configure some aspects of the timer. When turned on, the default settings show a 5-minute countdown in the centre of the display, accompanied by a graphical dial depicting the remaining time as shown below:

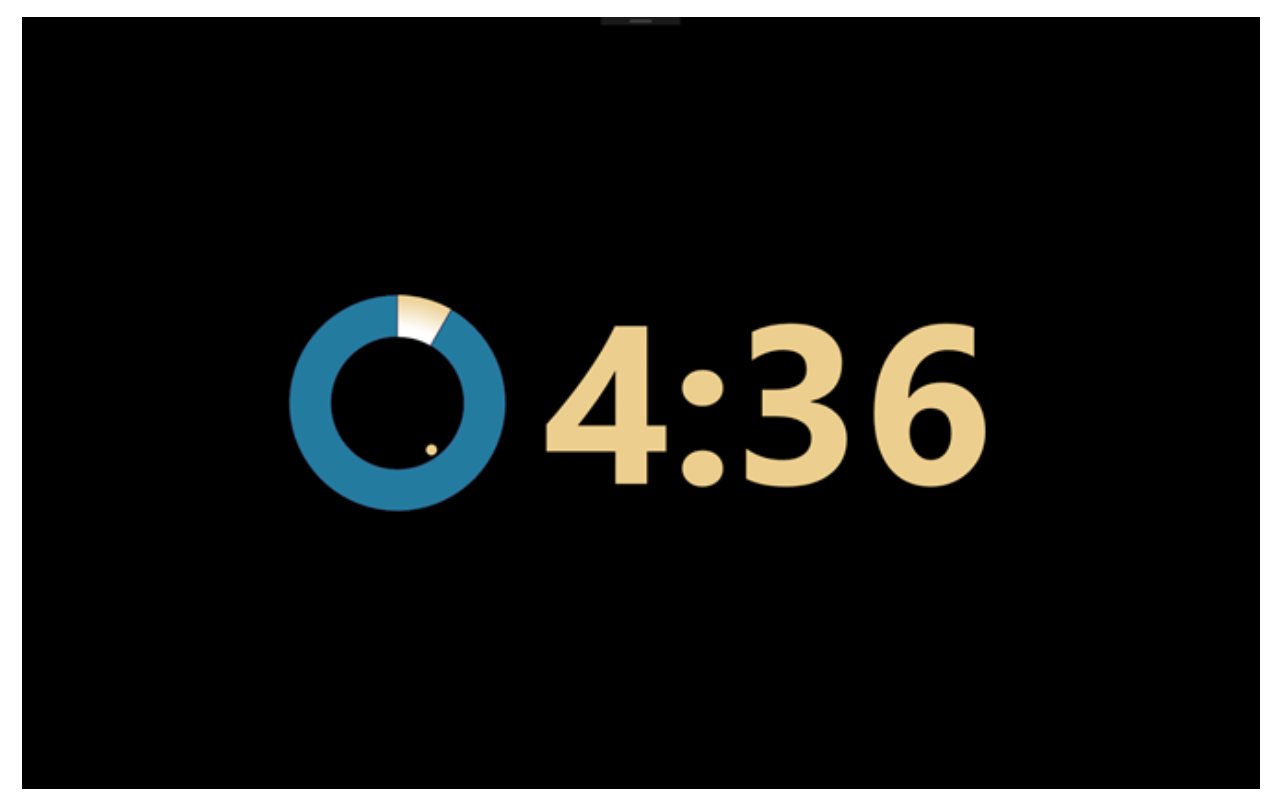

When the timer expires the display clears (or reverts to your [background](#page-118-0) image). It stops automatically if you play a song, and you can also manually close the countdown using the **Close Countdown** button on the Music page as shown below:

# **4**

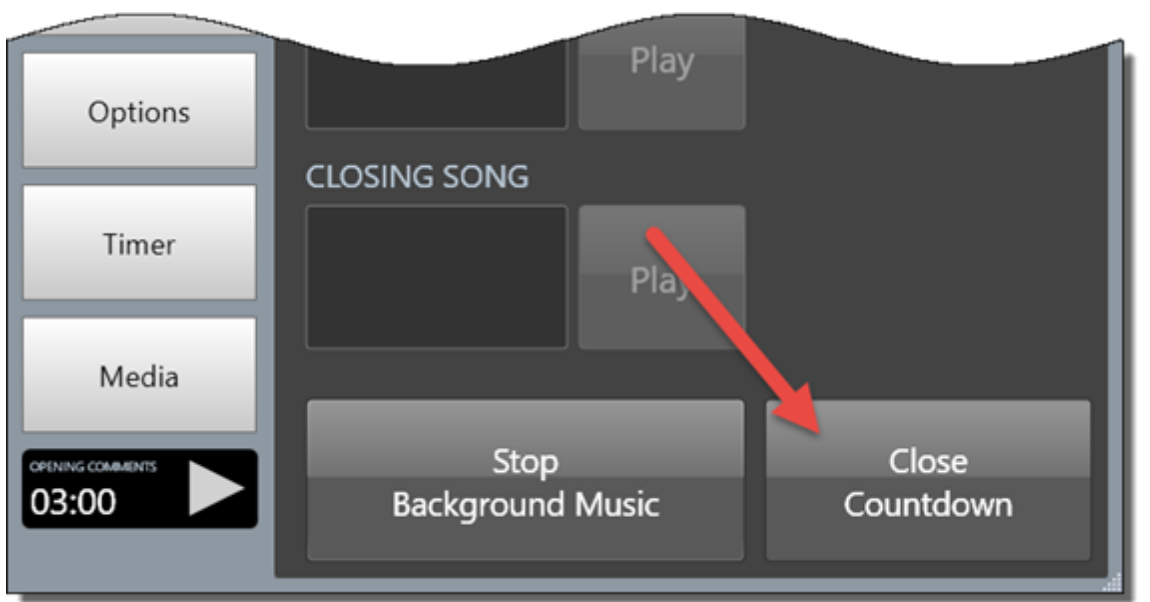

#### **Important Notes**

- SoundBox assumes the meeting starts on the hour or 30 minutes past the hour. If your meeting starts at other times and you want to use this feature you must specify the start times of your meetings using the "/midweekStart" and "/weekendStart" [command-line](#page-99-0) options.
- The countdown will only start if background music is playing.
- The feature **does not work** when *JW Library compatibility mode* is enabled in the Options, Settings, Media page.
- The countdown will only be shown once during a SoundBox session.
- You should seek approval before using the countdown timer at meetings; some congregations may decide that it is not appropriate.

#### **Options**

Please see the [Options](#page-76-0), Settings page, Countdown section for a description of the various options. Amongst other things, they allow you to modify the theme, toggle display of the dial, and alter the size and position of the timer. For example, the screenshot below shows a smaller timer displayed top right and overlaying the background year text:
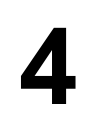

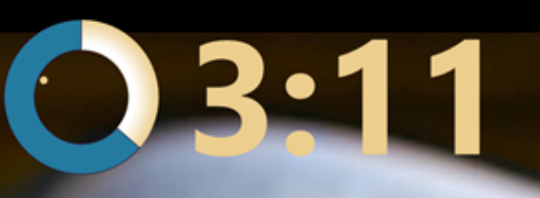

 $\begin{pmatrix} 1 & 0 & 0 & 0 \\ 0 & 0 & 0 & 0 \\ 0 & 0 & 0 & 0 \\ 0 & 0 & 0 & 0 \\ 0 & 0 & 0 & 0 \\ 0 & 0 & 0 & 0 \\ 0 & 0 & 0 & 0 \\ 0 & 0 & 0 & 0 \\ 0 & 0 & 0 & 0 \\ 0 & 0 & 0 & 0 \\ 0 & 0 & 0 & 0 \\ 0 & 0 & 0 & 0 \\ 0 & 0 & 0 & 0 \\ 0 & 0 & 0 & 0 \\ 0 & 0 & 0 & 0 \\ 0 & 0 & 0 & 0 \\ 0 & 0 & 0 & 0 \\ 0 & 0 & 0 &$ 

# "Let your brotherly love continue." **Hebrews 13:1**

**ARTISTS** 

## <span id="page-73-0"></span>**Timing Reports**

SoundBox can generate simple timing reports for each meeting; these are designed to help the local congregation and chairman of the midweek meeting to analyse how well the meeting times are adhered to. By default, the reports are stored as PDF files in the following folder:

Documents\SoundBox\TimingReports

The reports can be emailed or shared in some other way as required. One option for distribution is to store the reports in a Dropbox folder (or similar cloud-backed storage). You can modify the folder location using [command-line](#page-99-0) options if needed.

## **Configuration**

There are only 2 applicable settings in Options, Settings, Timers, General:

- **Generate timing reports** generates PDF timing reports for each meeting and stores them (by default) in the "Documents\SoundBox\TimingReports" folder.
- **Delete old timing reports** automatically deletes timing report PDF files that are more than 6 months old.

Note that reports are automatically generated at the end of the final song. The meeting must have been of a standard form, i.e. beginning with the opening song, lasting the expected duration (or thereabouts) and ending with the closing song. This prevents the generation of anomalous reports when you are testing SoundBox, etc.

## **Sample**

The Timing report consists of 1 or 2 pages as shown in the sample below (which uses fictitious data):

**Page 1**

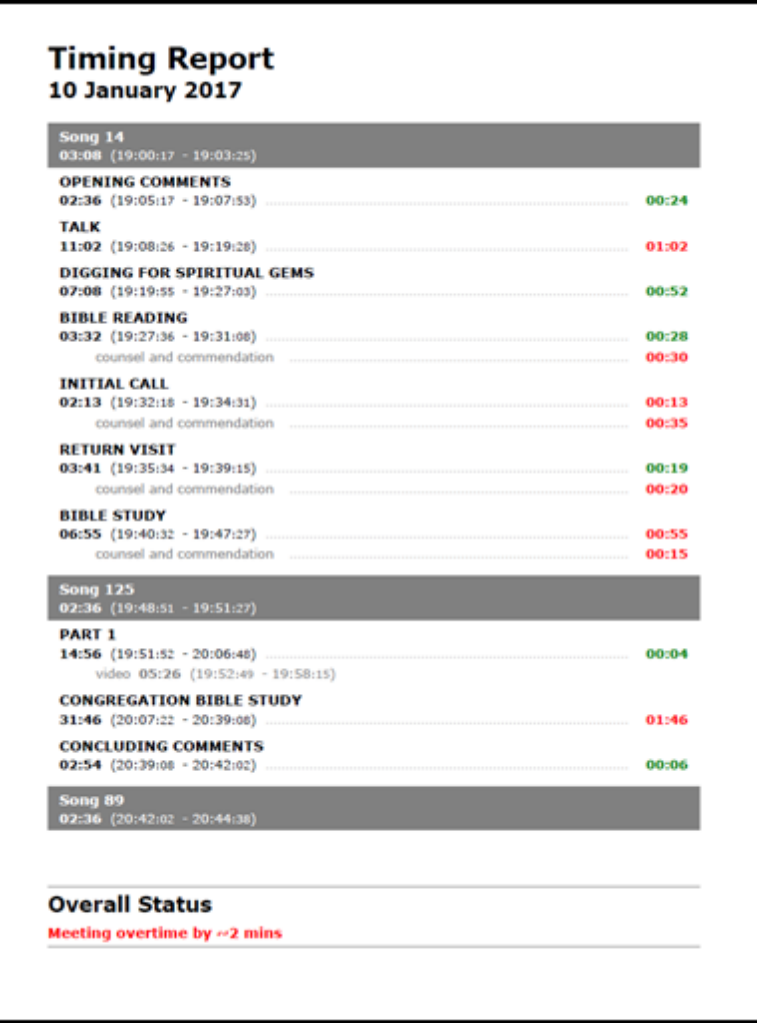

Page 1 of the report displays timings for a single meeting. Each item is listed (if the SoundBox timer is used), along with duration, start and end times and a measure of overtime (red) or undertime (green). So for example in the following segment, the item "Digging for Spiritual Gems" took 7 minutes and 8 seconds (from 19:19 to 19:27) and was 52 seconds short of the allotted time. The Bible reading was also short by 28 seconds, but the subsequent comments of the chairman were 30 seconds overtime.

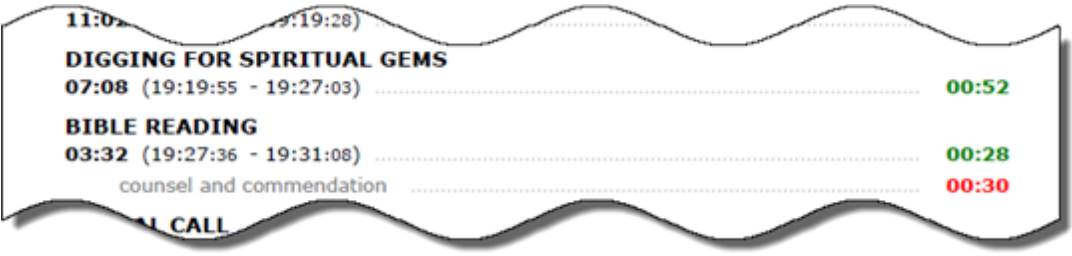

**Overall Status** - Note that the Overall Status is deduced with reference to the planned start time of the meeting and the start of the final song (the start of the final song should be 100 minutes after the planned start of the meeting, allowing 5 minutes for final song and prayer). The

### **Page 2**

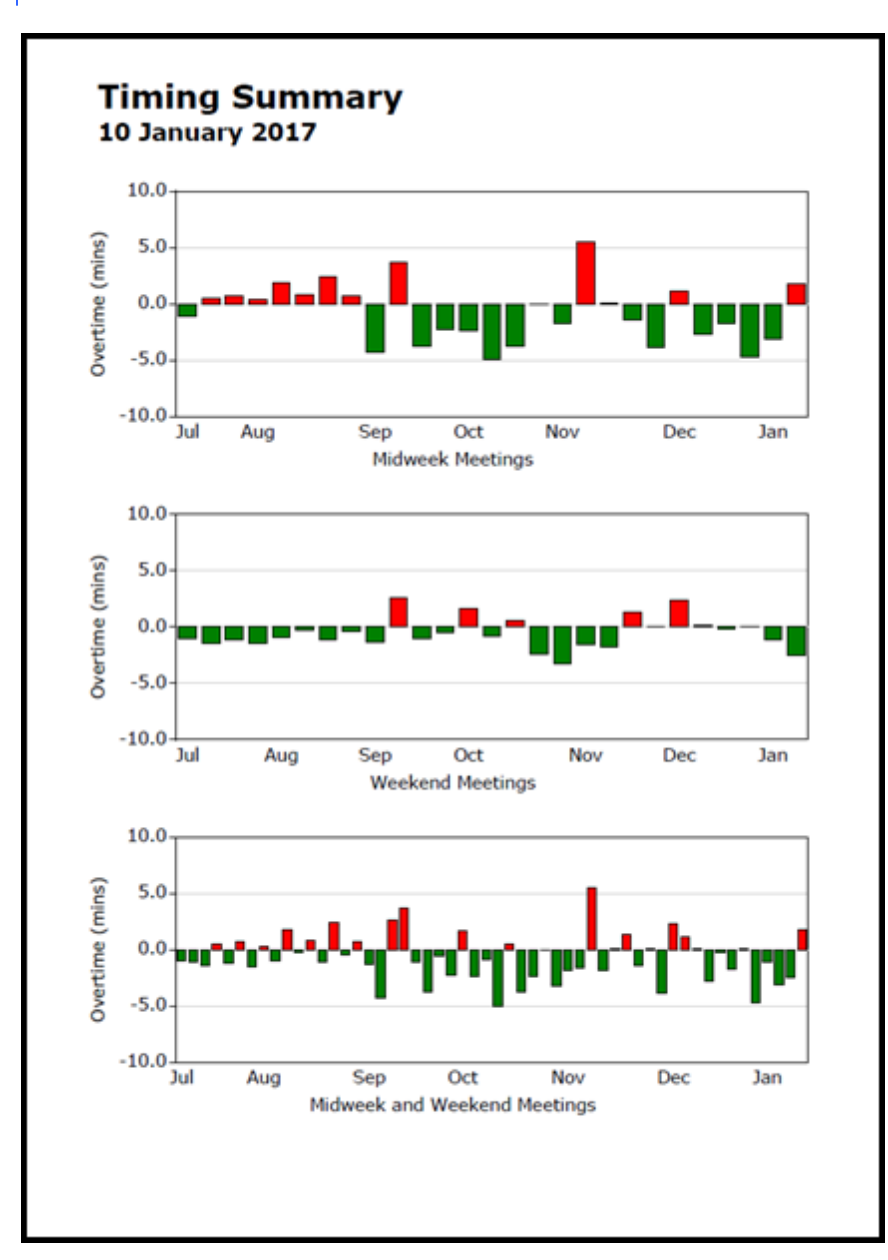

Page 2 of the report displays charts showing overall meeting status for, at most, the last 6 months, and shows charts for midweek meetings, weekend meetings, and all meetings combined. The charts are designed to see at a glance whether there are any common trends with regard to meeting times.

The y-axis of the chart is limited to 10 minutes either way, and bars are automatically truncated if they exceed that value. Where meeting overtime (or undertime) values exceed 30 minutes they are excluded from the chart altogether.

**Note -** Page 2 is only included in the report if you have timing data for at least 5 meetings.

## **Multiple Congregations**

If SoundBox is used by multiple congregations, please use separate Windows user accounts for each congregation, or use the "Congregation names" feature built into SoundBox (Options, Settings, Miscellaneous, Congregations). This will ensure that each congregation's reports are kept separate.

# <span id="page-76-0"></span>**Advanced Options**

The Options page is used to modify SoundBox settings. Note that all settings are stored on a per-account basis, so each user who logs into Windows will have a separate set of SoundBox options.

## **Settings**

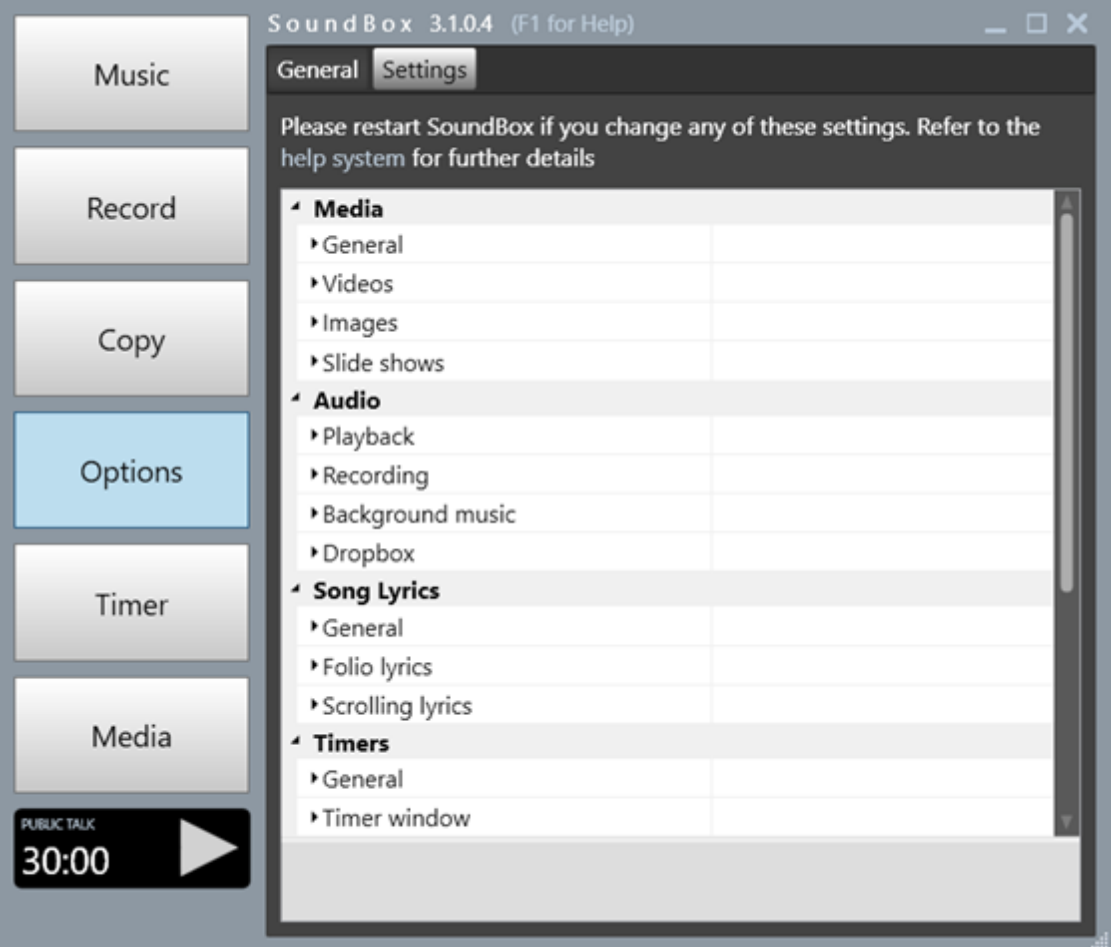

## **Media**

### **GENERAL**

**Remember media display** - remembers the target display used for videos, etc

**Lock media display** - locks the selected media display preventing users from choosing a different one.

**Share media** - shares the media files (videos, images, etc) with other same-language congregations using the PC. This arrangement requires careful management of content (usually by a designated congregation or individual). See also Media [Folders.](#page-90-0)

**Show media calendar button** - displays the media calendar button in the Media page.

**Show media folder button** - displays the media folder button in the Media page.

**Delete old Media Calendar items** - automatically deletes Media Calendar files that are more than about a month old. The dating of files is based upon the standard folder naming convention rather than on the actual date stamp of the files. Note that SoundBox will only perform this operation if it can determine that your current system date is correct (doing so via the internet). This is so that it can be sure of the age of the media files. This operation usually occurs within a few minutes of SoundBox startup.

**Rename media on drag and drop** - controls whether SoundBox automatically renames media files (using titles from available metadata) when they are dragged and dropped onto the SoundBox media list.

**Use media titles -** SoundBox displays the titles of videos and sound recordings (MP4 and MP3 files) instead of their file names in the media lists.

**Remove listing codes** - removes the listing codes that prefix some media titles (particularly those that originate from the media service). This is enabled by default because it provides a less cluttered user interface.

**Colour-coded items** - Displays coloured borders around media item icons to denote the part of the meeting in which the item is used (when using the media [service](#page-44-0), SoundBox can determine which meeting and which part of a meeting the media belongs in).

**Show media item tooltips** - displays a small preview of the media item (videos and images only).

**Remove taskbar** - removes the Windows taskbar on the target display. Normally SoundBox will display the video on top of any other windows including the taskbar, but some operation can bring the taskbar to the foreground which is distracting during video playback. Note:

- o SoundBox will never remove the taskbar from your primary monitor
- $\circ$  Once the taskbar is removed it will only reappear again if you log off and log on (or reboot)
- o Alternatively, you may want to modify your Windows settings so that the taskbar is only displayed on your primary monitor

**Allow mirror function** - enables the Mirror button in the Media | Website page. This allows you to view a duplicate of the projected website on your PC monitor for ease of navigation.

**JW Library compatibility** - allows you to use both SoundBox and JW Library as media players. Both applications use a secondary monitor to display media. With the JW Library mode enabled, SoundBox relinquishes control of the media display to JW Library unless you explicitly use SoundBox to play media. When you stop the SoundBox media, control reverts to JW Library. Note that the [meeting](#page-70-0) [countdown](#page-70-0) timer does not work when this option is enabled.

#### **VIDEOS**

#### See also [Playing](#page-24-0) videos

**Video player** - allows you to select one of four different video playback methods - "Direct Show", "Media Foundation", "Windows Media Player" and "VLC". Please experiment to see which provides better quality and performance on your equipment. Note that if you select the "Windows Media Player" mode SoundBox checks for the existence of Windows Media Player at startup and will warn you if it's not installed. A similar check is made for VLC (you must install the 32-bit version of VLC and include the "ActiveX" control as part of the installation).

Note that the Windows Media Player mode does not support scrubbing (dynamic display of content when the scrub bar is moved on video pause)

Note that the Media Foundation mode does not support streaming videos from a secure server (https).

**Align video top -** check this option if you want video displayed as close to the top of the target monitor as possible, This is sometimes useful when displaying on a projector. If this option is unchecked, the video will be centred vertically on the monitor.

**Videos on timer display** - when videos are presented on the media display they are duplicated on the timer display. This is only applicable if you are using the Media Foundation video player mode. See also the "Images on timer display" option. Note that it is not currently possible to duplicate PDFs and websites in this way. Depending upon the specification of your PC's video hardware, you may find that the *main* video display (on your media monitor) does not perform as well when this option is enabled, in which case It is usually better to sacrifice this option for the sake of improved quality in the main presentation.

**Allow video scrubbing** - when paused, the playback position of videos can be changed. This option allows the video display to be updated as the position is changed. Does not apply to Windows Media Player mode which never allows scrubbing. Note that you can temporarily disable the visual updating by holding down the left control key while moving the video playback position.

**VLC audio desync** - the number of milliseconds to desync the audio from video (only applicable to the VLC player mode). This can help you to overcome lip-sync problems when presenting videos. For example, if you take audio directly from your PC it may be played in advance of the video which is delayed by a fraction of a second during transmission or decoding.

#### **IMAGES**

See also [Displaying](#page-33-0) images

**Fade images in** - when individual images are being displayed in the Media page this setting fades images in.

**Fade images out** - when individual images are being displayed in the Media page this setting fades images out.

**Allow image cursor** - allows the mouse cursor to be shown on the target display when presenting images thus enabling the image to be moved directly on the target monitor. If operators are not careful and regularly move the mouse over the target display this can be distracting for the audience and you may choose to disable this feature.

**Images on timer display** - when images are presented on the media display they are duplicated on the timer display. See also the "Videos on timer display" option. Note that it is not currently possible to duplicate PDFs and websites in this way.

#### **SLIDE SHOWS**

See also Slide [shows](#page-38-0)

**Fade images in** - when a slide show is being displayed this setting fades images in.

**Fade images out** - when a slide show is being displayed this setting fades images out.

**Seconds between images** - the number of seconds an image is displayed for when using the rolling image presentation.

## **Audio**

#### **PLAYBACK**

See also [Playing](#page-12-0) songs

**MP3 playback device** - the Windows playback device that is used when playing MP3 audio files (typically background music or the non-video Kingdom songs). Note that videos always use your *default* Windows audio playback device.

**Auto-fill songs** - automatically looks up the songs for the meeting when you launch SoundBox and inserts them in the Music page. An internet connection is required and your router must be able to access the "cv8.org.uk" domain. The function assumes that the Public meeting is on a Saturday or Sunday. **Note that this feature will cease on 31 Dec 2018. For further information please see the Special [Announcement](http://cv8.org.uk/soundbox/jan2017.html) on our website.**

**Timer bell volume -** specify the volume of the timer bell.

#### **RECORDING**

See also [Recording](#page-29-0) Meetings

**Recording device** - the audio device used for recording.

**Bit-rate** - select the bit-rate to record at. This is usually a compromise between recording quality and file size. Leave this set to the default value of 64 unless you are sure of what you're doing.

**Recording fade speed** - select the speed at which recordings are faded in and out.

**Delete old meeting recordings** - automatically deletes SoundBox meeting recordings that are more than about 6 months old. The dating of files is based upon the standard folder naming convention rather than on the actual date stamp of the files. Note that SoundBox will only perform this operation if it can determine that your current system date is correct (doing so via the internet). This is so that it can be sure of the age of the recordings. This operation usually occurs within a few minutes of SoundBox startup.

**Lock automatic recording mode** - locks the auto-recording mode so that users can't change it in the [Record](#page-29-0) page.

**Allow stop auto-recording** - allows a user to stop a recording when in auto-recording mode.

**CD drive** - Only one CD drive is supported in the [Copy](#page-31-0) page. If you have multiple CD drives then select the one you want SoundBox to use.

**Close CDs** - closes CDs after recording to them. The default setting is checked which produces CDs that are more widely compatible with players.

**Copy to media root** - copies recordings to the root of removable media (rather than storing them in their native folder hierarchy). Default setting is checked.

**Warn of low space** - displays a notification message when recording space on your hard disk falls below 250MB

Note that SoundBox uses the Windows default recording device which can be configured in the Windows control panel.

#### **BACKGROUND MUSIC**

**Misc. background music** - background music is played from the "Misc" folder rather than from the songs folder. If you choose this option then you should copy the background music files (MP3s) to the "Misc" sub-folder of your SoundBox data folder (creating it if necessary). This is typically "c: \ProgramData\SoundBox\Misc". Note that if you choose this option but leave the folder empty, SoundBox will select the background music from your songs folder.

**Background music on launch** - automatically starts playing background music when SoundBox opens. If you close down SoundBox during a meeting (i.e. after background music has already been used) and then reopen it, SoundBox will *not* play background music - this is by design, and a safety feature!

**Auto-stop background music** - automatically stops playing background music at a specified number of seconds or minutes before the start of the meeting (by default this only works when your meeting starts on the hour or 30 minutes past the hour. If it starts at other times then you should specify them using the "/weekendStart" and "/midweekStart" [command-line](#page-99-0) options). Note that the auto-stop

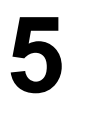

function only works once per session, and after the music is faded out you are free to start playing it again if required.

**Background volume** - specify the volume at which background music is played.

**Background music snippets** - only plays short snippets of background music rather than the whole of a track.

**Pair background music and background image** - when you have a background image specified, check this option to ensure it is only displayed when background music is playing.

## **Song Lyrics**

See [Displaying](#page-15-0) Lyrics

#### **GENERAL**

**Show lyrics on media display by default** - use this checkbox to ensure lyrics are displayed by default (see also **Show checkboxes on Music page**)

**Show checkboxes on Music page** - SoundBox displays a checkbox for each song so that you can choose whether or not to show lyrics on a per-song basis. Note that if **Show lyrics on media display by default** is enabled, the checkboxes default to checked; otherwise they are unchecked.

**Override image** - if you have an image displayed when you start to play a song, SoundBox will automatically hide the image and redisplay if after the song concludes.

#### **VIDEO LYRICS**

See also [Video](#page-22-0) lyrics

**Video resize percentage** - specify how the video is resized (typically used in conjunction with the alignment properties below in order to display the video higher up on a large projection screen). Default is 100%. Note that there is also an option to zoom into the video by a small amount (up to 110%) so that the text is slightly larger. This can increase legibility on TVs.

**Horizontal alignment** - specify the horizontal alignment of the video within the monitor area. Default is "Centre"

**Vertical alignment** - specify the vertical alignment of the video within the monitor area. Default is "Centre"

#### **FOLIO LYRICS**

See also Folio [lyrics](#page-20-0)

**Font family** - set the font that you want to use for the lyrics. The default value is "Georgia"

**Percentage of display width** - specify the width of the media display monitor (or projector) that should be used for display of lyrics. Default is 100%

**Percentage of display height** - specify the height of the media display monitor (or projector) that should be used for display of lyrics. Default is 100%

**Horizontal alignment** - specify the horizontal alignment of the lyric display box within the monitor area. Default is "Centre". Only applicable if the "Percentage of display width" value is less than 100%

**Vertical alignment** - specify the vertical alignment of the lyric display box within the monitor area. Default is "Centre". Only applicable if the "Percentage of display height" value is less than 100%

**Theme** - choose a colour scheme ("Aubergine" is a purple gradient; "Black" is a plain black background)

#### **SCROLLING LYRICS**

#### See also [Scrolling](#page-16-0) lyrics

**Font family** - set the font that you want to use for the lyrics. The default value is "Georgia".

**Font size** - specify the maximum font size to use for the lyric text. Note that if the lyrics won't fit on the display SoundBox automatically reduces the font size accordingly (but see the 'Split lyric lines' option below). The default value is 48pt. Please adjust depending on the pixel resolution of your display.

**Font colour** - specify the colour of the lyric text (white by default).

**Background colour** - specify the background colour (black by default).

**Percentage of display width** - specify the maximum width of the media display monitor (or projector) that should be used for display of lyrics. Default is 70%

**Horizontal alignment** - specify whether the lyrics should be aligned, left, centre or right on the media display. The default is Centre. This is sometimes useful if the display is projected onto the platform and you want to show the lyrics to one side of the display, avoiding a central podium.

**Split lyric lines as needed** - allows SoundBox to automatically split the lines of a lyric so that the text is displayed in the specified font size without having to reduce it to fit the text on the available display. Default is on.

**Show title** - displays the song title at the top of the window. Uncheck this option if you need more space to display lyric text.

## **Timers**

See also [Timing](#page-51-0) talks

#### **GENERAL**

**Automatic timer bell** - ensures that a bell is sounded when the time runs out at the end of a student talk. This *only* applies to the 4 student talks.

**Show timer bell** - shows a manual timer bell in the Timer page. You may choose to turn this off if automatic timer bell is enabled and you don't want to risk someone pressing the bell button by mistake!

**Display overtime notification** - if the auto-bell option is off then this setting will allows SoundBox to display a notification message when a student talk goes overtime. Clicking the message sounds the bell.

**Automatically set meeting timers** - SoundBox sets the timer values for Part 1 and Part 2 in the "Living as Christians" section of the mid-week meeting. Even with this option is enabled, you can still override the values manually. **Note that this feature will cease on 32 Dec 2018. For further information please see the Special [Announcement](http://cv8.org.uk/soundbox/jan2017.html) on our website.**

**Timer panel on homepage** - displays the [homepage](#page-57-0) timer.

**Flash homepage timer** - flashes the homepage timer when SoundBox thinks you may have forgotten to start it!

**Generate timing reports** - generates PDF timing [reports](#page-73-0) for each meeting and stores them (by default) in the "Documents\SoundBox\TimingReports" folder.

**Delete old timing reports** - automatically deletes timing report PDF files that are more than 6 months old.

#### **TIMER WINDOW**

**Lock timer display** - locks the selected timer display preventing users from choosing a different one.

**Remember timer display** - remembers the target display used by the timer.

**Display timer progress bar -** displays a progress bar on the timer display. Note that even when this option is turned off, the progress bar is still displayed during the Chairman's 1-minute "counsel and commendation" period after student talks.

**Display time of day on timer display** - displays the time of day on the timer display. If enabled, the time is only displayed when no talk timer is active. Also note that the talk timer remains on the target monitor for 60 seconds after the timer is stopped (see 60 [seconds](#page-55-0) for more information).

**Display next song number -** displays the next song number on the timer display (which can server as a confirmation prompt to the chairman). SoundBox will display the first song number that appears in the Music page. This means it's important to allow a song to finish and then disappear from its slot. If you manually stop a song when it reaches the end (but before the progress bar completes) then the song number remains and SoundBox will think it's not been played yet! Note that the **Display time of day on timer display** option must also be enabled in order for the **Display next song number** option to work!

**Lower panel display** - choose what is shown in the lower panel of the Timer window - empty, traffic lights or time of day.

#### **ADAPTIVE TIMER SETTINGS**

See also [Adaptive](#page-60-0) timing

**Adaptive timing mid-week** - sets the adaptive timing mode for mid-week meetings. Note that "Twoway" adaptive timing refers to the ability to *extend* the duration of talks when there is time in hand. "One-way" will only ever reduce talk durations (for a meeting that is running over time).

**Adaptive timing at the weekend** - sets the adaptive timing mode for weekend meetings.

**Lock adaptive timing** - prevents users from changing the adaptive timing modes in the Timer page.

**Adaptive timer starts on quarter** - the [adaptive](#page-60-0) timer determines the start time of a meeting with reference to the starting of the first song (it also takes into account any start times you may have specified using [command-line](#page-99-0) options). If you check this option, the adaptive timer will snap to the nearest quarter of an hour. Your PC clock should be accurate to use this option!

**Show adaptive timer notifications** - displays notifications when the adaptive timer has to make significant changes to the duration of a talk.

#### **MEETING COUNTDOWN**

See also Meeting [countdown](#page-70-0) timer

**Enable countdown** - enables the [countdown](#page-70-0) timer to show time remaining before the start of the meeting.

**Show dial** - whether to show the graphical dial.

**Minutes** - the number of minutes to use.

**Size** - the size of the timer.

**Theme** - a colour scheme.

**Position** - the position of the timer on the display.

**Overlay on background** - shows the countdown timer on top of any background image. If off, then the timer is displayed against a black background.

## **Remote Devices**

#### **SECURITY**

**Enable remote device connection -** allows mobile devices on the same network to connect to

SoundBox. This option must be set if you want to enable the media, songs or timer options below.

**Remote access code** - type a code to be used to secure the remote connection and then press RETURN. A note to developers - this mechanism is available from v3 of the SoundBox web API onwards. See the Web API documentation for further details. Leave blank if you are unsure.

**Enable UDP broadcast response** - allows SoundBox to respond to UDP broadcasts from other devices. This is typically used by mobile devices connecting to SoundBox, and allows them to automatically determine the IP address of the SoundBox server. When this is enabled for the first time Windows may ask you to confirm your intention when you next launch SoundBox.

#### **FUNCTIONS**

**Media -** allows remote devices to control media (videos, images, etc). Please set the "Enable remote device connection" option also.

**Timer -** allows remote devices to control the timer. Please set the "Enable remote device connection" option also.

**Songs -** allows remote devices to control the playing of songs. Please set the "Enable remote device connection" option also.

**Enable clock webpage** - allows you to use a mobile web device to view timers. Please see [Clock](#page-67-0) [webpage](#page-67-0) for more information.

**Enable event notifications** - allows remote devices to receive notification of important SoundBox events such as when a song starts or a video is played etc.

## **Miscellaneous**

**Congregations** - This is optional, but if multiple congregations share the use of SoundBox you can specify the congregation names here (one per line). When configured in this way, SoundBox prompts you to select a congregation when you launch the application (as shown below). This method of multiple-congregation support should *only be used when you are sure that all congregations will share identical options* (e.g. audio, media, lyrics and timer settings). Often a better and more flexible choice is to configure Windows to support multiple accounts and arrange it so that each congregation uses a separate account to log in to the PC. That way each congregation can have its own settings regarding display of lyrics, use of the adaptive timer, etc.

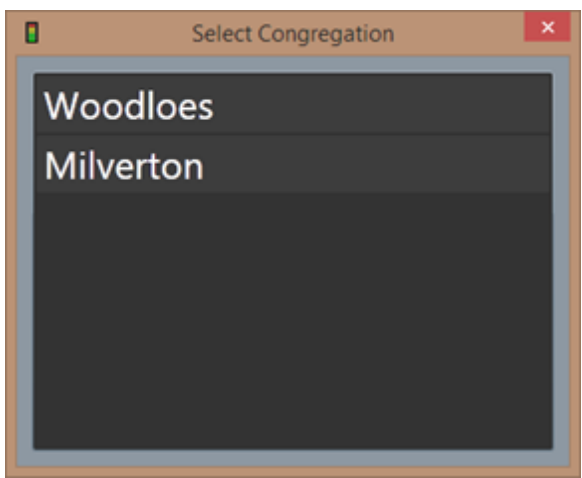

**Select Congregation Dialog**

Whichever method you use, each congregation's audio recordings will always be kept in a separate folder.

**Display names** - If you have multiple monitors you can provide a descriptive name for each one. These names are then displayed in the target monitor dropdown lists for the timer and media output.

**Test internet connection** - tests connection to the internet (using ping to cv8.org.uk and google.com) and displays a notification if the test fails (and also upon a restored connection).

**Show navigation button bookmarks** - displays small 'bookmark' images in the top left corner of the main navigation buttons during relevant activity. For example, when a song is being played, a bookmark image appears on the Music button.

**Enable analytics** - allows SoundBox to send simple usage statistics back to the SoundBox support team. This contains no personal information and is purely to determine user numbers.

## **General**

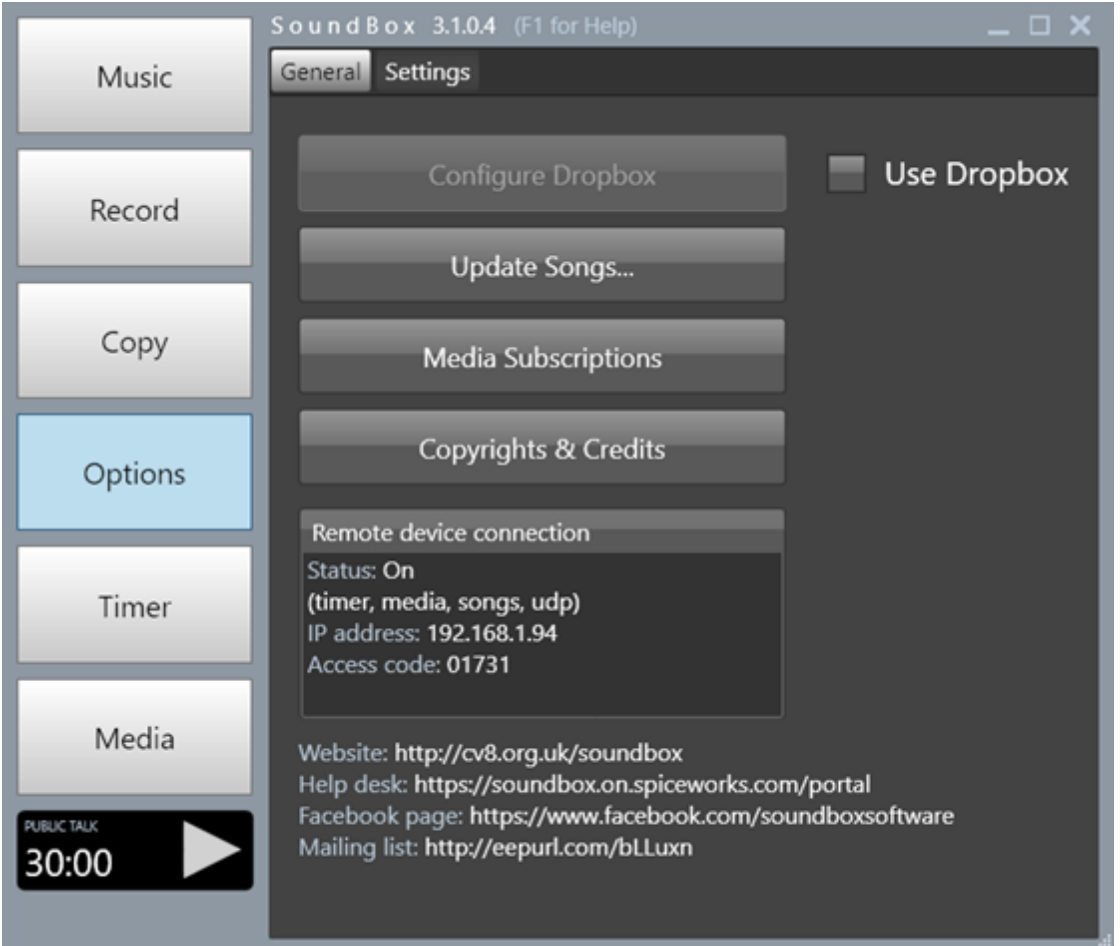

Click the **Update Songs** button to display the Install [Songs](#page-92-0) dialog. This allows you to re-install song and lyric files from jw.org (if, for example, there are additional or modified songs available).

Click the **Media Subscriptions** button to display the Media Subscriptions window. See Media [Service](#page-44-0) for more information.

The **Remote device connection** section displays a summary of settings associated with the use of mobile apps to control various aspects of SoundBox operation. Please go to the Settings page, Remote Devices section to modify these options.

## **Disabling the Options Page**

You can prevent users from viewing the Options pages by launching SoundBox with "-nooptions" as a

command-line parameter. Just modify the link that you use for launching SoundBox and append " nooptions" (without the quotation marks) after the path to the SoundBox executable.

This may be useful if you find users meddling with your carefully configured settings!

## <span id="page-86-0"></span>**Managing Folders**

By default, SoundBox stores songs, videos, recordings, etc in predefined folders. You don't need to specify them; SoundBox sets them up as and when needed. This section describes the default arrangement of folders and explains how you can change the predefined settings if required (for example if you'd prefer to store recordings on a separate drive). This section assumes you have a basic understanding of understand of Windows folders.

## **Default Folders**

By default, SoundBox stores media files in sub-folders of the following root folder:

c:\ProgramData\SoundBox

This folder is usually hidden by the operating system so if you try to find it in Windows Explorer it may not be visible. If you want to view the folder you must change your Windows explorer "Folder and search options" to you can view hidden folders. Alternatively, just type the full folder path into the Windows explorer address bar and press RETURN as shown below:

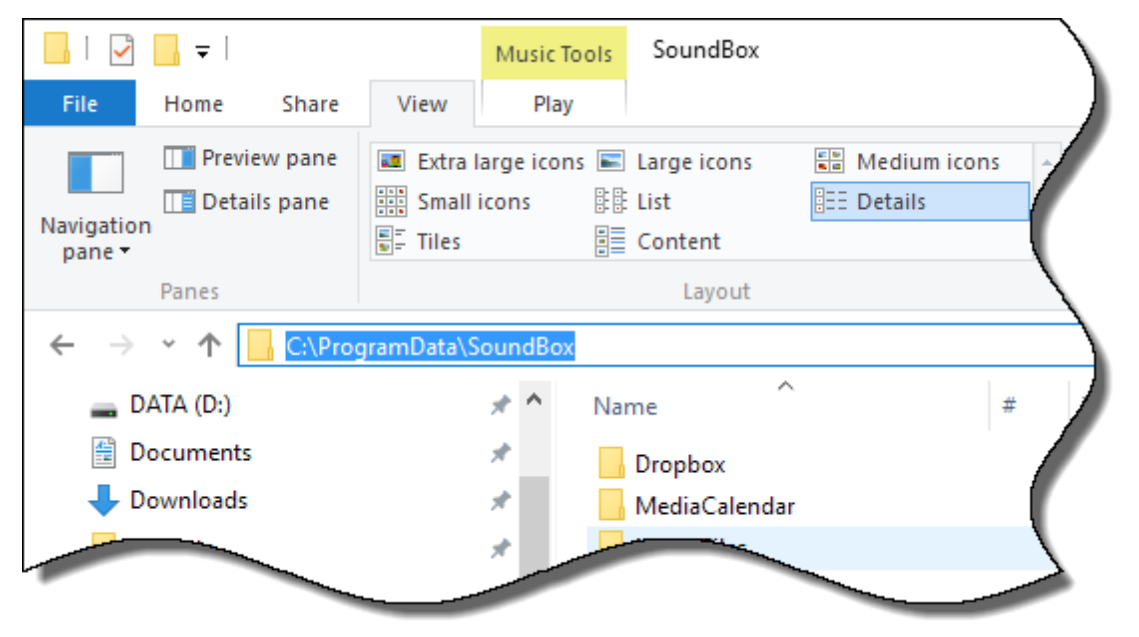

This folder contains a number of sub-folders as follows (they may not all be there in your installation):

**MediaCalendar** - contains files queued by date (e.g. videos to be played at specific mid-week meetings).

**MediaFiles** - contains files that appear in the Media page "Images & Audio" tab.

**Misc** - contains MP3 files that can be used for background music.

**Songs** - contains the Kingdom songs in MP3 format (these are usually downloaded when SoundBox if first run. They can also be updated using the Options, "Update MP3s" command. Finally, you can manually copy files into the folder).

**Videos** - contains videos that appear in the Media page "Videos" tab.

**Websites** - contains website links and PDFs that appear in the Media page "Websites & PDFs" tab.

In addition to the above folder structure, SoundBox stores recordings of meetings in the following folder:

```
5
```
c:\Users\[User name]\Documents\SoundBox\Recordings

This means that each Windows user account has its own set of recordings. Typically a congregation will use a single Windows account per congregation so this will work fine. On the other hand, if there is a single account for *all* congregations sharing a hall, then you must specify congregation names in the SoundBox Options page, Settings tab, "Congregations" so that each congregation's recordings appear in a suitablynamed sub-folder.

## **Multiple Languages**

SoundBox can be run in several different languages. When run in a language other than English, sub-folders are used where applicable to ensure that media files are stored appropriately. For example, if 2 congregations share a hall (one French, the other English) then any French media files would be stored in the following folder:

C:\ProgramData\SoundBox\Videos\fr-FR

See Media [Folders](#page-90-0) for more information.

Where multiple congregations having the same language share a hall then they must choose whether or not to share media files (see 'Share Media' setting below).

## **'Share Media' Setting**

The 'Share media' setting in the SoundBox Options page determines whether or not same-language congregations share media files. When checked, this setting uses the same set of media folders for all users (so long as they have the same system user-interface language). When unchecked the folders are actually stored in the Windows "Documents" folder rather than the ProgramData folder.

## **Manually Specifying Folders**

You can override the above default settings by manually specifying folders on the [command](#page-99-0) line. This involves creating a shortcut link (usually on your desktop) and modifying the "Target" to include the relevant command-line value. The example shown below changes the location of the recordings folder:

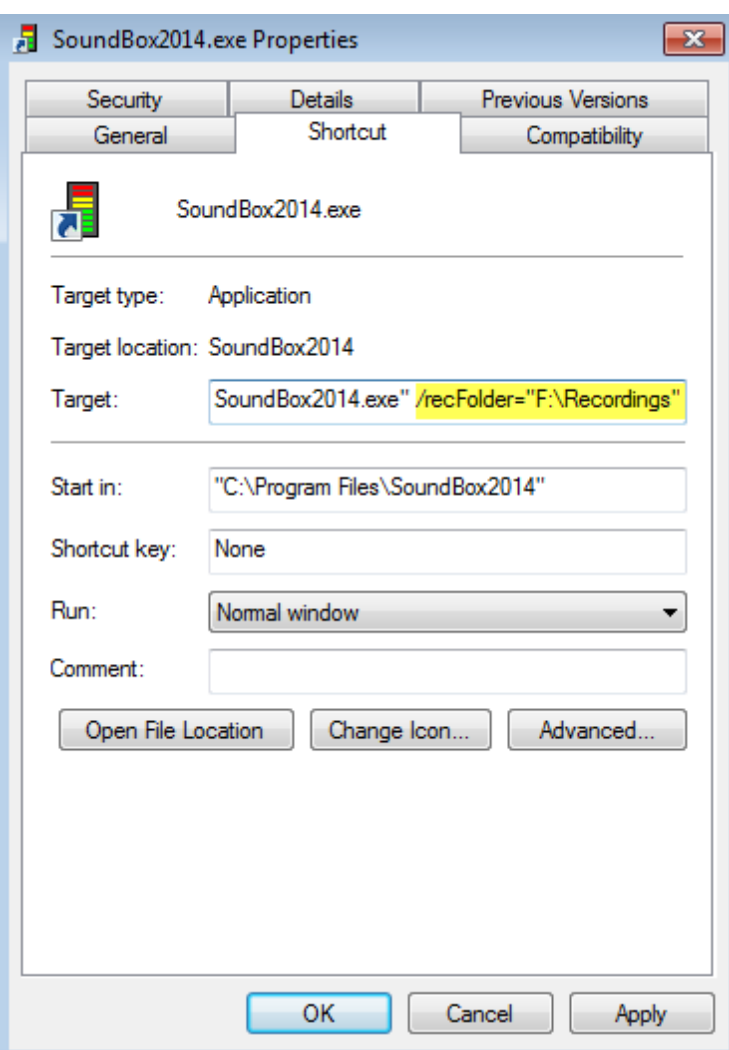

The following command-line options can be used:

/songsFolder (specify the folder where songs are stored, e.g. /songsFolder="F:\KHSongs")

/videosFolder (specify the folder where videos are stored)

/miscFolder (specify the folder where miscellaneous background music is stored)

/mediaFilesFolder (specify the folder where media files are stored)

/websitesFolder (specify the folder where websites are stored)

/recFolder (specify the root folder where recordings are stored)

/mediaCalendarFolder (specify the root folder of the media calendar, e.g. /mediaCalendarFolder="c: \MyDropbox")

/dataFolder (specify the SoundBox data folder)

Note that when you specify the /dataFolder parameter, *all* of the SoundBox sub-folders that normally reside within the c:\ProgramData\SoundBox folder are relocated. This includes the following folders: "MediaCalendar", "MediaFiles", "Misc", "Songs", "Videos" and "Websites". It does not include the

"Recordings" folder which resides in the "MyDocuments\SoundBox" folder.

Note that if you specify /dataFolder and then specify one of the other folders such as "/songsFolder=..." this takes priority over the "/dataFolder" specification.

If you redirect SoundBox folders in this way please make sure that SoundBox (i.e. the user account under which it runs) has sufficient access rights to create files in the newly specified folders. Also be aware of some limitations when creating folders - SoundBox will only be able to use a file if the total path length is less than 260 characters. For this reason, it is recommended that the total length of any manuallyconfigured paths are a maximum of 115 characters.

## <span id="page-90-0"></span>**Media Folders**

When multiple congregations share a SoundBox installation, there is sometimes a requirement to have different storage areas for media files (videos, etc). This is common when the congregations have different languages, but it might also be the case simply because each congregation wants to manage its media independently. It is recommended that you have separate Windows accounts for each congregation and then use the SoundBox [Options](#page-76-0) page to set the "Share media..." option as required.

Note that the "Share media..." setting can be applied independently for each Windows account which allows for considerable flexibility. For example, suppose there are 3 English congregations and 1 French congregation sharing a hall and that 2 of the English congregations (A and B) are willing to share media folders but the third (Congregation C) wants to manage its own. You could set up 4 Windows accounts making sure that the Windows locale of each account is English or French as appropriate. Check the "Shared media..." option for English congregations A and B, but *uncheck* the setting for Congregation C. With this configuration, Congregations A and B would share the same media folders; Congregation C would have its own by virtue of the disabled "Shared media..." option; and the French congregation would have its own media folders because of the difference in locale.

The following flowchart describes the settings that influence the result:

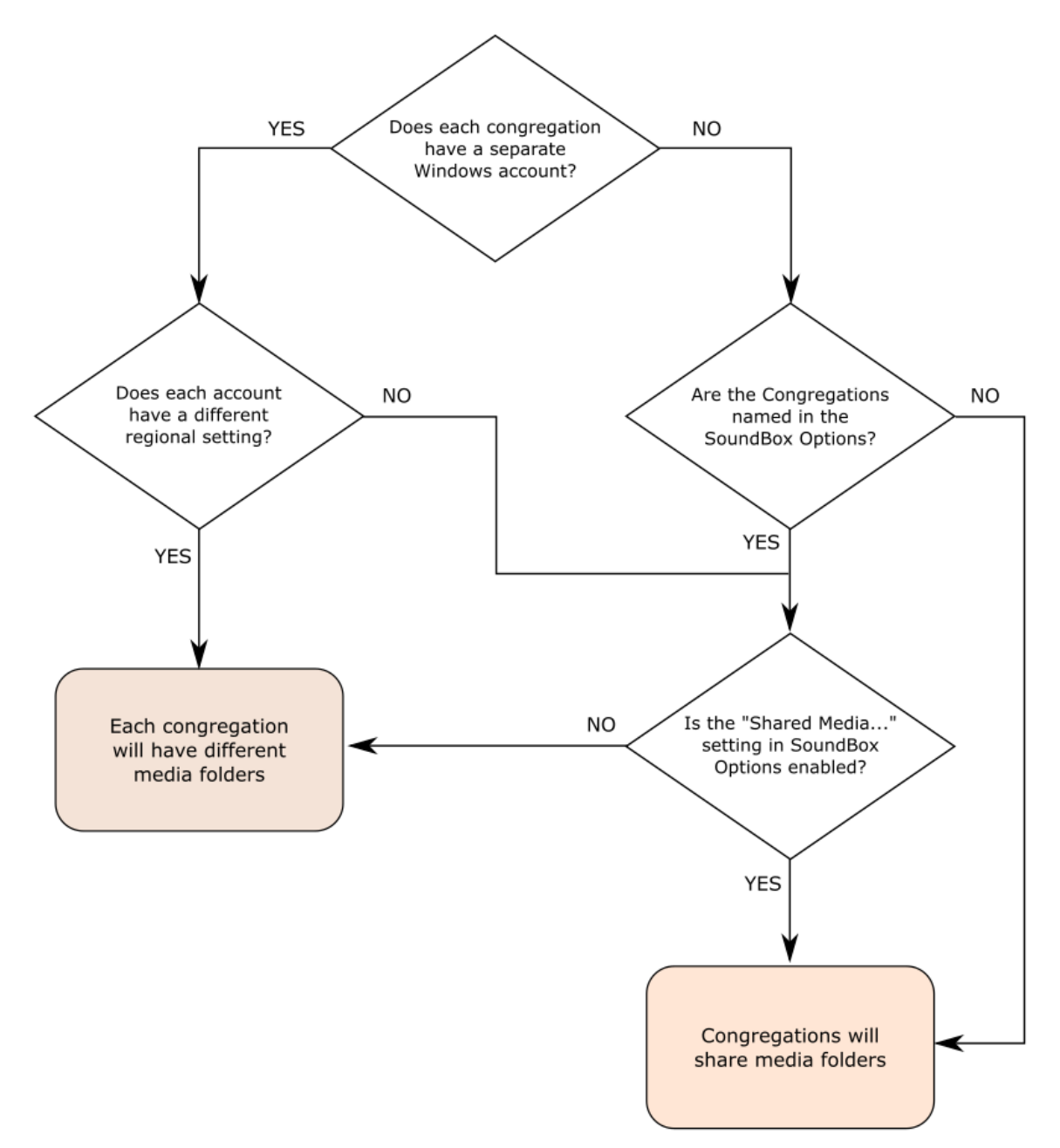

#### **Important**

Please also note that it is possible to specify folder names for media files, media calendar etc. on the SoundBox command-line and such settings will override the logic described above. See [Miscellaneous](#page-115-0) for more information.

## <span id="page-92-0"></span>**Downloading Songs**

Songs files are available on jw.org and you can download/install them into SoundBox manually or use the automatic mechanism described below.

When you first run SoundBox it detects that there are no song files and prompts you to download them as shown below:

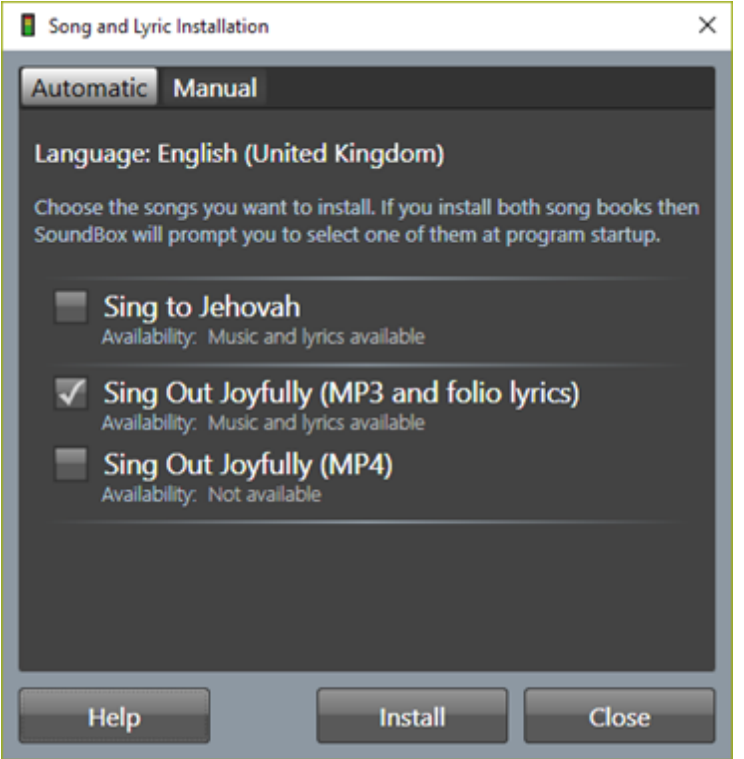

**Sing to Jehovah** - downloads the old song book (pre-2017) along with SoundBox-generated 'scrolling' lyric files in some languages.

**Sing Out Joyfully (MP3 and folio lyrics)** - downloads the MP3 (audio) files for the new (2017) song book and generates slideshow-style lyrics referred to as "folio [lyrics"](#page-20-0)

**Sing Out Joyfully (MP4)** - downloads the MP4 (lyrics video) files for the new (2017) song book.

Select one or more options and click the **Update** button to automatically download and install the song files in the appropriate SoundBox folder.

Note that at the time of writing there are 2 current song books:

- 1. "Sing to Jehovah" (154 piano or orchestral songs). This song book is gradually being phased out.
- 2. "Sing out Joyfully" (151 orchestral songs). The latest song book, launched in Oct 2016 for use in English-language congregation meetings (and other languages as and when available) from Jan 2017.

You can install one or both sets of songs. Since different language song files are stored separately, you should only consider the needs of your language group or congregation when making the choice - if you share the installation with another language group they will also be able to make an independent selection. Typically, a single set of songs is installed, however you may want to install both sets in the lead-up to a transition, thus allowing you to test that the new songs play properly and any lyrics display is configured correctly.

If you no longer require one or more of the options, simply uncheck the relevant checkbox and click Update button.

Note that if you choose to install both song books, SoundBox will prompt you to select one of them at program start-up as shown below:

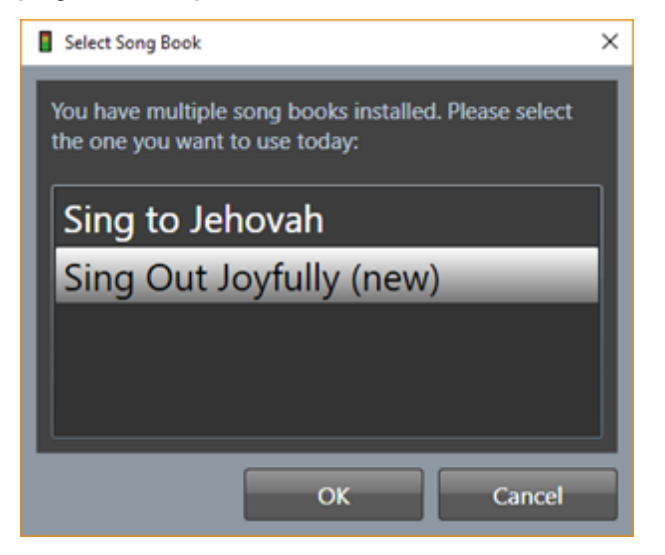

The song archives are large so this process may take a few minutes to complete during which a progress bar is displayed and a **Cancel** button as shown below:

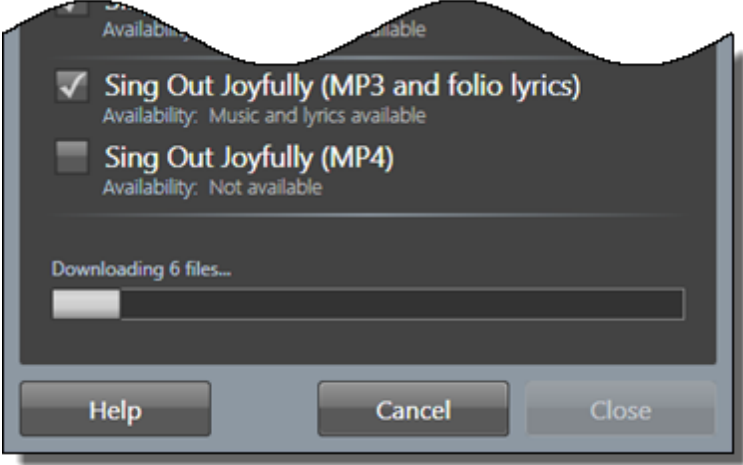

If you are using this window to update existing music files, SoundBox checks to see if the song archives have changed since you last installed them, and only downloads the archives if it needs to. If the archives have not changed, SoundBox will simply unzip them again to ensure that you have a complete set of discrete MP3 files.

If SoundBox detects that an update to music and/or lyrics is available, it displays a small "refresh" icon as shown below. The tooltip indicates whether it has found new music files, new lyrics (or both):

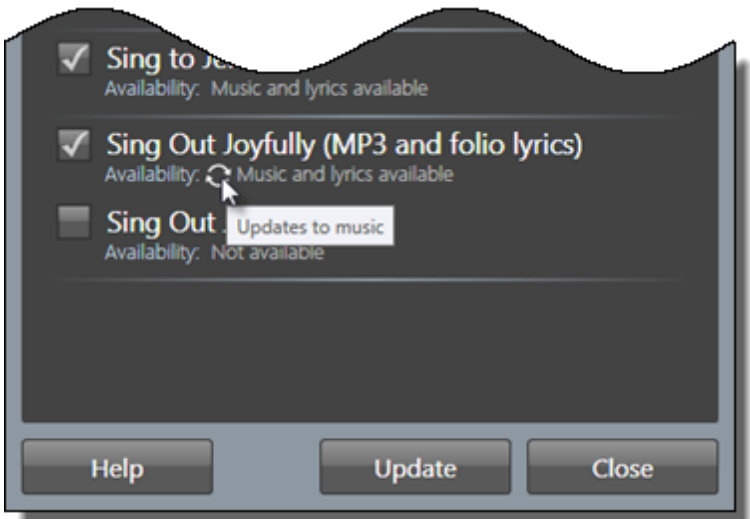

**Note** - if you install song files manually (see below), SoundBox is unable to detect when modified song archives are available - you are responsible for keeping them up to date as required.

## **Folio Lyrics**

If the window indicates that "Music and lyrics are available" for MP3 and folio lyrics, SoundBox should be able to create the folio lyric files. However, sometimes a bug in the jw.org lyric timing data will prevent this and SoundBox alerts you with an error message to that effect. So, depending on the language chosen, it may *not* be possible for SoundBox to generate "folio" lyrics.

## **Manual Installation**

It is recommended to use the Automatic installer, but if you want to install the song files manually please use the **Manual** tab as shown below:

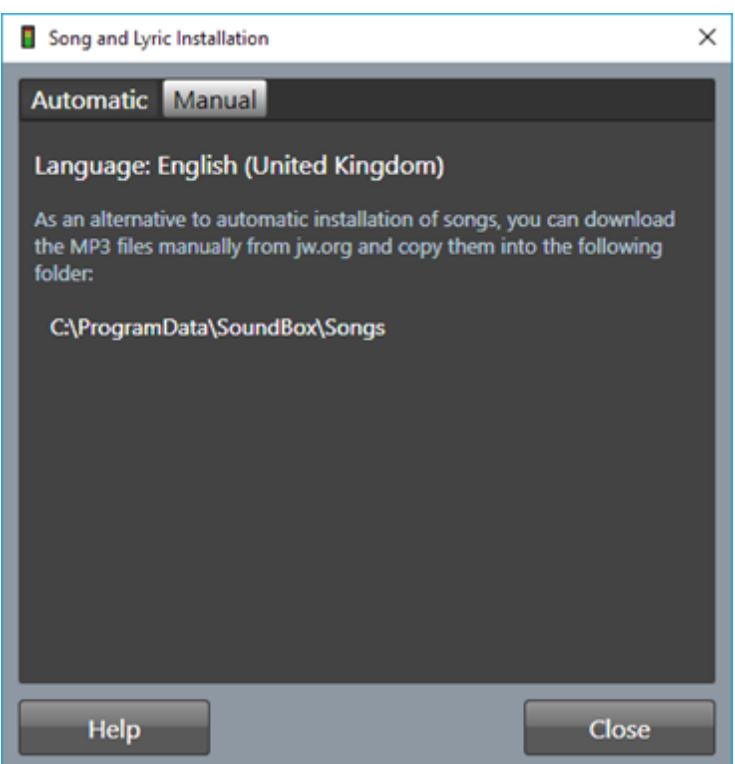

Note that depending on your Windows regional settings (or the language you specify for media content), the destination folder and the language of the source song files may be different from that shown above. Because SoundBox supports song files in multiple languages you can install several sets of songs - one for each language congregation.

**Note** - if you choose to install song files manually, SoundBox is unable to detect when modified song archives are available - you are responsible for keeping them up to date as required.

## **Media Calendar**

The SoundBox Media Calendar is usually considered an essential way of organising media.

SoundBox handles several media types such as videos, images, audio recordings, etc. You can make these available to SoundBox by copying them into the specially designated folders, or by dragging and dropping files into the media lists. If you use this method, the files are stored all together in one long list and it may become difficult to find the files needed for a particular meeting. This is where the Media Calendar come in - it provides a level of automatic media management, and is described below.

## **Calendar-Based Media Management**

When SoundBox searches for content to display in the Media page, it looks in the designated SoundBox folders, but also searches a special folder called "MediaCalendar" which is in the same folder hierarchy as your other media folders. The exact location of the folder varies depending on your options and locale, but here's an example of a typical folder structure:

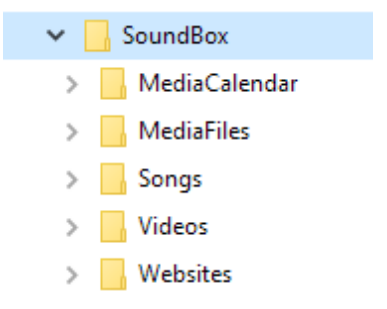

Within the MediaCalendar folder you can store any type of media (videos, images, sound recordings etc) but you should store files in a predefined arrangement of subfolders in order for SoundBox to identify the dates on which they are applicable. Here's an example:

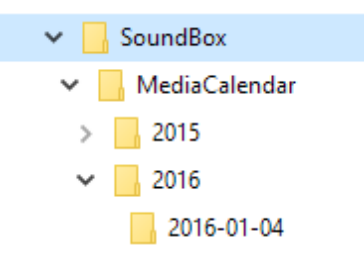

Notice that the first subfolder level designates the year, and within that folder there are folders representing dates (yyyy-mm-dd). If you store your media files in date folders as shown above then SoundBox will display them only when applicable. If the date folder represents a Saturday or Sunday SoundBox will display the files during that weekend. If the date folder represents a mid-week day (Monday - Friday) SoundBox will display the files on every day during that week. It is common practice to name a folder after Monday's date to store files for that week, and after Sunday's date to store files for the weekend meeting (with apologies to those having different meeting arrangements).

**Note** - although you can create these 'date' folders manually, it's much easier to let SoundBox do it for you. SoundBox creates the relevant folders whenever you display the Media Calendar view (see Media Calendar Button below), and either drag and drop files into the list or open a Windows Explorer window using the Calendar Folder button.

### **Media Service**

In some languages it is possible to subscribe to a media service that automatically downloads relevant media items to the Media Calendar. See Media [Service](#page-44-0) for more information.

## **Watchtower Images**

Some congregations like to display the images from WT study articles during the meeting (e.g. when many in the audience have large-print editions with no images).

The Media [Service](#page-44-0) can be used to extract images from WT study articles and place them in the appropriate folders in SoundBox's Media Calendar. The images will then be listed in SoundBox on the day of the meeting.

## **Media Calendar Button**

The Media page contains an optional Calendar button that can be used to view media that is stored in the media calendar for use in future meetings. This is useful to check that you have the media required for the next meeting. You can also use the feature to modify the media calendar contents (see below for more details).

**Note** - although you can also *play* media from the Media Calendar view, this is not the normal method. The default view (with the Media Calendar button unchecked) always displays media files relevant to the current date. You only need to use the Media Calendar view when checking that media is available for a forthcoming meeting or when you want to copy media into a folder for a forthcoming meeting. So when playing media for a meeting, the files should be available in the standard view.

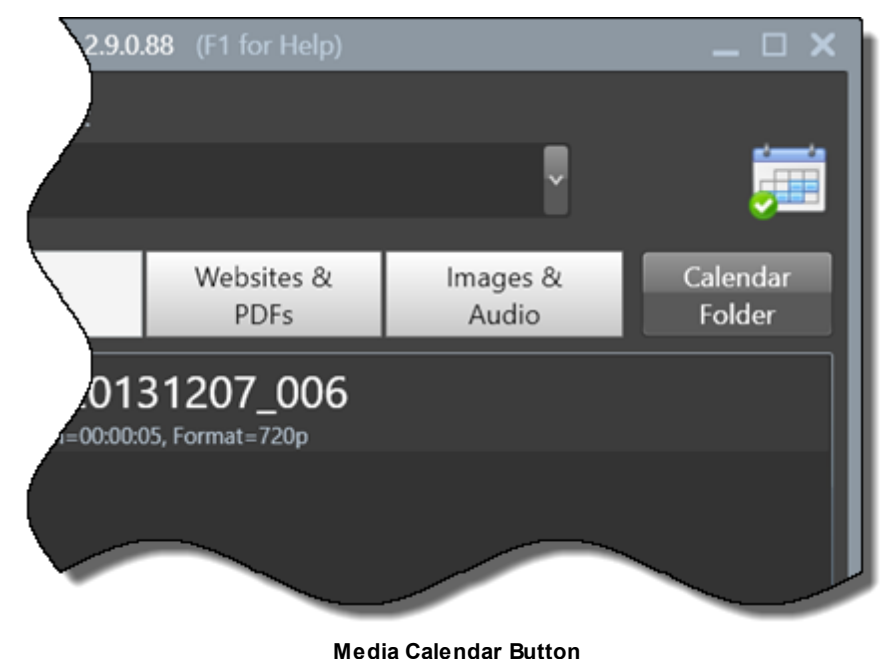

When you click the Calendar button a calendar panel is displayed at the bottom of the media list as shown below:

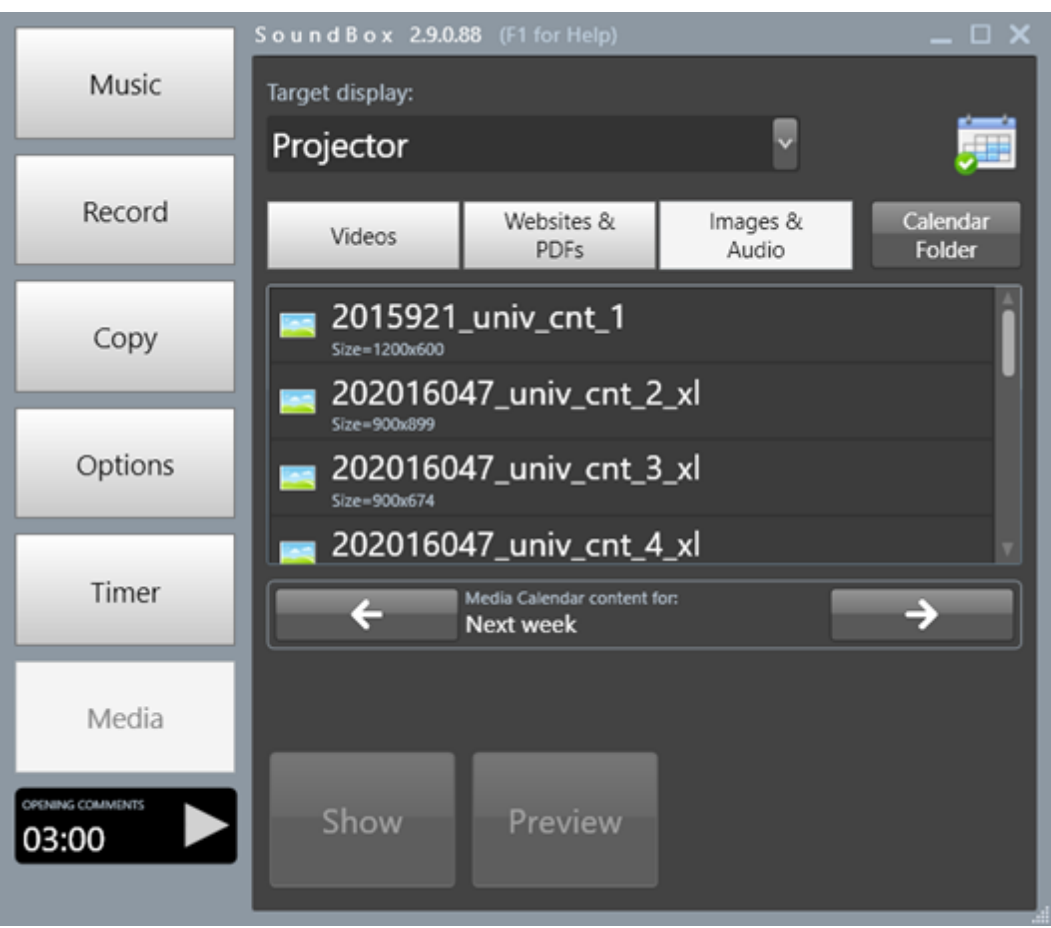

**Media Calendar Panel**

The Next and Previous buttons allow you to navigate the media calendar, and the media list is updated as you do so. You can play media files just as you would normally so make sure you close the panel by clicking the calendar button again once you have finished (this reverts to displaying media content for the current date).

### **Calendar Folder**

Note that when the calendar panel is active, the Folder button changes to "Calendar Folder" and when you click the button SoundBox opens the corresponding Windows Explorer folder from the media calendar. This provides a useful method (along with drag and drop described below) of updating content in the media calendar.

**Note** - SoundBox automatically creates 'date' folders in the MediaCalendar folder hierarchy as and when required - you don't need to create them manually!

### **Drag and Drop**

When the calendar is active any drag and drop operations copy files to the relevant media calendar folder.

Note that if you consider the feature to be too advanced (or complicated) for users of the system you can turn off in the [Options](#page-76-0) page, Media settings.

## <span id="page-99-0"></span>**Command-line Options**

### Command-line Options

SoundBox supports the use of command-line parameters and switches that can be specified in the properties of a Windows shortcut. They allow you to override some of the default SoundBox settings that will apply only when SoundBox is launched from the relevant shortcut.

The technique is very powerful but sometimes novice users find it difficult to change the command-line parameters of shortcuts. For this reason, a "[SoundBox](#page-102-0) Shortcut Manager" application is included in the installation and is available from the Start menu.

There follows a summary of the command-line options that can be used with SoundBox:

### **Switches**

-nogpu (graphics hardware rendering is not used) -nooptions (the Options page is unavailable) -norecord (the Recording page is unavailable) -notimer (the Timer page is unavailable) -nocopy (the Copy page is unavailable) -nomedia (the Media page is unavailable) -touchfix (works around an incompatibility with certain touch screens) -reset (resets all settings to default values) -nolyrics (disables the display of lyrics regardless of application settings) -noautosongs (disables the automatic population of song numbers for the meeting)

### **Parameters**

/lang (specify the language to use for the application user-interface. Use ISO 639-1 two-letter lowercase language code, or a three-letter code derived from ISO 639-2, e.g. /lang=es)

/mediaLang (specify the language to use for media, e.g. songs, videos, etc. if different from the userinterface language)

/cong (specify the name of the congregation, e.g. /cong="Warwick Woodloes")

/songsFolder (specify the folder where songs are stored, e.g. /songsFolder="F:\KHSongs")

/videosFolder (specify the folder where videos are stored)

/miscFolder (specify the folder where miscellaneous background music is stored)

/mediaFilesFolder (specify the folder where media files are stored - images and audio)

/websitesFolder (specify the folder where websites are stored)

/recFolder (specify the root folder where recordings are stored)

/timingFolder (specify the root folder where timing reports are stored)

/mediaCalendarFolder (specify the root folder of the media calendar, e.g. /mediaCalendarFolder="c: \MyDropbox"). Note that If you change the location of your media calendar folder please remove any existing media service subscription (using the Media Service Manager) and resubscribe if required.

/dataFolder (specify the SoundBox data folder)

/midweekStart (specify the start time of the midweek meeting, using 24-hr clock format, e.g. "19:00") /weekendStart (specify the start time of the weekend meeting, using 24-hr clock format, e.g. "09:30")

Note that the midweekStart and weekendStart values affect the display of the pre-meeting [countdown](#page-70-0) timer, and the auto-stop behaviour of background music.

#### **"dataFolder"**

Note that when you specify the /dataFolder parameter, *all* of the SoundBox sub-folders that normally reside within the c:\ProgramData\SoundBox folder are relocated. This includes the following folders: "MediaCalendar", "MediaFiles", "Misc", "Songs", "Videos" and "Websites". It does not include the "Recordings" folder which resides in the "MyDocuments\SoundBox" folder.

Note that if you specify /dataFolder and then specify one of the other folders such as "/songsFolder=..." this takes priority over the "/dataFolder" specification.

Note that If you change the location of your media calendar folder please remove any existing media service subscription (using the Media Service Manager) and resubscribe if required.

#### **"songsFolder"**

Although the "/songsFolder" parameter is used primarily to set a different default folder for downloaded songs, you can also use it to point to a folder containing songs that are already downloaded in another language (i.e. you can use one language for the SoundBox user-interface and another for the songs). If you do this please be careful about using the "Update MP3s" command because it will download song files in your user-interface language overwriting those in the specified songs folder.

#### **"lang"**

The language name is based on RFC 4646. The name can be a combination of an ISO 639 two-letter lowercase culture code associated with a language and an ISO 3166 two-letter uppercase subculture code associated with a country or region. In addition, if running on Windows 10 or later, valid BCP-47 language tags can also be used. Examples include "ja-JP" for Japanese (Japan) and "en-US" for English (United States). In cases where a two-letter language code is not available, a three-letter code derived from ISO 639-2 is used. A neutral culture is specified by using only the two-letter lowercase language code. For example, "fr" specifies the neutral culture for French, and "de" specifies the neutral culture for German.

There are two language names that contradict this rule. The cultures Chinese (Simplified), named zh-Hans, and Chinese (Traditional), named zh-Hant, are neutral cultures. The culture names represent the current standard and should be used unless you have a reason for using the older names zh-CHS and zh-CHT.

Please check the SoundBox website for a list of user-interface languages currently supported ([http://](http://cv8.org.uk/soundbox/languages.html) [cv8.org.uk/soundbox/languages.html](http://cv8.org.uk/soundbox/languages.html))

An example of a command-line option is shown below, where the recordings folder has been specified:

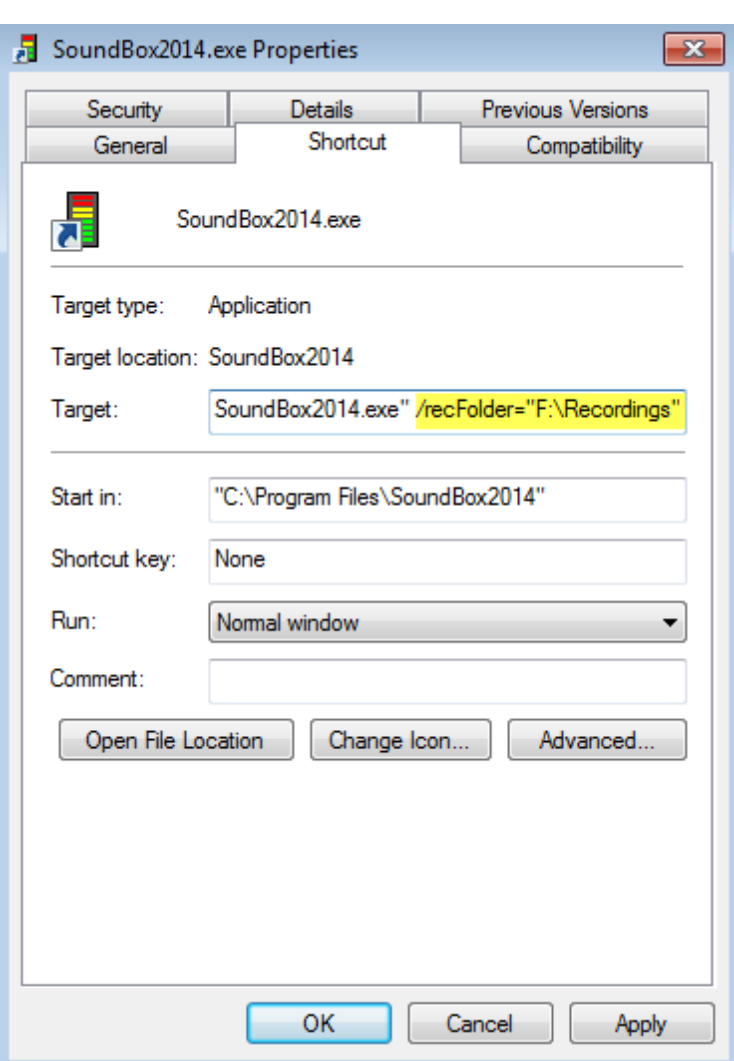

See [Managing](#page-86-0) Folders for more information.

## **Command Files**

In addition to specifying command-line options as described above, you can also enter them in a text file and then place a reference to the text file in the command line. This is particularly useful if the commandline (as shown in the shortcut's "Target" box) exceeds 260 characters (the limit). You should specify each option on a separate line in the text file and then in the Target you simply add a single option pointing to the file, for example:

"...SoundBox.exe" /commandFile="d:\args.txt"

The file can be named anything and stored anywhere that is accessible to the application. In addition, there is a special case - if you create a file named "args.txt" in the "Start in" folder then you don't need to specify it on the command-line; SoundBox will pick up the settings automatically.

If you specify options on the command-line *and* options in a command file, the command-line options will override any duplicate options in the file.

Note that the SoundBox Shortcut [Manager](#page-102-0) looks after command-files for you.

### <span id="page-102-0"></span>Shortcut Manager

SoundBox Shortcut Manager is a utility application designed to help you create and manage shortcuts to the SoundBox application. Shortcuts are generally found on the Windows desktop and appear as icons that you click to launch a program. A sample desktop is shown below with the SoundBox icon highlighted:

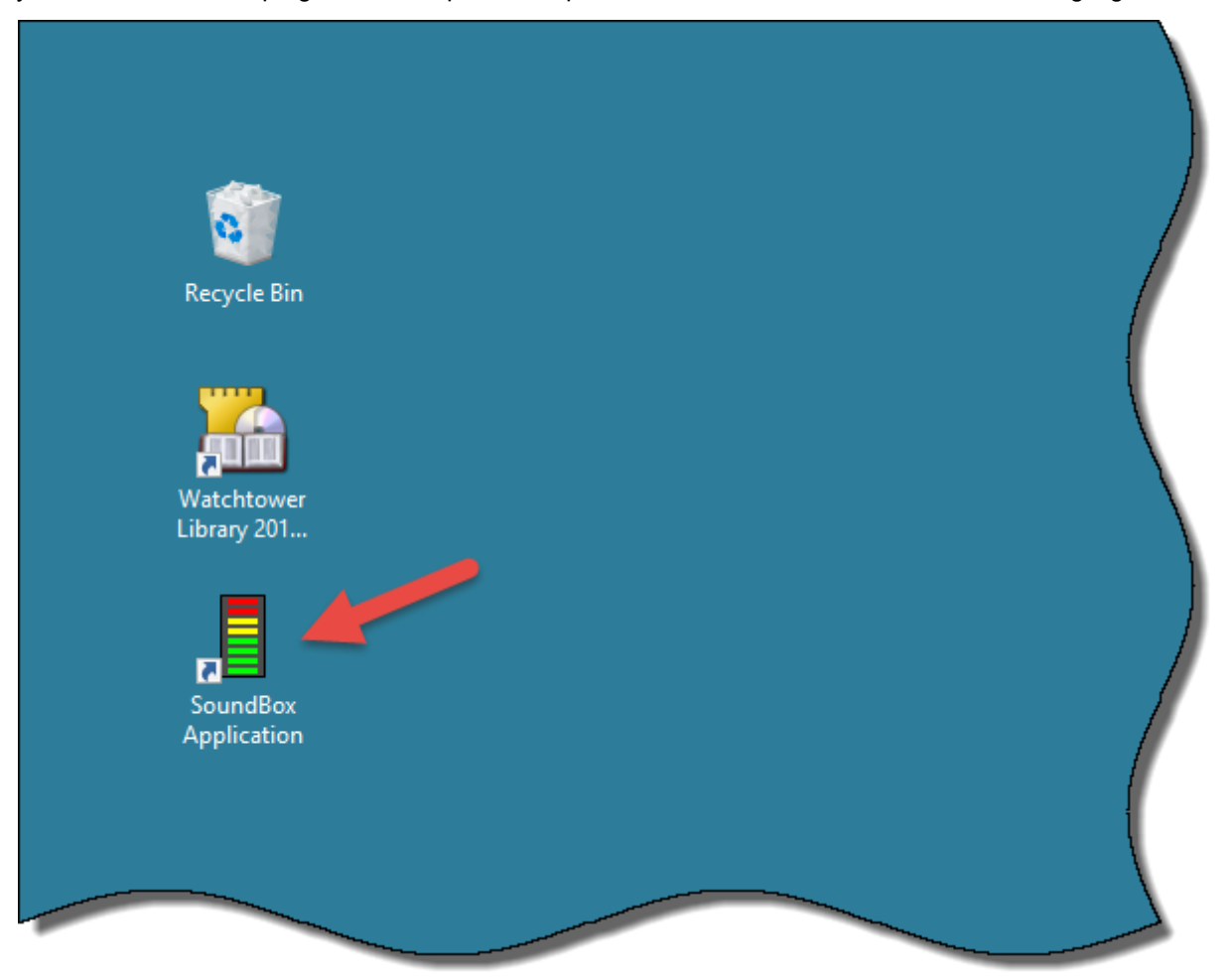

New shortcuts are generally created in order to use one or more command-line options, which in turn allow you to modify the behaviour of SoundBox depending on which shortcut is used to launch it. For example, you may have 3 SoundBox shortcuts on the desktop, where each one launches the application in a different language.

To open the Shortcut Manager, go to the Start button, select Apps, SoundBox and then choose the SoundBox Shortcut Manager. The main window is shown below:

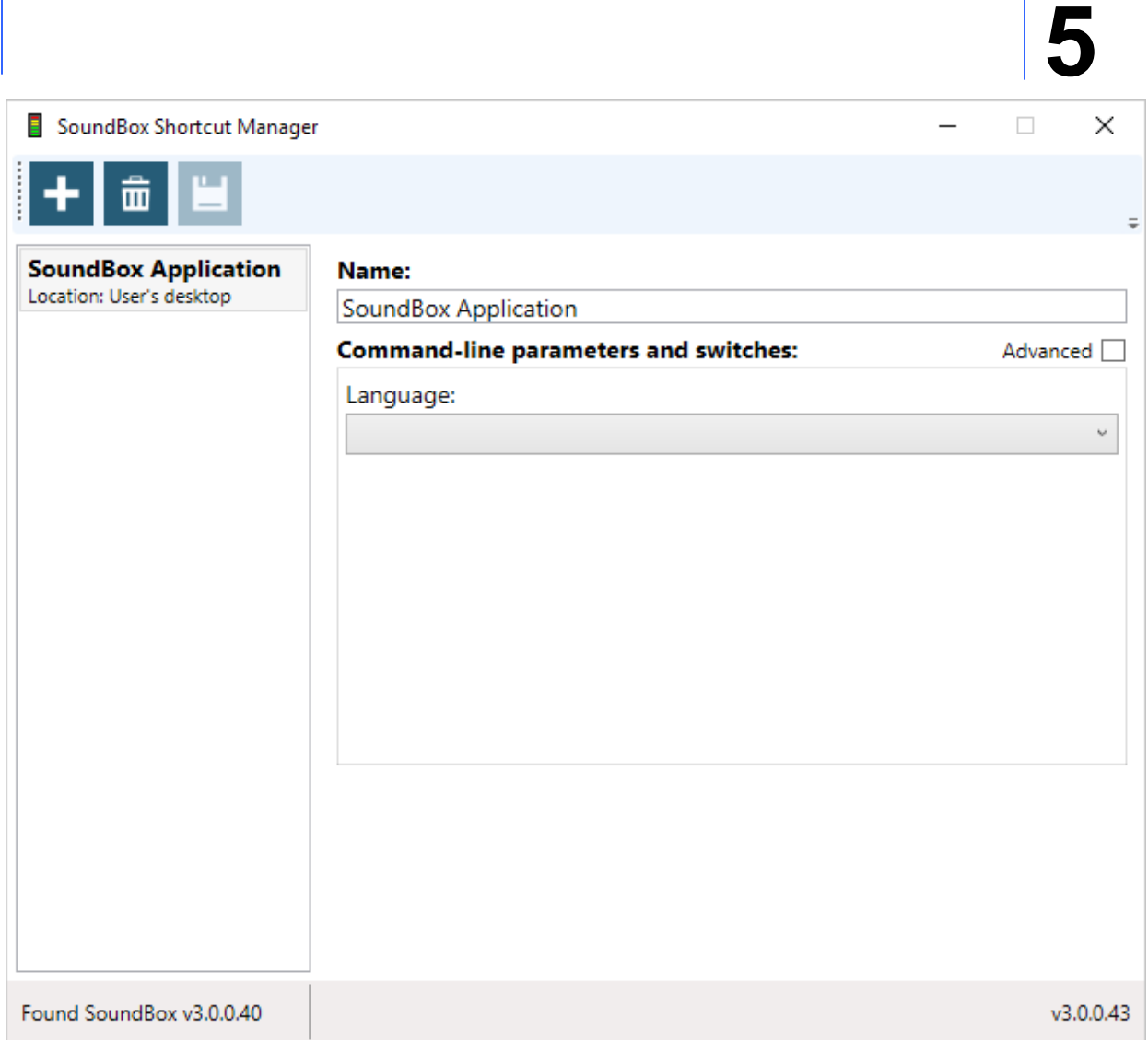

Existing shortcuts are listed on the left of the window (in the above case there is only one). The right-hand panel displays the properties of the shortcut.

The toolbar at the top of the window has command buttons to create a new SoundBox shortcut, delete the current shortcut, and save any changes to the current shortcut. The status bar at the bottom of the window displays the SoundBox version installed on your machine and the version of the Shortcut Manager (these are usually the same).

## **Creating a New Shortcut**

To create a new SoundBox shortcut, click the **Create** button on the toolbar. The new shortcut appears in the list and is automatically selected as shown below:

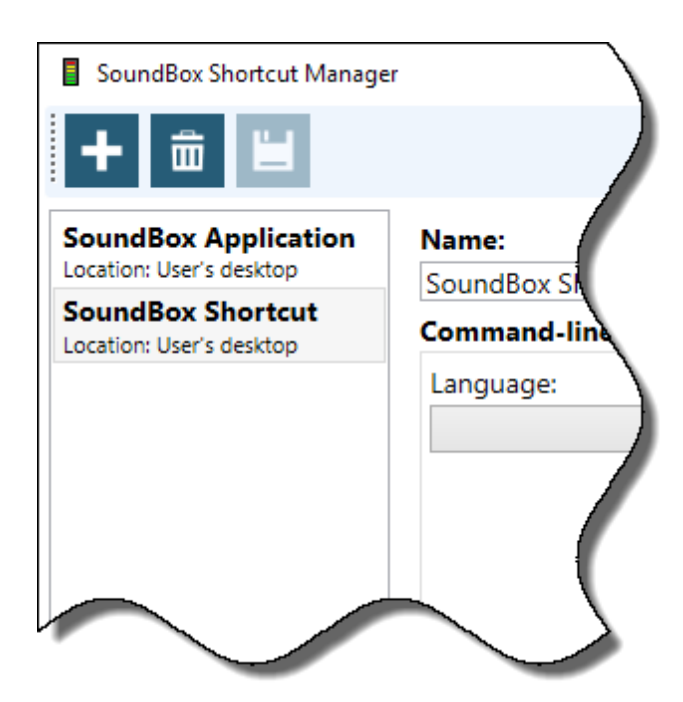

The new shortcut also appears on the desktop.

## **Changing Language**

One of the SoundBox [command-line](#page-99-0) options allows you to specify the language in which the application works. You can use the Language drop-down box to specify the language as shown below where the Dutch has been chosen:

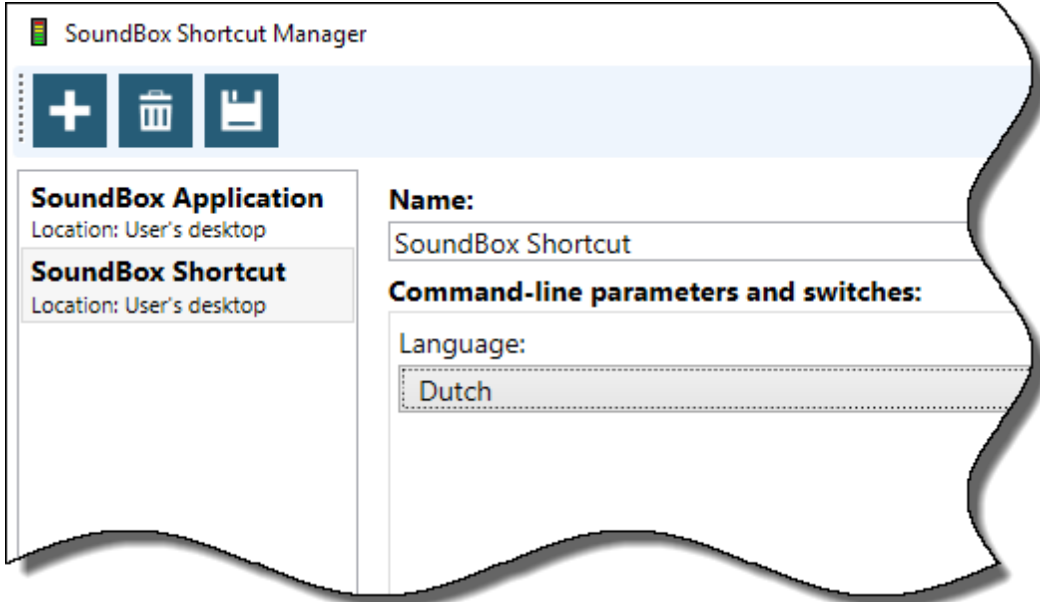

Click the **Save** button to save the change.

Now when you launch SoundBox using the new shortcut it will display in Dutch. If you examine the properties of the shortcut you will notice that the Shortcut Manager has appended the "/lang=nl" commandline option to the target.

You can clear the Language field by selecting the first item in the drop-down list (which is empty), or by selecting the drop-down list and then pressing the DELETE or BACKSPACE key.

## **Advanced Operation**

Check the **Advanced** checkbox to display the Shortcut Manager's advanced mode as shown below:

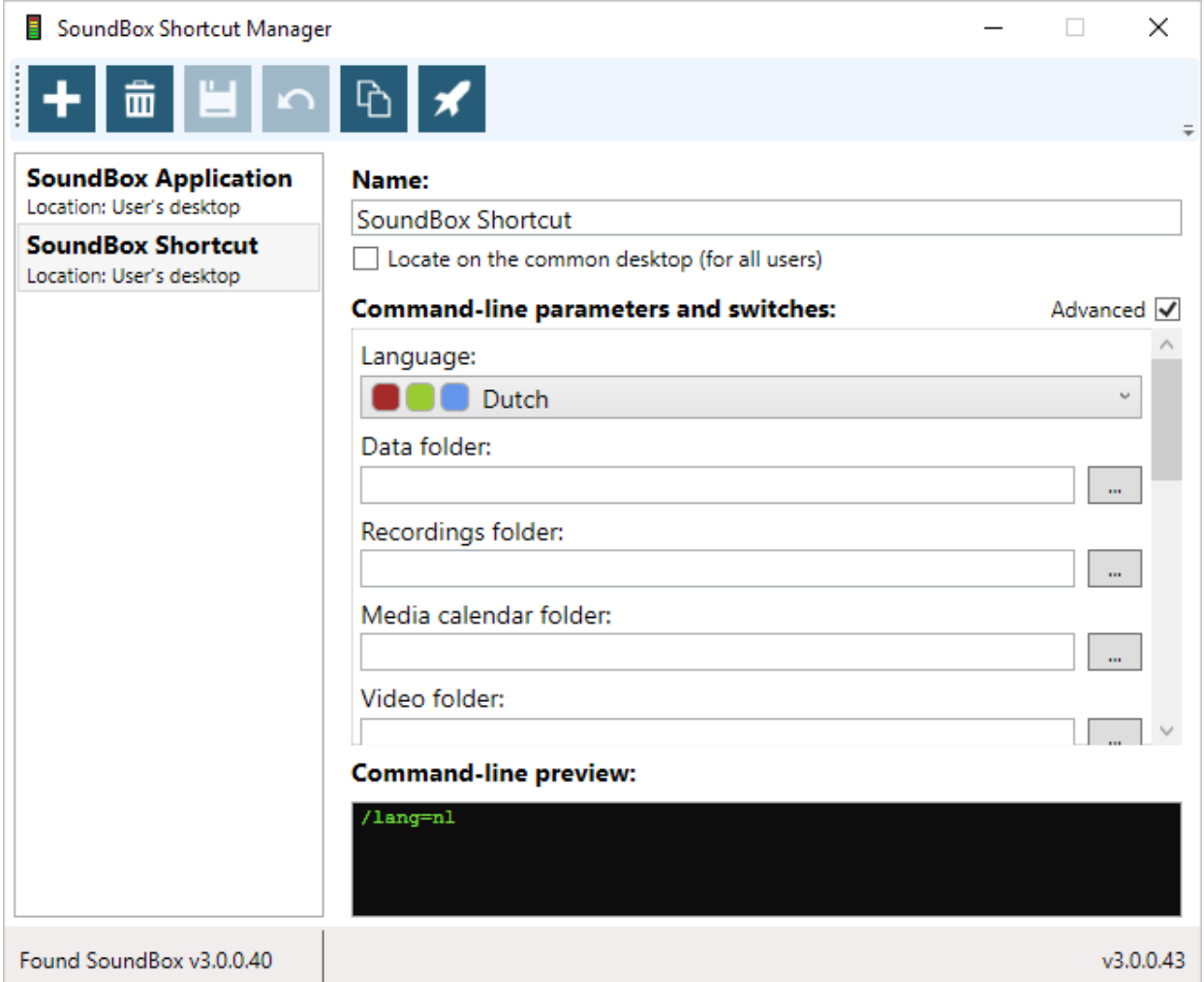

There are a number of extra features in advanced mode as described below.

**Location of shortcut** - the "Locate..." checkbox allows you to specify that the shortcut should be stored on the common desktop rather than the current user's desktop. You must run the Shortcut Manager in elevated mode (i.e. as Administrator) in order to use this. If you check this item then the shortcut appears for all users of the PC.

**Show all languages** - populates the language lists with all languages that Windows knows about (or at least the 'neutral' or country-agnostic versions). If this checkbox is left unchecked then the shortcut manager only displays the items that SoundBox supports.

**Language colours** - beside each language in the Language drop-down list, a set of 3 colour-coded squares denote the coverage of the language. A red square indicates that there is a SoundBox userinterface translation installed on your PC in that language (i.e. where the menus and button captions are translated). A green square indicates that songs and lyrics can be automatically downloaded in the given language. A blue square indicates that the SoundBox media service (which can automatically download

videos and images for the meetings) is available in the language. Note that the last two squares will only be visible if you have an internet connection (the application needs to check current availability of the various resources).

#### **Additional Command-line Options**

Advanced mode allows you to change all of the SoundBox command-line options such as the folders to use to store videos, recordings, etc. These are described in the [Command-line](#page-99-0) Options page. Please scroll the list to display all of the options.

#### **Command-line preview**

The preview simply shows what the actual shortcut command-line will look like as you modify the options.

#### **Advanced Buttons**

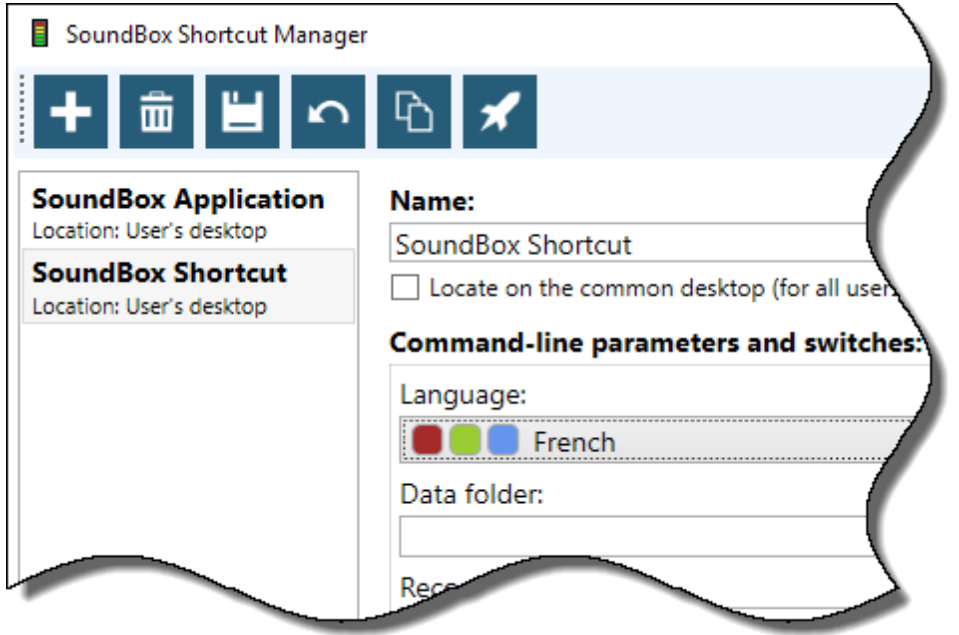

Use the **Undo** button to revert the shortcut to the last saved state.

Use the **Duplicate** button to clone the currently selected shortcut.

Use the **Launch** button to launch SoundBox using the current shortcut.

## **Long Command-line Options**

SoundBox allows you to specify a command-file on the command-line in order to overcome a Windows limitation on the length of the target (application path + command-line options). Once your target exceeds 260 characters, it can't be stored in the shortcut properties. The Shortcut Manager automatically works around this limitation be creating the required command-file and storing a link to the command-file in the shortcut properties.

## **Web API**

SoundBox features a web API (application programming interface) that allows other applications to control the timers, songs and media items. This is typically used so that a mobile device such as a tablet can operate the timer thus relieving the sound desk operator of the task.

To use the web API in SoundBox you must:

1. Enable it in the [Options](#page-76-0) page (and also enable specific APIs such as timers, songs and media as required).

2. Ensure that the the SoundBox PC has local port 8095 opened for inbound TCP and UDP traffic (this is done automatically during SoundBox installation)

3. The PC must have a URL reservation in place for http://\*:8095 (this is done automatically during installation of SoundBox but see Clock [Webpage](#page-67-0) for manual instructions if required).

## **Client Applications**

There are a number of apps available for use with SoundBox. Please see the SoundBox [website](http://cv8.org.uk/soundbox) Downloads section.

If you would like to develop another app please contact me ([antony@corbetts.org.uk](mailto:antony@corbetts.org.uk)) for the API documentation.
# <span id="page-108-0"></span>**Bible Text Images**

The SoundBox Bible Text Image tool is used to create images of Bible verses suitable for display at meetings or during family worship sessions, etc. Before using this feature at meetings, please ensure that the local elders are agreeable to showing Bible texts on your media display.

SoundBox Bible Text Image tool is a stand-alone application rather than an integral part of SoundBox. You can run it by selecting it from your Windows Start menu. Note that the application requires internet access to source the Bible epub file from jw.org, and when you first run it there is a delay while the necessary file is downloaded The **Bible page** of the main window is shown below:

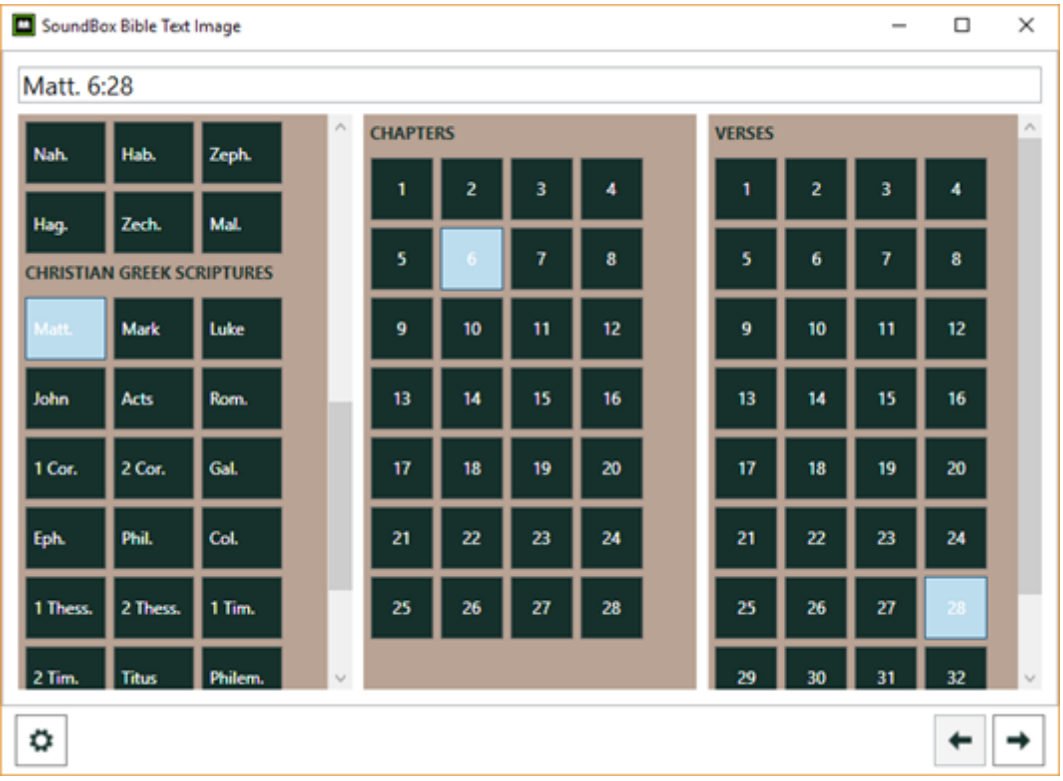

# **Bible Page**

The main window is used to select a Bible book, chapter and one or more verses. When you have made your selection, click the **Next** button (bottom right) to display the **Preview page** as shown below:

# **Preview Page**

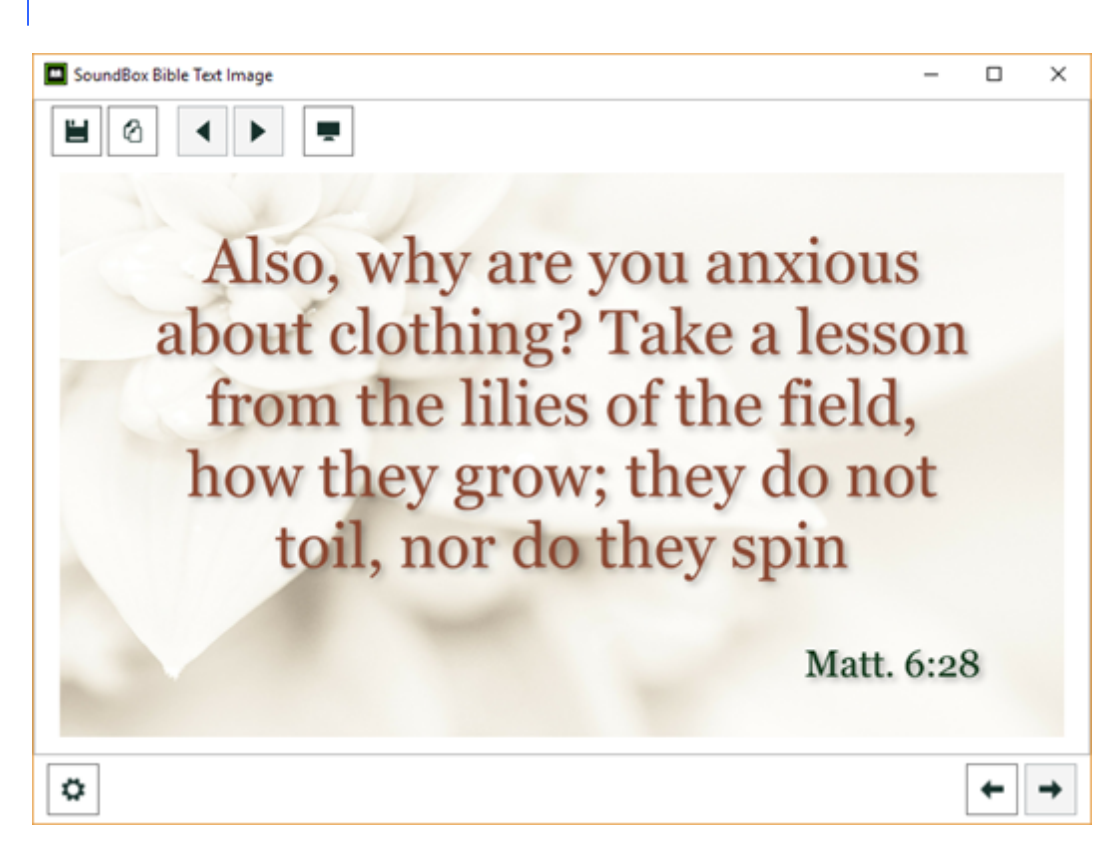

The Preview page displays the Bible text as an image that can be saved, copied to the clipboard, or immediately shown on a monitor.

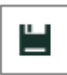

The **Save** button saves the current image to your specified destination folder (see below under "Settings"). If there are multiple images - which happens when the text is too large to show in a single image - the application saves all of the images in an appropriately named sub-folder. The images are named automatically and according to the content, so for example, the above image is saved under the name "Matt 6 v 28.png"

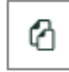

The **Copy** button is used to copy the current image to the clipboard.

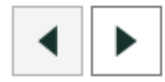

The **Navigation** buttons are used to move back and forward among multiple images when the Bible text is too long to fit in a single image. For example, the screenshot below shows the first image in a series of three for the scripture 2 Ti 3:1-5:

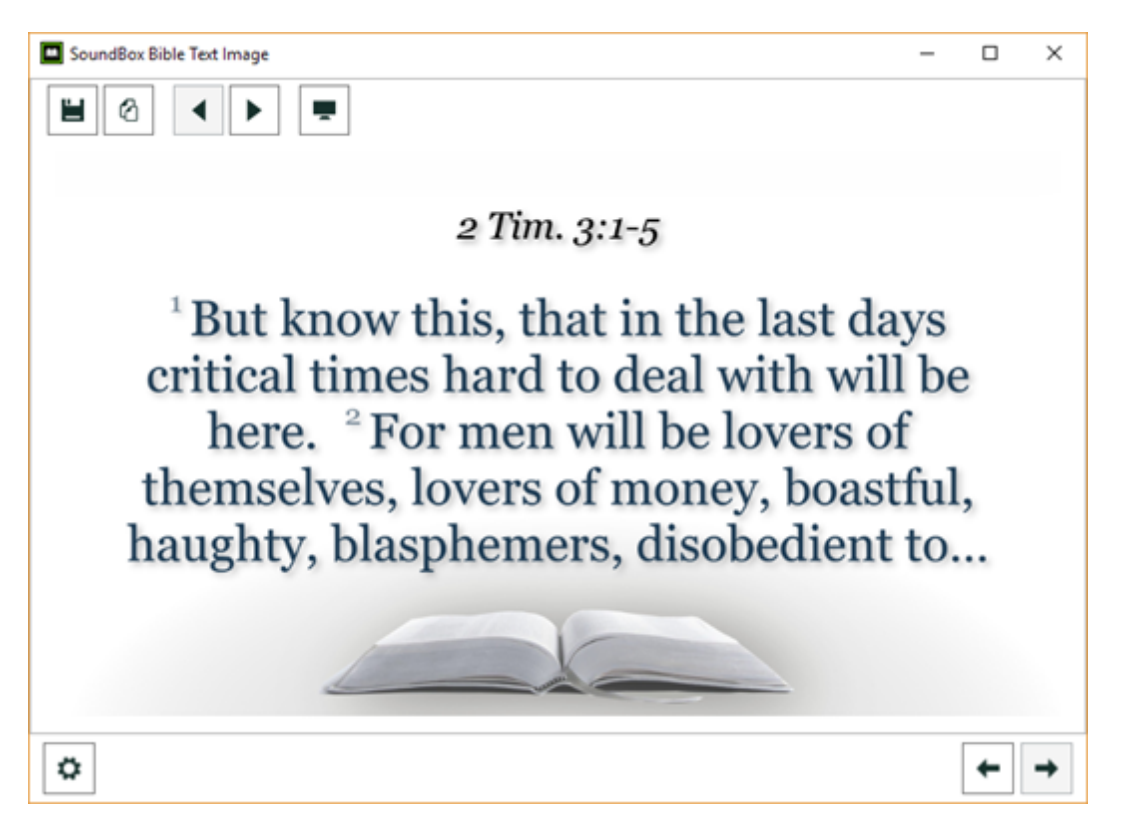

Note also in the above example a different background image has been chosen, and modified font colours, etc. More about these options below!

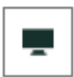

The **Display** button renders the image immediately on your primary display. If this is the same monitor that the program is running on, the image will be displayed over the top of the application, and you can press the ESC key to close the image. Note that if SoundBox is running and has a media target specified, the image is displayed on the media target monitor instead of the primary display. This makes it easy to use during a meeting.

### **Drag and Drop**

The Preview page also supports drag and drop onto the SoundBox media list. This allow you to generate images in advance of a meeting and quickly copy them to SoundBox.

# **Options Page**

Click the **Options** button (bottom left) to display the application options. Most of the settings are selfexplanatory, but where required some extra information is provided below:

#### **1. Dimensions**

These settings allow you to specify the pixel resolution of your final image and the margins. If you are using a projector and would like to display a Bible text that appears somewhat smaller than the projector's full size (and perhaps aligned top right or top left), you can use the margin settings to accomplish this.

#### **2. General**

**Destination folder -** The folder where your images will be stored when saved.

**Language -** The language used for the Bible texts. If you select a new language there is a delay while the application downloads the Bible epub file for the first time.

**Background image -** You have the option to use a solid background colour or select a background image. Some images are supplied with SoundBox and are available in the %ProgramData%\SoundBox \BibleTextImageCreator folder. You can create other images as required, but these should be good quality, and the aspect ratio (height vs width) should be chosen to suit the target display.

**Auto fit** - If enabled, the auto-fit option attempts to prevent "orphaned" images. If a Bible text renders across several images, but the final image contains a single short line, the application will attempt to reduce the font size slightly to eliminate the last image.

**Show verse breaks** - display verse numbers (only for multi-verse texts).

**Show continuation arrow** - displays a small arrow to depict when a text continues on subsequent images.

#### **3. Body Text**

**Tilde marker** - where verses are in poetic form (such as many of the Psalms), the application inserts a tilde character (~) where there is break between phrases.

**Trim punctuation** - punctuation at the end of the text is removed (this sometimes looks better for short citations).

**Trim quotes** - Closing quotations are trimmed when these appear at the end of a text with no corresponding start (i.e. the start of the quotation is in a verse that is not included in the image).

#### **4. Title**

#### **5. Verse numbers**

#### **Notes**

1. All of the images supplied with the SoundBox Bible Text Image tool are provided under the Creative Commons CC0 deed (Public Domain Dedication), and you are free to use them as you wish.

2. If you use a projector you may find that full-screen text images are too large (especially if the rostrum and speaker are centre-stage). One option is to use the Image Preview function in SoundBox to reduce the image size and position top right or top left on the projector's display. An alternative is to increase the left (or right) and bottom margins in the Bible Text Image tool, and then create a background image that is tailored to render content in the top left or right of the display (see for example, BibleTopLeft.png and BibleTopRight.png in the background images folder).

# <span id="page-112-0"></span>**Speaker Message**

The SoundBox Speaker Message application is used to show brief textual messages on the Timer display for the attention of the speaker. The program is installed with SoundBox and can be launched from the Windows Start menu (you may want to create a desktop shortcut for it).

The application window is show below:

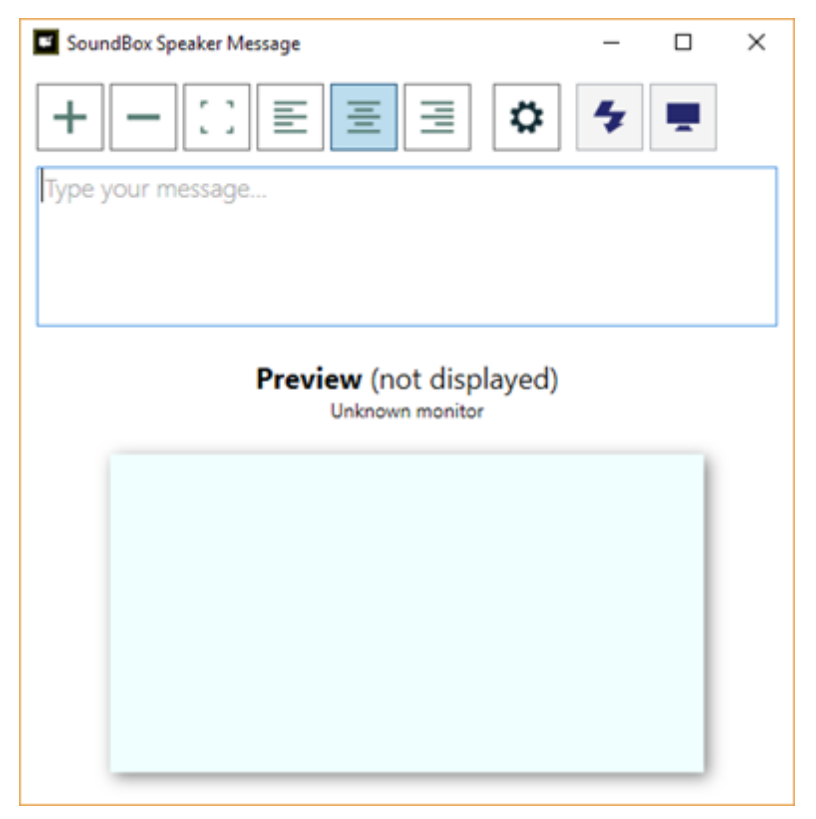

As you type in the textbox, your message is displayed in the preview panel below it. If SoundBox is not running or no Timer display is detected, the program displays "Unknown monitor" under the Preview title. However, if the Speaker Message application finds an active Timer display, it adjusts the preview panel to match the aspect ratio of the display and shows the device name thus:

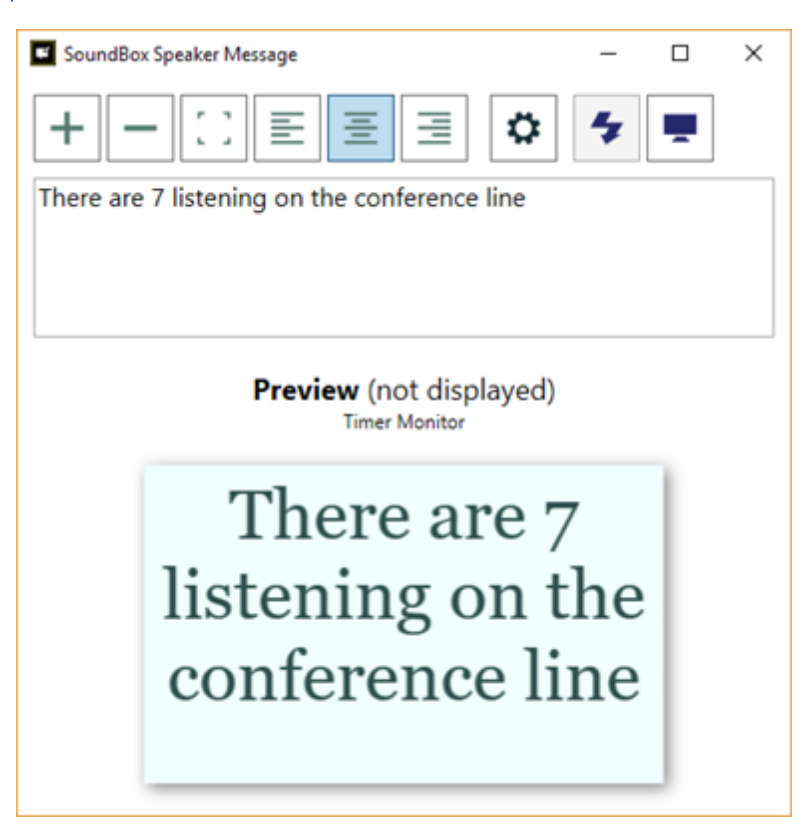

Functions are described below:

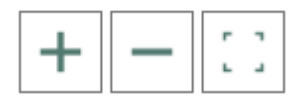

Adjust the font size. You can use hotkey combinations as follows:

**Ctrl++** Increase the font size

**Ctrl+-** Decrease the font size

**Ctrl+0** Reset the font size to default

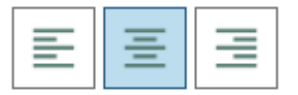

Specify the horizontal text alignment. You can also use hotkey combinations as follows:

**Ctrl+L** Left align

**Ctrl+E** Centre align

**Ctrl+R** Right align

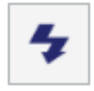

Briefly flashes the display to attract the speaker's attention (use with discernment!). Hotkey is F4

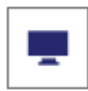

Toggles the display on the Timer monitor. Hotkey = F5

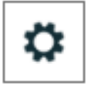

Displays the Options window which allows you to specify colours and font.

# **Miscellaneous**

# **Launching**

When you first run SoundBox it prompts you to supply the songs in MP3 format. SoundBox will only run if the songs have been installed.

See [Downloading](#page-92-0) Songs for further information.

# **Touch Support**

The SoundBox user interface supports touch screens. For example, when entering song numbers using touch, a number pad is displayed as shown below:

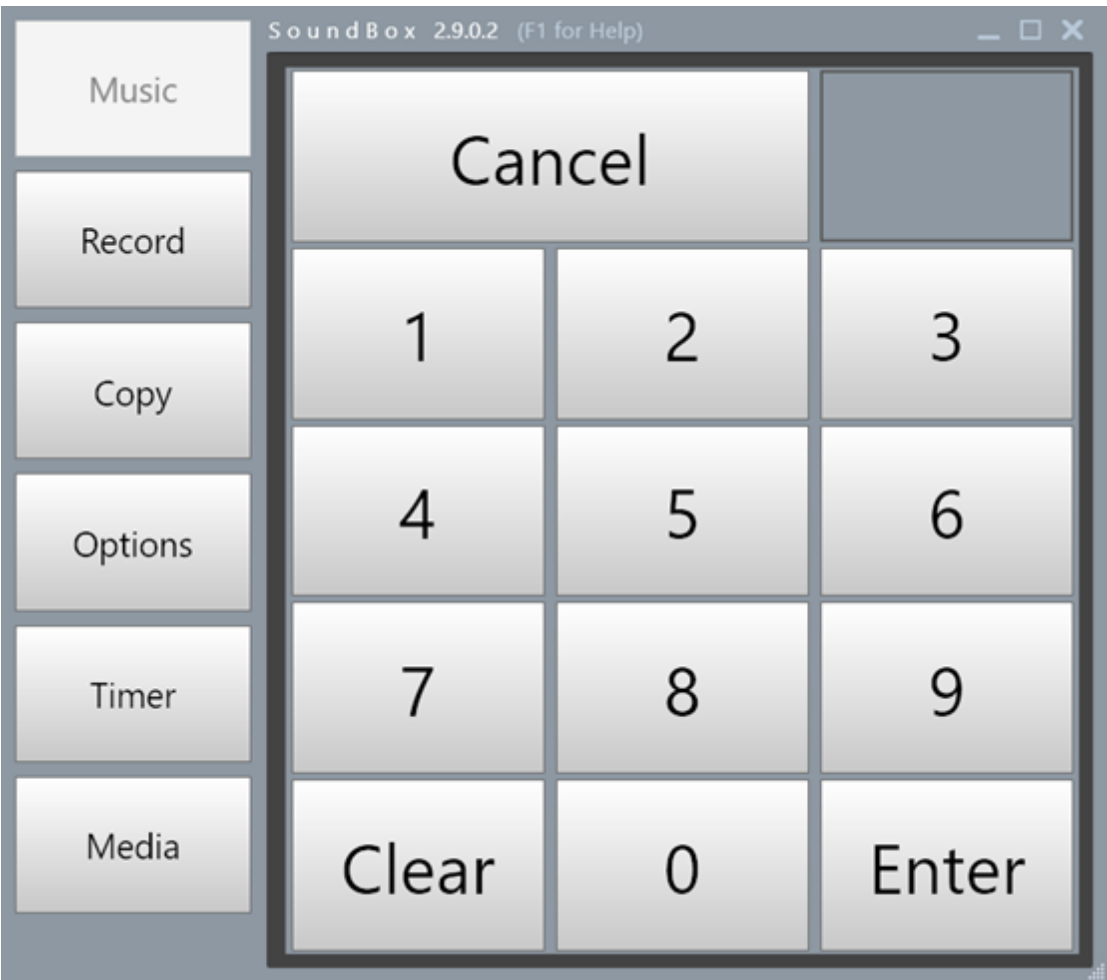

#### **Number Pad**

Note that when using the touch keypad you will only need to enter sufficient numbers to uniquely identify the song. For example, if you type "65" then the keypad will immediately close without you needing to press Enter.

# **Resizing the Window**

Resize the SoundBox window by clicking and dragging the bottom right corner as shown below.

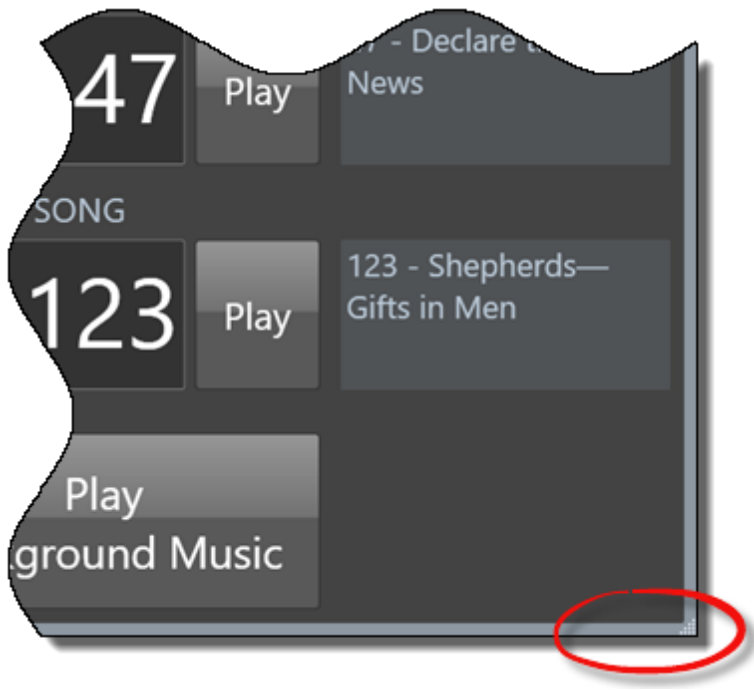

**Resize Control**

Additionally, you can double-click the caption bar to maximise or restore the window.

SoundBox remembers the size and position of the window between sessions.

# **Navigation**

The SoundBox functions are organised into 'pages' which are opened by clicking the relevant button in the vertical navigation bar as shown below:

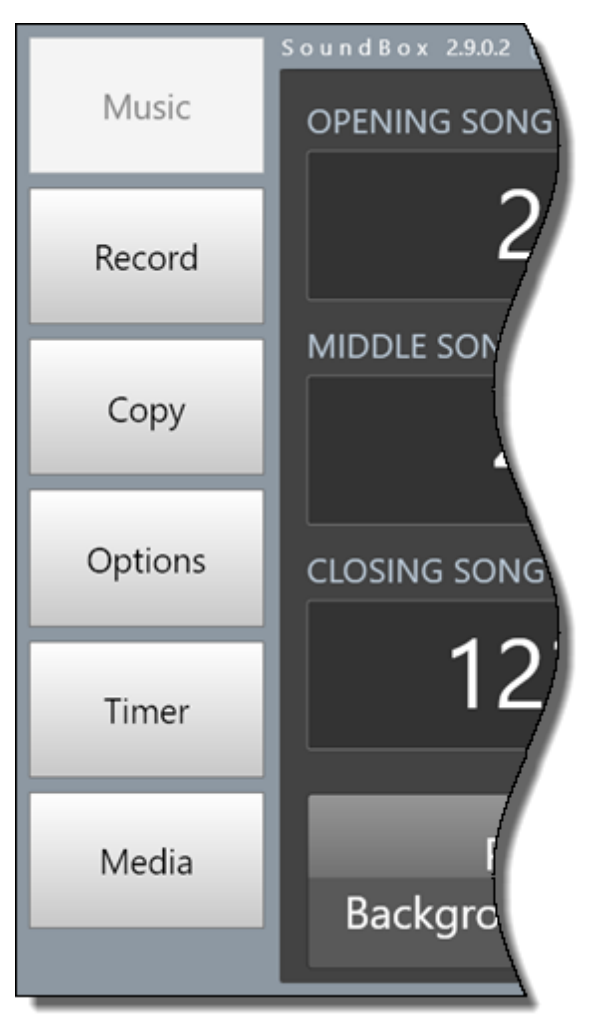

**Navigation Bar**

SoundBox allows you to open any page regardless of whether a song or video is playing. However, it prevents you from performing some functions depending upon the current play state. For example it is not possible to play a song while background music is playing. Note also that you can't close down the SoundBox application while a video or song is playing or while you are recording (preventing accidental operation).

# **Language**

SoundBox automatically detects your language from the operating system. However, you can override this and force SoundBox to use another language by adding the Windows culture name as the first commandline argument. The language identifier is the ISO 639-1 two-letter lowercase culture code associated with a language. This is usually done by creating a Windows shortcut and adding the culture name to the end of the Target (which might read "c:\Program Files\SoundBox2014\SoundBox2014.exe es" to force it to use the Spanish language).

Note that you can also specify the language using the "/lang" parameter, e.g. "c:\Program Files \SoundBox2014\SoundBox2014.exe" /lang=es

# **Disabling Options**

If you would like to prevent users from changing your carefully configured SoundBox options you can set up

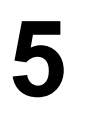

a shortcut to launch SoundBox with "-nooptions" as a command-line argument. The Options button will still be displayed but will be non-functional. There are similar command-line options for each page: "-norecord", "-notimer", "-nocopy" and "-nomedia" (except the Music page).

# <span id="page-118-1"></span>**Background Image**

You can display a background image automatically when the media target monitor is active (e.g. for displaying the year text). The image you choose will be displayed whenever no other content is being presented. However, when media is being displayed, e.g. a video is being played, the background image is hidden until the media finishes.

Note that if you have enabled "JW Library compatibility" mode, JW Library is responsible for displaying background image and the SoundBox background is never displayed.

To specify a background image, place a PNG file named "background.png", or a JPG file named "background.jpg" in either the MyDocuments\SoundBox folder or the ProgramData\SoundBox folder. The first folder takes precedence over the second one allowing you to specify a different image for each Windows user account. Note that the "ProgramData" folder is often hidden but you can open it by typing % ProgramData%\SoundBox into the Windows Explorer location bar.

If you have specified congregation names in SoundBox you can also designate different background images by using the congregation name within the background image file name as shown below:

As an example (where Milverton and Woodloes are the names of the congregations):

```
c:\ProgramData\SoundBox\background.milverton.png
c:\ProgramData\SoundBox\background.woodloes.png
```
Additionally, you can create a language-specific version of the background image file by placing the appropriate two-letter language code in the file name as illustrated below.

As an example:

c:\ProgramData\SoundBox\background.jpg c:\ProgramData\SoundBox\background.es.jpg c:\ProgramData\SoundBox\background.pt.jpg

The first image will be used for English congregations, the second for Spanish and the third for Portuguese. If a language-specific image is missing then SoundBox will use the standard "background.png" (or "background.jpg") image.

# <span id="page-118-0"></span>**Command-line Options**

You can specify command-line options to override some default settings in SoundBox. See [Command-line](#page-99-0) [Options](#page-99-0) for more information.

# **Logging**

This section is of a technical nature and provided as a troubleshooting reference. You may only need to refer to if requested by SoundBox technical support.

SoundBox stores some runtime information in a log file to assist when diagnosing problems. By default the log file only error conditions but you can modify the **SoundBox2014.exe.config** file using a text editor (in elevated mode, i.e. run as Administrator) if you need to increase the verbosity. The log4net section contains a "level" value that can be set to "ALL" to log all possible messages from the software. If you do change the verbosity level then please ensure you return it to "ERROR" when you have finished diagnosing an issue.

```
<log4net>
  <root>
   \langle! --ALL
   DEBUG
    INFO
   WARN
   ERROR
   FATAL
   OFF--><level value="ERROR" />
   <appender-ref ref="LogFileAppender" />
  </root>
  <appender name="LogFileAppender" type="log4net.Appender.RollingFileAppender">
    <file value="logs/SoundBox.txt" />
    <appendToFile value="true" />
    <rollingStyle value="Composite" />
    <maxSizeRollBackups value="10" />
    <countDirection value="1" />
    <maximumFileSize value="2MB" />
    <lockingModel type="log4net.Appender.FileAppender+MinimalLock" />
    <staticLogFileName value="true" />
    <PreserveLogFileNameExtension value="true" />
    <layout type="log4net.Layout.PatternLayout">
      <!--http://logging.apache.org/log4net/release/sdk/log4net.Layout.PatternLayout.html-->
      <conversionPattern value="%-5p %d %5rms %-22.22c{1} %-18.18M - %m%n" />
    </lavout>
  </appender>
</log4net>
```
Note that by default, the log file is stored in a sub-folder of the ProgramData\SoundBox folder called logs \SoundBox.txt

A similar mechanism exists for the SoundBox media service, where the configuration file is named SoundBoxMediaServiceManager.exe.config

When you make changes to these configuration files you must restart the applications in order for the changes to take effect. Also note that if you install an update of an application any changes you make to these files will be lost.

# **Custom Cultures**

SoundBox supports a number of languages for its user-interface, songs, and media service. A list is maintained here:

http://cv8.org.uk/soundbox/languages.html

Occasionally, SoundBox requires a language that currently has no culture settings in Windows. In these circumstances, and in order to allow SoundBox to run and recognise the language, it's necessary to create and register a custom culture in Windows. If you specify one of these "unknown" languages on the SoundBox command-line, e.g. "/lang=ht" (Haitian Creole) then when you launch SoundBox it will automatically display a window prompting you to create the "ht" culture as shown below:

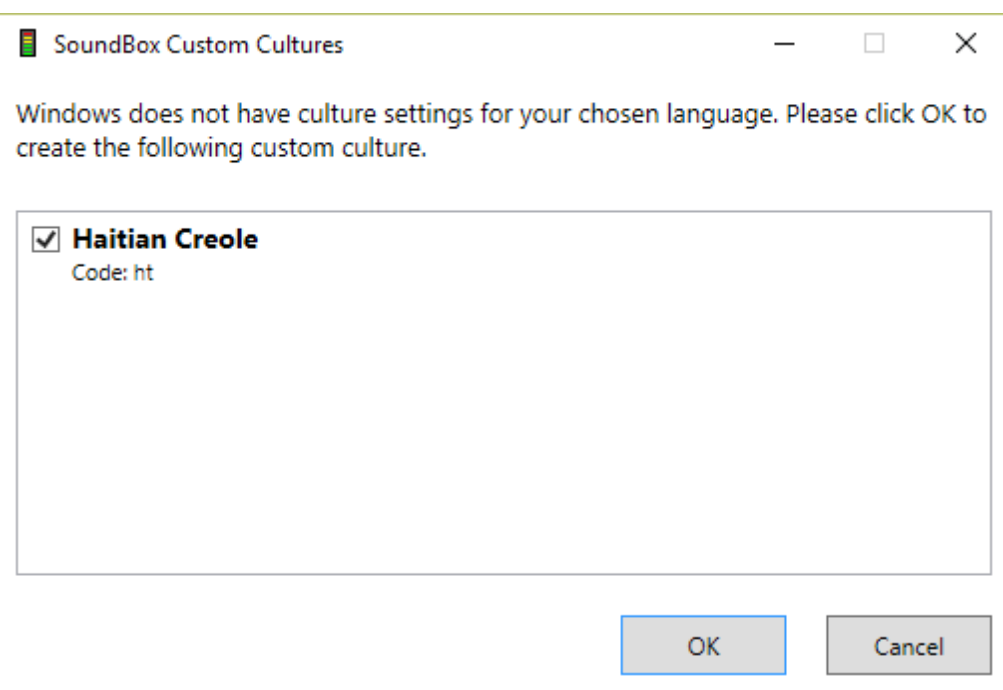

Once the custom culture is created, SoundBox will run normally.

Note that you can view custom cultures in the Windows Control Panel, Region applet, where custom cultures are marked with an asterisk.

If you want to remove a custom culture you can run the SoundBox Culture Generator tool, which lists all available custom cultures and allows you to add or remove them as you wish.

# **Wiring**

A detailed description of the connections between computing equipment and your sound system and projector is beyond the scope of this guide, but a brief review of a typical installation follows. If you have any doubts about your configuration please contact a local expert.

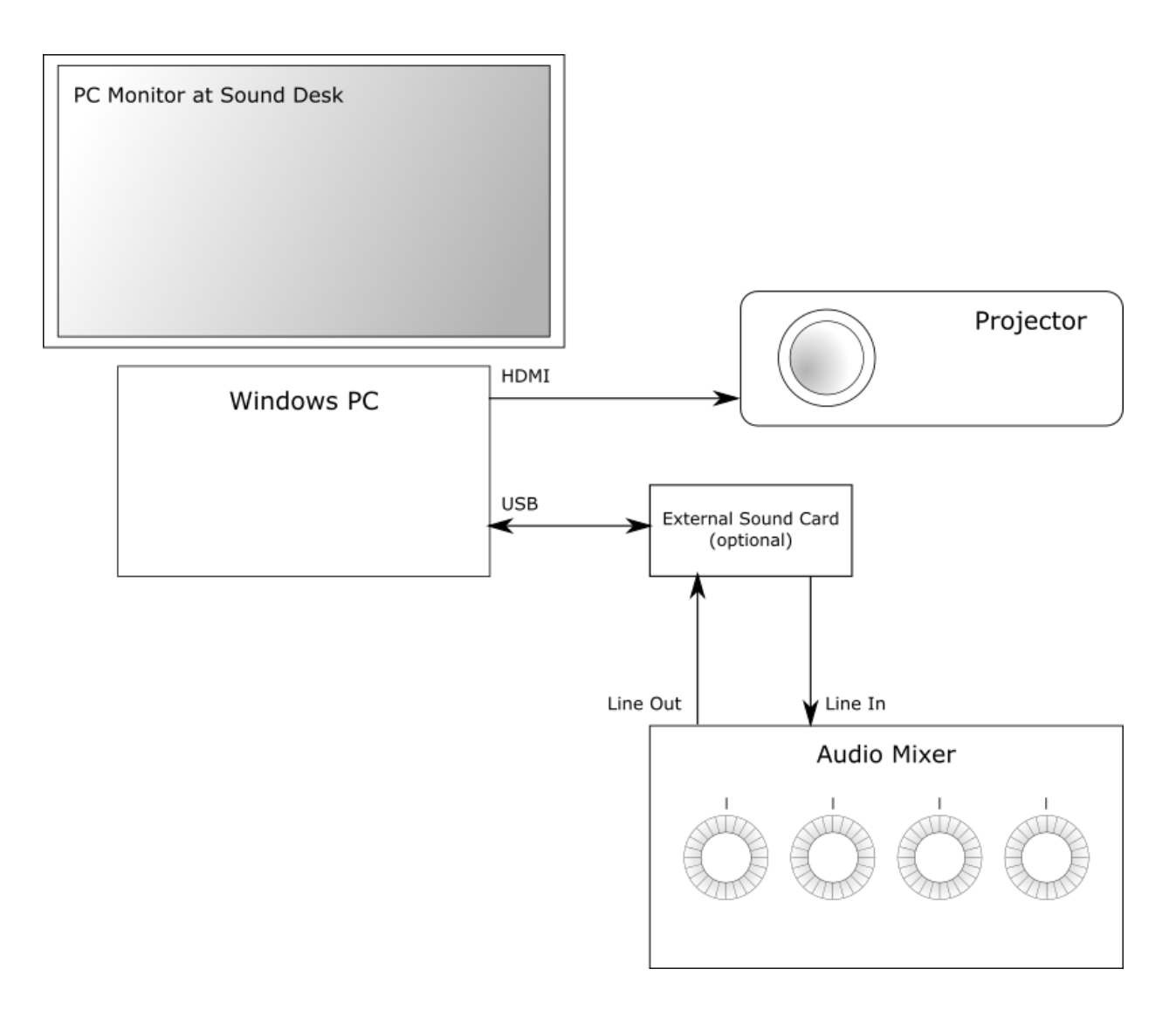

# **Sound Connections**

If you want to play songs from SoundBox you need to ensure that the audio output from your PC is connected to one of your mixer's inputs (shown as "Line In" on the above diagram). This is typically a linelevel input but may also be a mic-level input depending on your equipment.

If you want SoundBox to record meetings (or if your PC is also running a conferencing system) you must route the audio signal from your mixer back to the PC. This is shown in the above diagram as a line going from the mixer's Line Out to the PC's audio input (sometimes designated as "mic" on consumer-grade equipment).

Note that the diagram shows an optional external Sound Card box connected to the PC via USB. Most PCs have a built in sound card that is suitable, but if your PC doesn't have the necessary audio-in and audio-out

sockets then you may need to purchase a small USB sound card device. Some care needs to be taken to match the levels between mixer and PC, and simply connecting a line out feed from a mixer to the mic socket of your PC may *not* be appropriate. The Behringer U-Control UCA222 external sound card is known to work well and it provides "line level" input and outputs which are compatible with most mixing units.

Please ensure that you specify the correct default Playback and Recording devices in Windows control panel.

When SoundBox is being used to both play media (e.g. songs and video) *and* record meetings, the audio is played on the PC, is sent from the PC's audio-out to the mixer, and then returned to the PC's audio-in so it can be recorded (or sent to the conference). In this scenario, the sound card (whether built in or external) is operating in 'duplex' mode - audio is being transferred in *and* out of the PC at the same time. This is a standard configuration supported by all modern sound cards.

Some would recommend isolating transformers between your PC and mixer's audio input and output connectors.

# **Video Connections**

In the typical installation shown above, there is a single HDMI connection from PC to Projector. Usually the cable run is ~50ft and an *active* HDMI cable must be used. Although HDMI can carry audio to the projector and some projectors offer an audio output, if you are playing all video content from the PC, there is no need to bother with an audio connection from the projector to the PC (the PC already carries a video's audio track to the mixer). So in a typical installation you are free to disable any Windows audio device on your PC that is associated with the projector.

If your PC does not have an HDMI output you may be able to use a DisplayPort or VGA output along with a suitable adapter.

# **Timer Monitor**

The diagram above doesn't show a timer monitor. Most modern PCs support at least 2 monitors (which provide for the PC monitor and the Projector in the above scheme). If you need an additional video output you might use a 'USB to HDMI' or 'USB to VGA' adapter to give you a 3rd monitor.

# **Hum and Noise**

When connecting several items of equipment there is a possibility of audible hum caused by ground loops. If this occurs please seek professional advice to rectify.

# **Utilities**

SoundBox includes several stand-alone utilities - applications that are separate from SoundBox and which can be found in the SoundBox installation group (use the Windows Start Menu to find them). There follows a list of the applications:

- 1. Bible Text [Image](#page-108-0) create images of Bible texts
- 2. Speaker [Message](#page-112-0) show brief messages on the Timer display (for the attention of the speaker)
- 3. Shortcut [Manager](#page-102-0) a tool to assist in creating and managing SoundBox shortcuts
- 4, Media Service [Manager](#page-44-0) a tool to manage your SoundBox media subscriptions

# <span id="page-124-0"></span>**FAQ**

# **Frequently-Asked Questions**

Please see the SoundBox website for an important [announcement](http://cv8.org.uk/soundbox/jan2017.html) regarding the status of the software following new organisational arrangements in [January](#page-129-0) 2017. Also see below the section entitled "January [2017](#page-129-0)".

### **Q. Will you support the video song files as they are made available in various languages from January 2017?**

A. Yes. At the time of writing these are available and supported in English. Other languages should be supported automatically by SoundBox as they appear.

### **Q. Is there a Mac version of SoundBox?**

No, there are no plans to produce a version specifically for the Mac. You may be able to run it successfully under a Windows partition on your Mac (using Boot Camp). Some have even used it successfully on a wellspecified Mac in a virtual machine under Parallels.

### **Q. Where do I get the songs files from?**

A. You can allow SoundBox to retrieve the files for you (Options | Update MP3s) or browse to jw.org and search for "music".

### **Q. Where are the songs stored?**

A. Select Options | Update Songs, Manual to display the name of the SoundBox folder where the songs are stored. This is typically %ProgramData%\SoundBox\songs but is usually a sub-folder for non-English song files. You can use a different folder to store songs by specifying a [command-line](#page-118-0) option when you run SoundBox.

### **Q. Do I need an internet connection to use SoundBox?**

A. No, but you do need to be able to copy the song files to the appropriate SoundBox folder. If you can't download them directly from jw.org then you can copy them to your PC using removable media. The optional 'Auto-fill songs' function (which automatically inserts the meeting song numbers) requires an internet connection (and access to the cv8.org.uk website) as does the Media [Service.](#page-44-0)

#### **Q. What are the minimum hardware/software specifications?**

A. SoundBox has been tested on Windows 7, 8, 8.1 and 10. We've found that audio playback and recording work fine on all PCs that can run these operating systems. Video playback is more demanding and performance often depends more upon your graphics chip set than CPU. We have successfully tested high resolution (1080p) video playback with concurrent audio recording on a number of modern PCs (with Core i3 and i5 processors). Note that to use SoundBox for both recording *and* playback you must be able to feed audio into your PC from your mixing desk and take an audio output from your PC into the mixing desk. We don't recommend a particular make and model of equipment, but offer the following suggestions based on our experience. *Minimum* specification should be an Intel core i3 with 4GB RAM running Windows 8.1 or Windows 10. *Recommended* specification is core i5 with 8GB RAM. Give careful thought to video projection – you will want a PC that supports multiple monitors and ideally has HDMI video output sockets. If you want a timer monitor too then you'll need a setup that supports 3 monitors (PC, Projector/TVs, Timer) – check with the supplier if this is possible with the video card built into the system or if additional device must be purchased (e.g. an external USB to HDMI card). If you want to use the PC to record meetings or stream to a conference system then you must also have both audio IN and OUT on your PC. All desktop and tower PCs have this available but an increasing number of notebooks now come with a "combination" audio socket that can be manually switched between input and output (not much use if you want to do both

**7**

at the same time). In general, notebook PCs may also be less reliable than desktop PCs because they are moved around and socket fixings can weaken.

**7**

#### **Q. How can I prevent audio or video stuttering?**

- A. There are a number of possible causes as listed below in order of importance:
	- a. Update the audio and video drivers, referring to the manufacturer's website if possible (sometimes the "update driver" command in Windows does not install the correct driver). This is especially important if you have just performed a major Windows update which can remove the original driver and install a generic one.
	- b. Disable all audio playback devices that you do not use (in the Windows Control Panel, "Sound" applet). The remaining one should be the one used to send audio to your sound mixer.
	- c. Disable all "audio enhancements" for the playback device (in the Windows Control Panel, "Sound" applet).
	- d. Turn off the "Video on timer display" option in the SoundBox Options, Settings page.
	- e. For problems with video playback, please try the different video player modes in the SoundBox Options, Settings page. If your video card is unable to use the default "Media Foundation" mode, please try "Windows Media Player" or "VLC" (32bit VLC + ActiveX control must be installed separately for this video option).
	- f. Check that your CPU is not overloaded. If the machine has a low specification and you are recording, streaming, and playing video/audio at the same time this can lead to interruptions in playback. You can use Windows Task Manager to discover the CPU usage which should be 60% maximum at all times to give you a safe margin.
	- g. Ensure that the system is closed down after each meeting so that you don't accidentally leave several Windows accounts logged-in.
	- h. Temporarily turn off your anti-virus software to see if this improves playback. It may be possible to limit its scope so that it does not interfere with files used by SoundBox.
	- i. Check that you are not running other software that routinely opens and closes files, such as backup software, or that records the screen (such as capture software for video streaming).
	- j. Check that the song and video files are stored on fast media (e.g. hard disk) rather than a USB device or cloud storage.
	- k. If you are recording or streaming audio using other software, please disable it temporarily to see if the fixes playback.

#### **Q. Why is the Video or Timer window not positioned correctly?**

A. Starting with Windows 8.1, each of your monitors may be configured to use a different DPI (or "scaling") setting. In Windows 8.1, select Personalize Display and check "Let me choose one scaling level for all my displays". In Windows 10, Select Display Settings, Customize display and ensure that the slider for "size of text, apps and other items" is set at the same percentage for all monitors (typically 100%). It sometimes requires a reboot (or log off/log on) for the settings to take effect properly. Note that the DPI setting is *not* the same as the pixel resolution (or size) of the monitor.

#### **Q. How can I seek to a certain location in a Video?**

A. Pause the video, use the slider to locate the desired position and then click Play.

#### **Q. How can I find a version of SoundBox in my language?**

A. SoundBox supports a number of languages (all within the one application; there are not separate downloads). When you run SoundBox it detects your user interface language (as specified in your Windows Control Panel) and uses this for its own interface text if it has a suitable translation. If it doesn't have a translation for your language then SoundBox uses English.

Note that the language selection that is displayed when you start to install SoundBox is simply so that you can choose a language for the setup application; it has nothing to do with the language that SoundBox runs in.

### **Q. Can I specify the language that SoundBox uses?**

A. Although SoundBox automatically detects your language, you can alternatively force SoundBox to use a language that is different from that shown in your Windows Control Panel by adding the Windows ISO 2 letter culture name as a command-line option. This is usually done by creating a Windows shortcut and adding the culture name to the end of the Target (which might read "c:\Program Files\SoundBox2014 \SoundBox2014.exe" es to force it to use the Spanish language). You can also use the SoundBox [Shortcut](#page-102-0) [Manager](#page-102-0) to do this for you.

See the [SoundBox](http://cv8.org.uk/soundbox/languages.html) website for details of supported languages.

#### **Q. Can I make a donation towards development?**

A. No, it's not necessary but thanks for the thought. An email telling me the name and location of your congregation would be great! Also please feel free to add comments on the SoundBox Facebook page (https://www.facebook.com/soundboxsoftware).

#### **Q. Why is there is no Recording Device listed in the Options page?**

A. Open the Windows Control Panel, Sound applet. Select Recording and then specify a default device. This will normally be the device that corresponds to your sound card's "Line In". If you are simply experimenting you can choose the "Stereo Mix" or "What U Hear" device. If this is missing then right-click and select "Show Disabled Devices".

### **Q. What folders does SoundBox use for videos, images etc?**

A. It depends on a number of settings, but in a typical configuration, SoundBox uses a root folder called "c: \ProgramData\SoundBox". This is usually a hidden folder so you may need to modify your Windows Explorer, View options in order to see it. Within this folder SoundBox creates a folder names *MediaCalendar* to store the media [calendar](#page-96-0) files; *MediaFiles* to store images and audio files for playback; *Misc* to store optional background music; *Songs* for the meeting songs; *Videos* for videos; and *Websites* for website links and PDFs. See [Managing](#page-86-0) Folders for more information.

#### **Q. Can I select a different location to store songs, videos or recordings?**

Use command-line options to specify the location of various folders. See the [Managing](#page-86-0) Folders section for more information.

#### **Q. Will you add support for tele-conference services such as KHCONF?**

A. SoundBox works alongside such services and it is unlikely that we will incorporate functions within SoundBox to manage a 3rd-party tele-conference service.

#### **Q. Is it possible to automatically list videos and images similar to the way songs are pre-selected?**

A. Yes, the Media [Service](#page-44-0) can be configured (if available in your language) to automatically download the videos, images, etc that are required for each meeting.

#### **Q. How can I use VLC to play videos in SoundBox?**

A. Install the 32-bit version of VLC from <http://www.videolan.org> (which is the default version even on x64 machines). Make sure that "ActiveX" is selected in the VLC installer options (it is by default). Then in SoundBox choose the "VLC" option in the Settings page, Media section under "Video player". Close SoundBox and reopen it for the settings to take effect.

#### **Q. Can I display a "year text" image by default?**

A. Yes. Please refer to the [Background](#page-118-1) Image feature.

#### **Q. Can images be extracted from the Mid-week meeting Workbook and WT study articles for**

**7**

#### **display in SoundBox?**

A. Yes, the Media [Service](#page-44-0) can be configured (if available in your language) to automatically download the images from the WT and Workbooks for each meeting.

#### **Q. We are using the Adaptive timer but at the end of the meeting SoundBox still shows time remaining when it should not. What's happening?**

A. The default adaptive timer mode allows 1hr 45mins total duration for the meeting from the time it starts. So by default, SoundBox doesn't care what time your meeting starts; it simply cares about the overall duration, which means that if your meeting starts 2 mins late at 10:02am then SoundBox will expect it to finish at 11:47am. If you would prefer the timer to snap the meeting start time to the nearest quarter hour then please check the "Adaptive timer starts on quarter" checkbox (see Options, Timer). In the above example this would mean that even though the meeting started at 10:02am SoundBox records it as starting at 10:00am and expects it to finish at 11:45am.

### **Q. Can the Media Calendar button be set by default?**

A. Although you can play media from the Media Calendar view, this is not the normal method. The default view (with the Media Calendar button unchecked) always displays media files relevant to the current date. You should only need to use the Media Calendar view when checking that media is available for a forthcoming meeting or when you want to copy media into a folder for a forthcoming meeting. If you use the Media Calendar view to play media at a meeting there's a risk (particularly with inexperienced operators) of selecting the wrong date and being unable to find the relevant files. If you want the Media Calendar checked by default because the standard view contains many extraneous files then the solution to this is to train operators in making proper use of the media folders.

### **Q. Can the timer count up rather than down?**

A. No. The difficulty with a count-up timer is that a target time must also be shown, whereas a count-down timer can display time remaining and overtime duration in a single display.

### **Q. When I use Skype or other communication software the playback volume in SoundBox is reduced. How can I fix it?**

A. This happens because Windows thinks you are making a call and automatically reduces the volume of other sounds so they don't interfere! Open the Windows Sound applet in control panel (or right-click the system tray sound icon and select Playback devices). Open the Communications tab and select "Do nothing" option. This prevents Windows from automatically adjusting the volume when it detects communications activity.

#### **Q. Can SoundBox output an audio or video stream of the meeting?**

A. No. It is unlikely that this will ever be a part of the SoundBox system as it requires either integration with a 3rd party service (or multiple services) or an investment in infrastructure and the associated support activity. Both options are problematic for a non-commercial operation. SoundBox will work alongside streaming services like KHCONF, Skype, Google hangouts, etc.

### **Q. Can the auto-record function start after the opening prayer and conclude after the closing song thus excluding prayers from the recording?**

A. No. There is no generic way of determining when the opening prayer has finished. At the time of writing the only direction received regarding recording prayers is w78 1/1 (Questions from Readers) which concludes that there is nothing scripturally wrong with recording the prayers. However, if a local congregation prefers to exclude them then you should record manually rather than use the auto-record function.

#### **Q. How can I get SoundBox to display PDFs?**

A. If you are having trouble with the SoundBox PDF display it could be that your PDF browser plugin is not installed or doesn't work well in the browser. SoundBox uses Internet Explorer to host PDFs so the first step is to run IE (not Edge or Chrome or Firefox) and drag and drop a PDF into the browser window. If it

displays correctly then it should also work in SoundBox. If it doesn't work then install the latest version of the Adobe Reader software and make sure the IE browser plugin is installed and working. An alternative to using Adobe Acrobat is Nitro PDF Reader, but again you need to ensure that its browser plugin is enabled.

### **Q. How can I get the lyrics displayed in my language?**

A. This question relates to the old "Sing to Jehovah" song book where scrolling lyrics are used. SoundBox currently supports the automatic display of lyrics in 37 languages - the same languages that are supported in the songs download. If your language is not one of those currently available you can create your own using the instructions in the [Displaying](#page-15-0) Lyrics section, under "Creating lyric files". As you may know, the Kingdom Song catalogue is currently undergoing revision so we won't be supporting additional languages until the complete set of new songs is published.

### **Q. How can I synchronise audio and video?**

Sometimes audio and video are out of sync by a fraction of a second. This is usually caused by a delay in processing or transmitting the video channel, while taking the audio directly from the PC. If you use the VCL video player mode you can add a "VLC audio desync" value in milliseconds in the Options, Settings page, Media section. If for some reason you can't use the VLC option then you can take an audio feed from the display side of your HDMI connection. Another alternative is to use an adjustable lip-sync corrector device. which you can purchase for ~£100

### **Q. Can SoundBox display a single line of lyrics at a time (rather than scrolling)?**

This question relates to the old "Sing to Jehovah" song book where scrolling lyrics are used. Because of the level of effort that would be required to produce lyrics in this fashion, it is not being considered at the moment. In particular, exact timings would be required for each image and it these would differ from one language to the next (because of a difference in lyrical phrasing), and also between the piano and orchestral versions. While not perfect, the current scrolling design works well enough without requiring the considerable additional effort.

### **Q. Are you and the others involved in the project Jehovah's Witnesses?**

A. Yes - as far as I know. There are ~40 people involved in the project when you count translators, media curators, support technicians, mobile app developers, etc, I cannot enquire as to the background and standing of all of those involved, and I am certainly not authorised to make enquiries from their congregations. We do ask for volunteers' congregation names; we have in place procedures to ensure that the media subscriptions can only deliver content from the jw.org domain; and there are additional security measures to guard against tampering with content. However, these safeguards cannot replace your responsibility as a user to ensure that meeting media is correctly presented (it would be the same with any software you use). Note that there is no commercial aspect to the SoundBox project - there is no charge for the software or for technical support, we don't solicit donations, and we don't allow advertising on our website.

### **Q. Is SoundBox approved by the Organisation?**

A. Please see the SoundBox website for an important [announcement](http://cv8.org.uk/soundbox/jan2017.html) regarding the status of the software following new organisational arrangements in January 2017. Before this time, the LDC in some branch regions routinely installed SoundBox at new KH builds when asked to provide media software, and at the start of 2017 SoundBox was in use in many thousands of congregations, and in over 60 countries. However, as explained in the above announcement, JW Library is expected to supplant SoundBox in Kingdom Halls.

### **Q. Why do the lyrics seem to fade in and out during the song?**

A. Please check your projector's or TV's "dynamic contrast" (or similar) setting. If enabled, it can cause this effect.

### **Q. Why does the "Background music on launch" option not always work?**

A. SoundBox avoids playing background music at startup if it thinks the meeting has already started. For example, suppose the public talk is under way, and you need to restart SoundBox for some reason. In this

**7**

situation SoundBox recognises that the meeting has started and does not play background music when it starts.

**7**

#### **Q. Why is the countdown timer not shown?**

A. Check that the option is enabled (Options, Settings, Timers, Meeting countdown). Ensure that a Media target display is selected in the Media page and that no media is active. Ensure that background music is playing (this is a requirement for the countdown timer to start). Ensure that the time is within 5 minutes of the meeting start time. Finally, if "JW Library compatibility" mode is enabled, the countdown timer is not displayed. This is because JW Library is responsible for displaying the background image before and after meetings and it doesn't seem proper to overlay the countdown timer on the JW Library year text image.

#### **Q. Does SoundBox support sign-language?**

A. SoundBox can be used to play any videos, but has not been designed for the special requirements of sign-language congregations. In particular, where it is common to use embedded chapter marking in videos, you are advised to use VLC.

#### **Q. Why does SoundBox forget which monitor is which?**

A. Windows should enumerate monitors in the same order each time it boots. If it fails to do this and sometimes you find Windows swaps your displays about it may be resolved by updating your video driver. Make sure you get the appropriate driver from the graphics card manufacturer's website rather than relying on Windows to automatically detect the card and install the correct one. If you are using a projector please place it in a Standby mode that allows network connectivity (rather than powering it down) - this should ensure that Windows 'remembers' the device. If you are using HDMI or SDI splitters and/or switches, these too may prevent Windows from recognising display devices. A possible solution is to purchase an EDID emulator hardware device to ensure that Windows 'remembers' devices. Finally, you may find the following tool useful - amongst its functions it can save and restore display settings (so you can place it in a batch file that runs when you boot): http://nirsoft.net/utils/multi\_monitor\_tool.html

## <span id="page-129-0"></span>**January 2017**

The following questions relate to the organisational adjustments referred to in our important [announcement](http://cv8.org.uk/soundbox/jan2017.html) regarding the status of SoundBox. Note that "JW Library" is an official application produced by Jehovah's Witnesses, and the version mentioned below is that which runs on the Windows 10 platform.

#### **Q: I love SoundBox, why are you stopping development?**

A: A letter dated Dec 2016 from the branch recommends using JW Library as a media player at the Kingdom Hall. We believe this is the best long-term solution and want to do everything we can to support the new arrangement.

#### **Q: We don't think the cited letter mandates use of JW Library over SoundBox. Will you reconsider?**

A: Our understanding is that JW Library is to be used. We cannot, in good conscience, continue to promote SoundBox as a media player for congregation meetings.

#### **Q: Do I have to uninstall SoundBox?**

A: No. SoundBox is a stand-alone application and you do not need to uninstall it in order to use JW Library. We recommend you create a transition plan that allows enough time for re-training sound operators and ensures there is no negative impact on the quality of media playback during your meetings.

#### **Q: Why are you keeping SoundBox available for so long (until December 31, 2018) when you plan to stop development?**

A: Currently, thousands of Kingdom Halls around the world rely on SoundBox for the smooth operation of their congregation meetings - many of them on systems that are incapable of running JW Library (e.g. Windows 7). Additionally, some of the features mentioned in the letter are not yet available in JW Library. We don't think it would be kind or responsible to abandon our user base, but rather want to help them transition in an controlled manner. We believe this date will allow enough time for that.

### **Q: Will you provide support for JW Library?**

A: No. We are sorry that we cannot provide support for JW Library. Please refer to S-144 or the JW Library online [help](https://www.jw.org/en/online-help/jw-library) files. Finally, if these resources don't answer your questions, your LDC may also be able to provide assistance.

### **Q. Will you continue to fix any SoundBox bugs?**

A. Yes, until the end of 2018.

### **Q. If the meeting format changes will you update the timer functions?**

A. Yes, we will make any minor adjustments to the timer structure until the end of 2018.

#### **Q: JW Library keeps crashing, what can I do?**

A: Be patient. We're confident that the usability and functionality of JW Library will continue to improve over time to the benefit of congregations worldwide. In the meantime, you can continue to use SoundBox alongside JW Library if required.

#### **Q: Can I have JW Library and SoundBox open at the same time?**

A: Yes, although we don't recommend it. There is an overlap of functions and you need to be careful of this (for example, both applications can be configured to control a secondary monitor).

#### **Q: Can I continue to use SoundBox Timers and Recording functions, etc?**

A: The letter is specific to the "media player" function, and does not address any other. We do not know what additional features JW Library will eventually include, so you may feel able to use SoundBox recording, timing, etc. while JW Library has no corresponding function. Note that it is possible to display the SoundBox timer on a 3rd monitor while using JW Library to display media on the main 'secondary' monitor.

#### **Q: Will SoundBox stop working after Dec 31, 2018?**

A: No. SoundBox will continue to work but will no longer be updated or available for download on the website.

#### **Q: Can you create a cut-down version of SoundBox to include just the timer and recording functions?**

A: We may consider this option at a later stage, but we are continuing to support SoundBox in its current form until the end of 2018 and we don't have the resources to maintain 2 separate products during this time. It also seems prudent to wait on further development of the JW Library application.

#### **Q. What considerations should be made when moving from SoundBox to JW Library?**

A. Please ensure your PC is able to run JW Library. In particular, it must have the Windows 10 operating system. At the time of writing, the following SoundBox features are not available in JW Library (although display of images from the meeting programme has been promised, along with display of a year text banner). Please consider your requirements against the list in order to plan and manage the transition in an orderly way.

- Timing
- Recording
- Automatic download of media
- Meeting countdown timer
- Lyrics display for the old song book

**7**

- Static image display (including those from WT, Workbook and 3rd-parties)
- Slide-shows
- Display of images and video on a 3rd monitor
- Year text display (as background image)
- PDF display
- MP3 playback (e.g. of pre-recorded meetings)
- Presentation of web pages
- Playback of 3rd-party videos (including branch-specific ones)
- Resizing and positioning of lyric videos
- Resizing and positioning of static images
- Remote control of media playback and timing
- API control of HDMI switching and other functions

#### **Q: Can you please add "such and such" a feature?**

A: We're sorry, but we will no longer be adding new features to SoundBox, nor recording a list of feature requests. Please don't submit any to us.

**7**

#### **Q: Can you please add my language?**

A: We will no longer be adding any new user-interface or media feed languages to SoundBox.

#### Q: I'm a programmer and would like to take on the development of SoundBox or use part of the **SoundBox code, can you give me the code?**

A: We're sorry, the program source code is not available.

# **Technical Support**

If you have a technical question or problem please try to find a solution in the User Guide including the [FAQ](#page-124-0) section. If the issue is unresolved, send your questions to our ticket-based help desk:

<https://soundbox.on.spiceworks.com/portal>

- This is an email based support system so make sure that our replies don't end up in your spam folder!
- Please limit your request to a single topic, and if you have several questions just raise a ticket for each.
- Please indicate SoundBox version number (see main window caption) and try to be as specific as possible in your description of the problem.

### **More resources:**

- SoundBox website: <http://cv8.org.uk/soundbox>
- Facebook page: <https://www.facebook.com/soundboxsoftware>
- Twitter: <https://twitter.com/SoundBoxWare>
- Daniel's videos: <https://www.youtube.com/channel/UCyY0UYbozhqKK4vL9wumNsw>
- SoundBox videos: [https://www.youtube.com/channel/UC9neQUabtNHx\\_AouQpOGwqg](https://www.youtube.com/channel/UC9neQUabtNHx_AouQpOGwqg)

© 2018 Antony Corbett. All rights reserved.

Product and company names mentioned in this manual may be trademarks or registered trademarks of their respective companies.

Mention of third-party products is for informational purposes only and constitutes neither an endorsement nor a recommendation. The author assumes no responsibility w ith regard to the performance or use of these products. All understandings, agreements, or w arranties, if any, take place directly betw een the vendors and the prospective users. Every effort has been made to ensure that the information in this manual is accurate. The author is not responsible for printing or clerical errors.

 $\begin{tabular}{|c||c|} \hline & \multicolumn{3}{|c|}{ \hline \textbf{In}} & \multicolumn{3}{|c|}{ \hline \textbf{In}} & \multicolumn{3}{|c|}{ \hline \textbf{In}} & \multicolumn{3}{|c|}{ \hline \textbf{In}} & \multicolumn{3}{|c|}{ \hline \textbf{In}} & \multicolumn{3}{|c|}{ \hline \textbf{In}} & \multicolumn{3}{|c|}{ \hline \textbf{In}} & \multicolumn{3}{|c|}{ \hline \textbf{In}} & \multicolumn{3}{|c|}{ \hline \textbf{In}} & \multicolumn{3}{|c|}{ \hline \$ 

# dex

L yric s 1 3, 7 4 folio 1 8 s c r ollin g 1 4 video 20 Lyrics control file 1 4

## **M**

**3** In Mac 122 Managing media 9 4 Media Calendar 22, 94, 122 Media feed 42 Media folders 88 Media listing codes 42 Media locations 22 M e dia Pla ye r 7 4 Media service 42 M e dia title s 7 4 Meeting recording 27 Messages 110 Mirror 38, 74 Mobile device 65 Monitor scaling 122 MP3 Tags 27, 29 MP3s 41 Multi-language 88 Multilple congregations 7 4 Multiple Congregations 8 8

## **N**

Navigation 113 n e t s h 6 5 N ois e 1 1 9

# **O**

Options 74 Ordering images 3 6

### **P**

Parameters 97 P D F s 3 8 Phone 65 Playback device 1 0 Playback options 74 Pla yin g

background music 10 o p tio n s 7 4 s o n g s 1 0 Playing audio 41 Playing videos 2 2 Port 65 Presentations 36 Previewing images 3 1 Projector 119 Public talks 49

**Index**

### **R**

Re c o r din g automated 27 copying to Dropbox 27 d e vic e 2 7 meetings 27 new track 27 o p tio n s 7 4 starting 27 track naming 2 7 Recording options 74 R e c o r din g s copying and distributing 2 9 Remote devices 74 Reports 71 Reservation 65 R e sizin g 1 1 3

# **S**

Sc alin g 1 2 2 Scrolling lyrics 13, 14 Scrubbing 22, 74 Seeking 22,74 S e rve r 6 5 S e rvic e 4 2 Shared media 88 Shortcuts 100 Shortut Manager 100 S k yp e 1 2 2 Slid e s h o w 3 6 Song books 10 Song lyrics 13, 14, 74 Song videos 13, 122 S o n g s downloading 9 0

**4** Index **Index** Songs playing 10 selecting a song book 10 Sound 119 Sound cards 119 Sound device 10 Speaker message 110 Speaker name 27, 29 Start of meeting 68 Status code 503 65 Streaming videos 22 Subscriptions 42 Support 130 Switches 97 System requirements 1 **T**Tablet 65 Tags 27, 29 Talk title 27, 29 Talksrecording 27 timing 49 Target monitor 22 TCP port 65 Technical support 130 Timer 49, 65 Timing adaptive 58 Timing guide 61 Timing reports 71 Timing talks 49 Titles 74 Tooltips 31 Touch support 113 Troubleshooting 113 **U**URL reservation 65 URLs 38 Utilities 121 **V**Video 119 options 74 Video lyrics 13, 20 Video songs 122 Video storage 88 Video titles 74 Videos 22 VLC video player 122 **W**Watchtower images 31, 94 Watchtower study 49 Web API 74, 105 Websites 38 Windows Media Player 74 Wiring 119 **Y**Year text 113